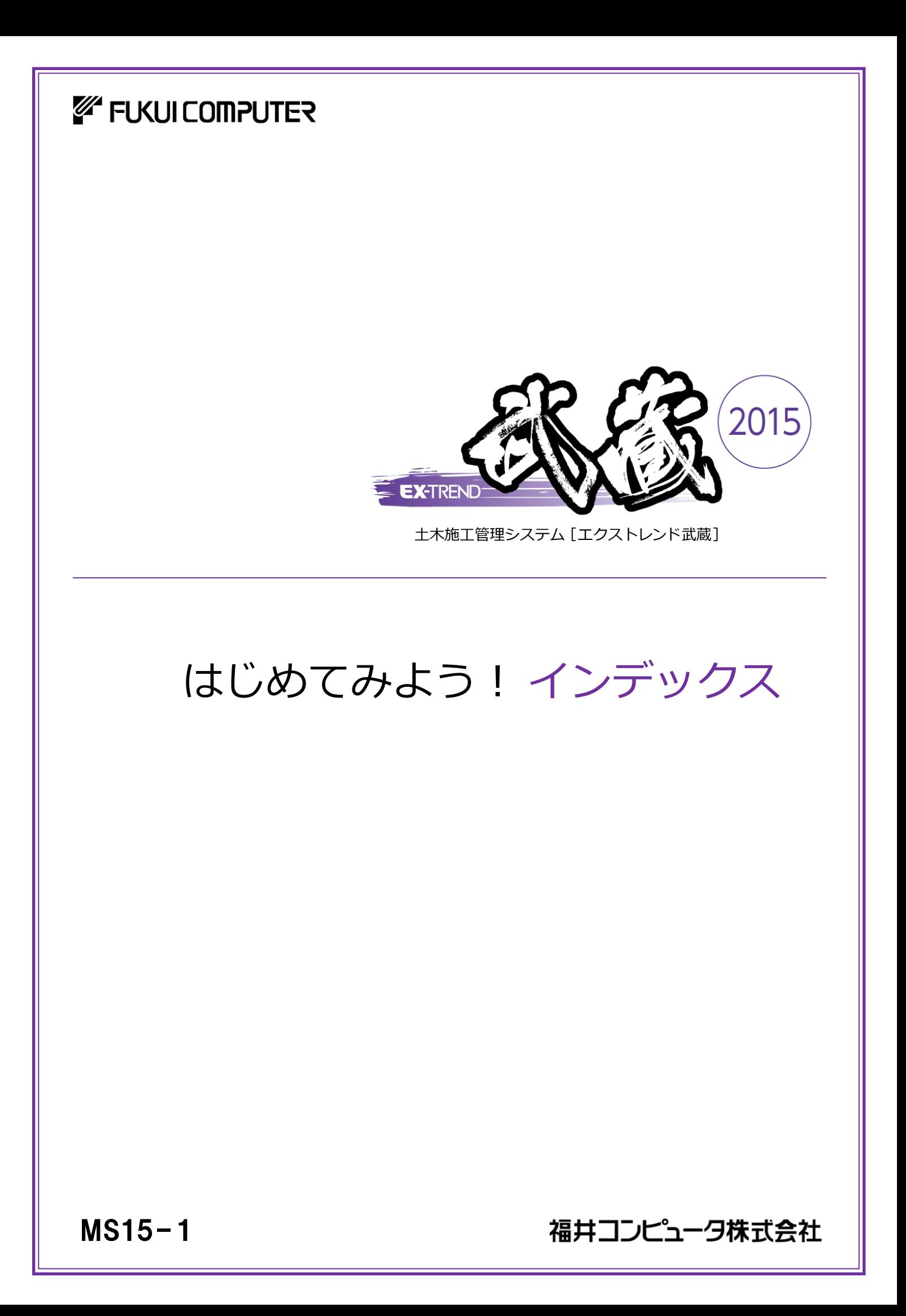

本書は、EX-TREND武蔵 インデックスに関する 基本的な操作方法を以下の3つの章に分けて 解説しています。初心者の方には「基本」から お読みになることをお勧めしますが、興味のある 章からでもご利用いただけるようにできています。

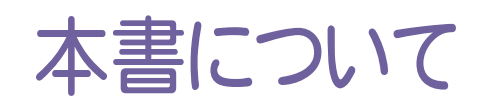

(※解説がオプションプログラムの内容である場合があります。ご了承ください。 )

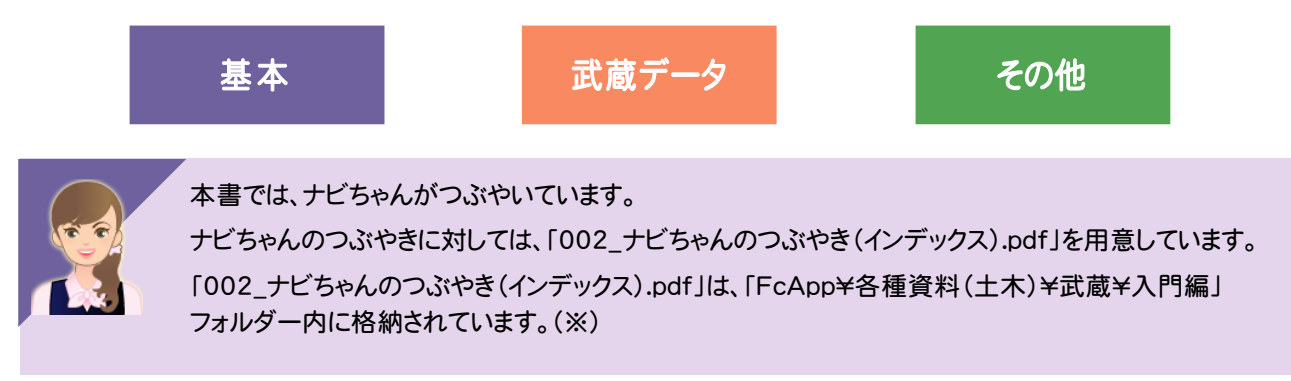

さらに詳細な説明をご覧になりたい場合は、各種資料をご覧ください。 各種資料は、Install DVD-ROMの[各種資料のインストール]を実行して、インストールして ください。インストールしていただくと、デスクトップの[土木各種資料](または[ヘルプ]-[各種 資料])から、各種資料の目次を開くことができます。

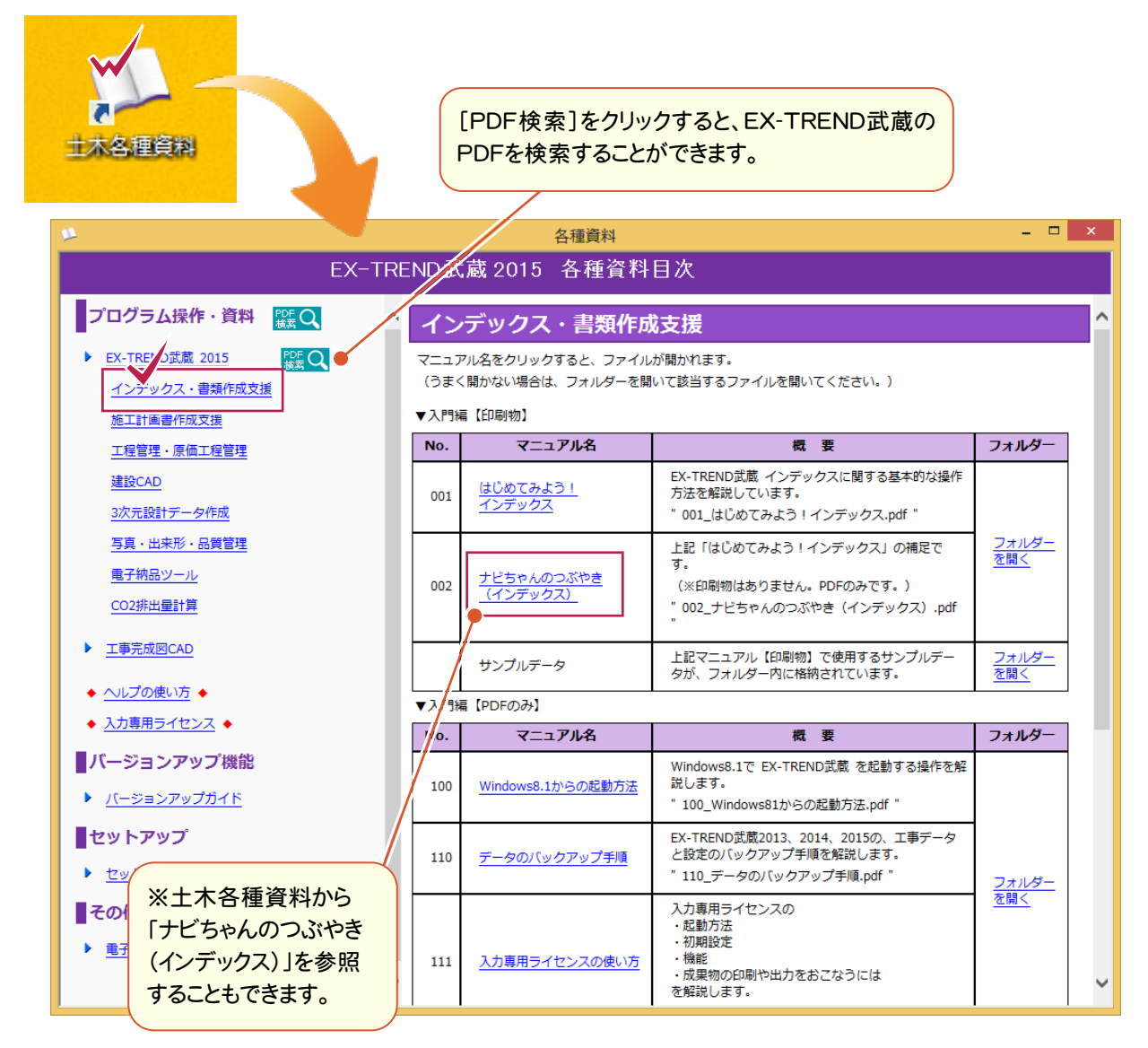

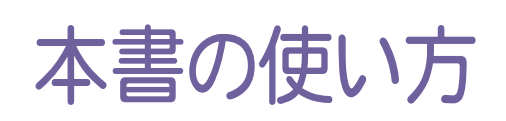

本書は、下図のようなイメージで構成され、 実際の手順を番号付きで説明しています。 初心者の方でも、簡単に操作方法をマスター することができます。

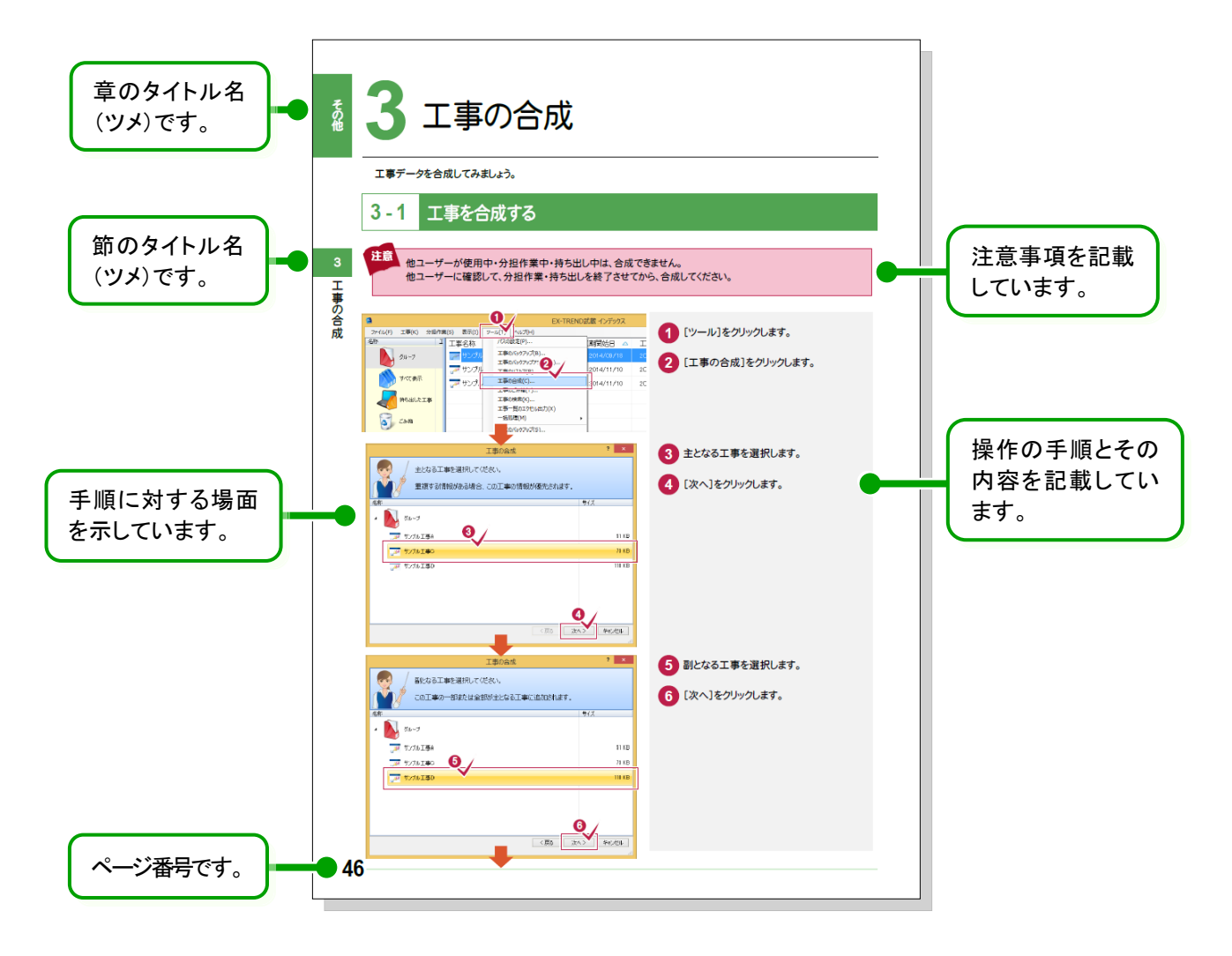

表記について

本書は、下記のような用語やマークを使用して、 操作を解説しています。

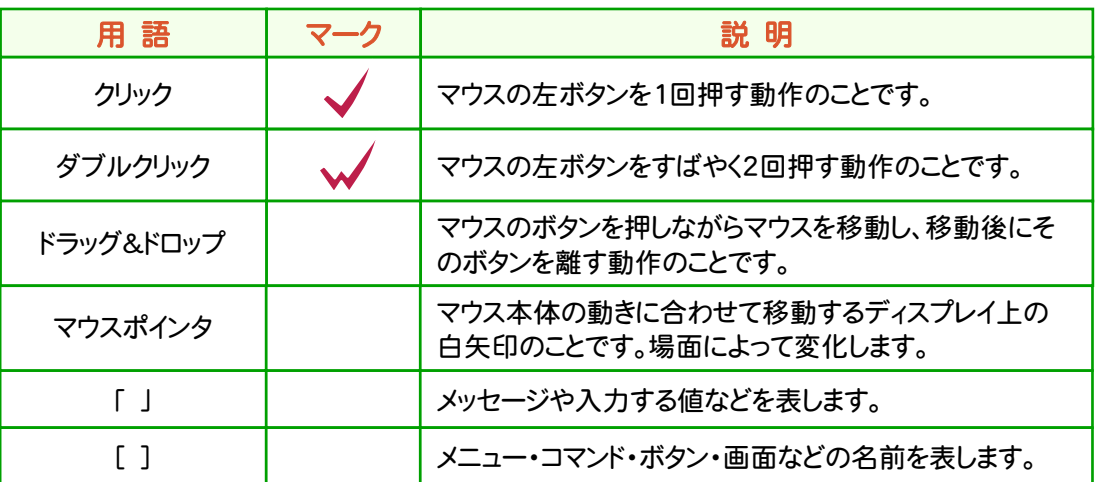

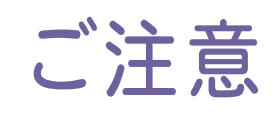

- (1) 本ソフトウェアおよび本文の内容の一部または全部を無断転載することは禁止されています。
- (2) 本ソフトウェアおよび本文の内容に関しては、将来予告なく変更することがあります。
- (3) 本ソフトウェアを複数の機械で同時に使用する場合は、機械と同数の本ソフトウェアが必要です。
- (4) 本ソフトウェアの内容については万全を期しておりますが、万一ご不審な点や誤り、記載もれなどお気づきの 点がありましたら弊社までご連絡ください。
- (5) 運用した結果の影響については(4)の項にかかわらず、いかなる責任も負いかねますのでご了承ください。
- (6) 弊社以外のソフトウェアに関するお問い合わせはご遠慮願います。
- (7) データのバックアップについて お客様が作られたデータはお客様にとって大切な財産です。万が一の不慮の事故による被害を最小限に とどめるために、 お客様御自身の管理・責任において、データは必ず定期的に2か所以上の別の媒体 (HDD、CD、DVDなど)に保存してください。 また、いかなる事由におきましても、データの破損により生じたお客様の損害は、弊社では補償いたしかねま すのでご了承ください。
	- Microsoft、Windows、Windows Vista、SQL Server は、米国 Microsoft Corporation の米国および その他の国における登録商標です。
	- Windows の正式名称は、Microsoft(R)Windows(R)Operating System です。
	- Windows Vista の正式名称は、Microsoft(R)Windows Vista(R)Operating System です。
	- UNLHA32.DLL は、Micco 氏のフリーソフトウェアです。
	- $\bullet$  7-7in Copyright (C) 1999-2011 Igor Pavlov.
	- LEADTOOLS Copyright(C) 1991-2009 LEAD Technologies, Inc.
	- Adobe、Adobe ロゴ、Adobe Acrobat、Adobe Reader は、Adobe Systems Incorporated(アドビシス テムズ社)の米国ならびに他の国における登録商標または商標です。
	- LaLaVoice(TM)は、株式会社東芝の商標です。
	- 東芝製音声合成及び音声認識ソフトウェアの著作権は、全て株式会社東芝に帰属します。
	- Antenna House PDF Driver Copyright(C) 2004- Antenna House, Inc.
	- ImageKit7 Copyright(C) 2005 Newtone Corp.
	- InstallShield2013 Copyright(C) 2013 Flexera Software LLC. Flexera Software および InstallShield は 、 Flexera Software LLC の商標です。その他すべてのブランドおよび製品名は、各社の登録商標または 商標です。
	- LandXML Software Developers Kit Version 1.1 Copyright(C) 1999-2006 LandXML.org. All rights reserved.
	- Apache License2.0 Xerces is Copyright(C) 1999-2006 The Apache Software Foundation.
	- 解説画面を含め、本書に記載されている会社名、製品名は各社の商標または登録商標です。
	- BLUETREND、EX-TREND、EX-TREND武蔵およびEX-TREND MUSASHIは、福井コンピュータ株式 会社の登録商標です。

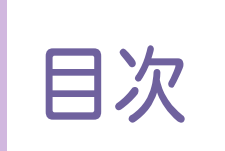

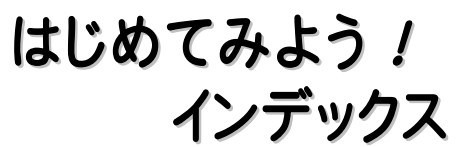

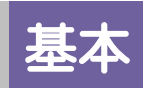

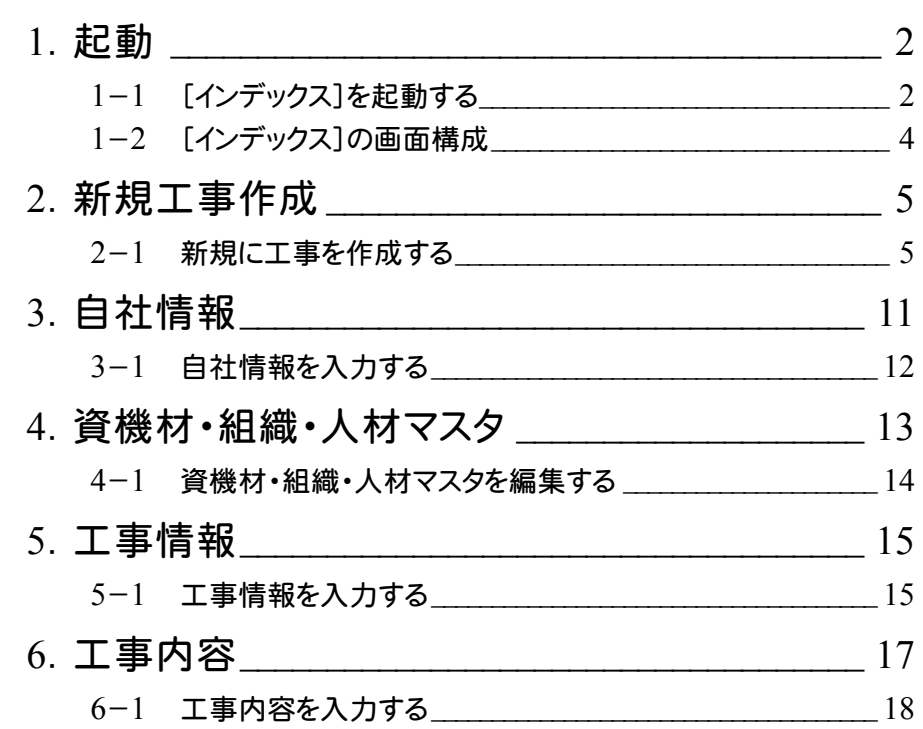

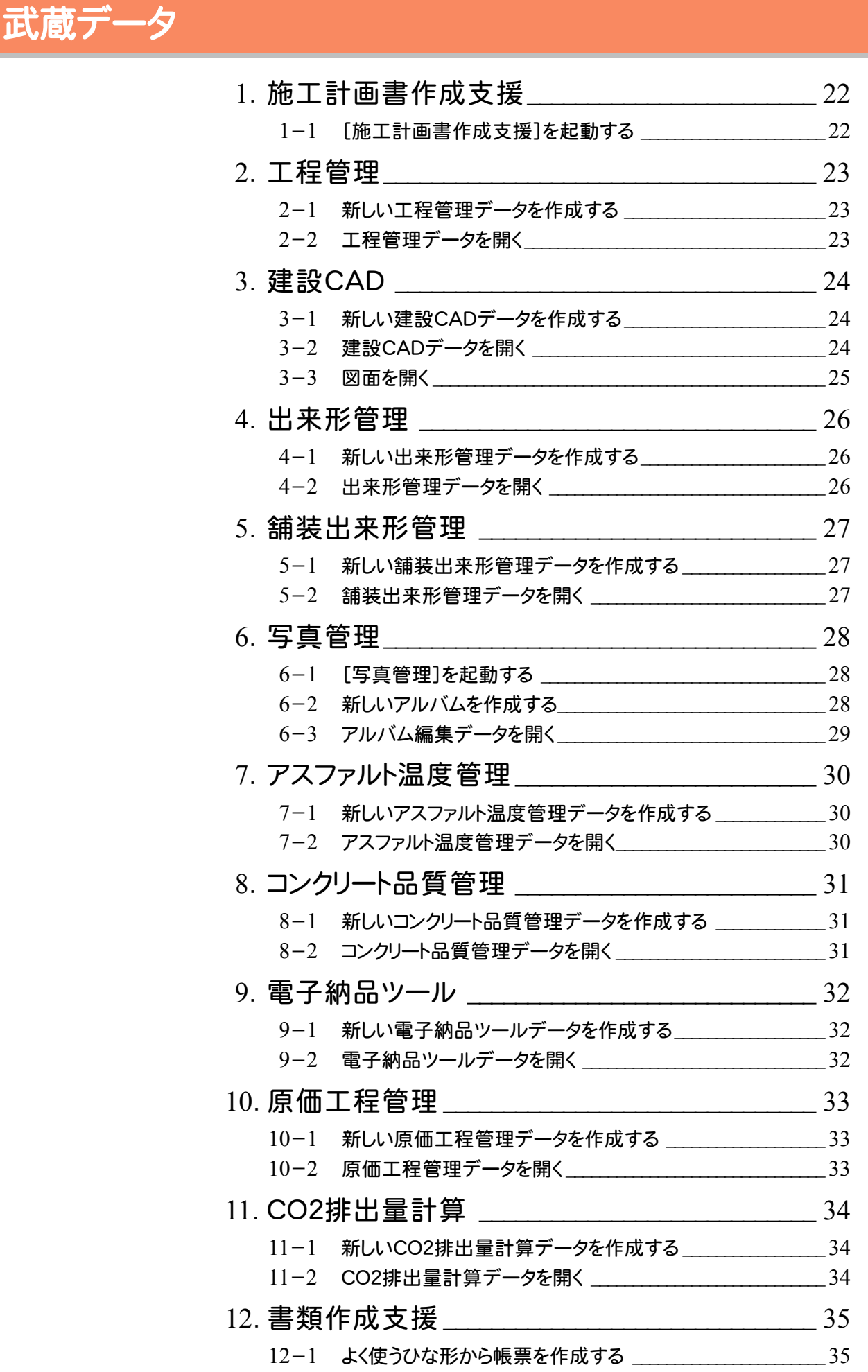

-1 その他の方法で帳票を作成する \_\_\_\_\_\_\_\_\_\_\_\_\_\_\_\_\_\_\_\_\_\_\_\_\_\_ 36

# その他

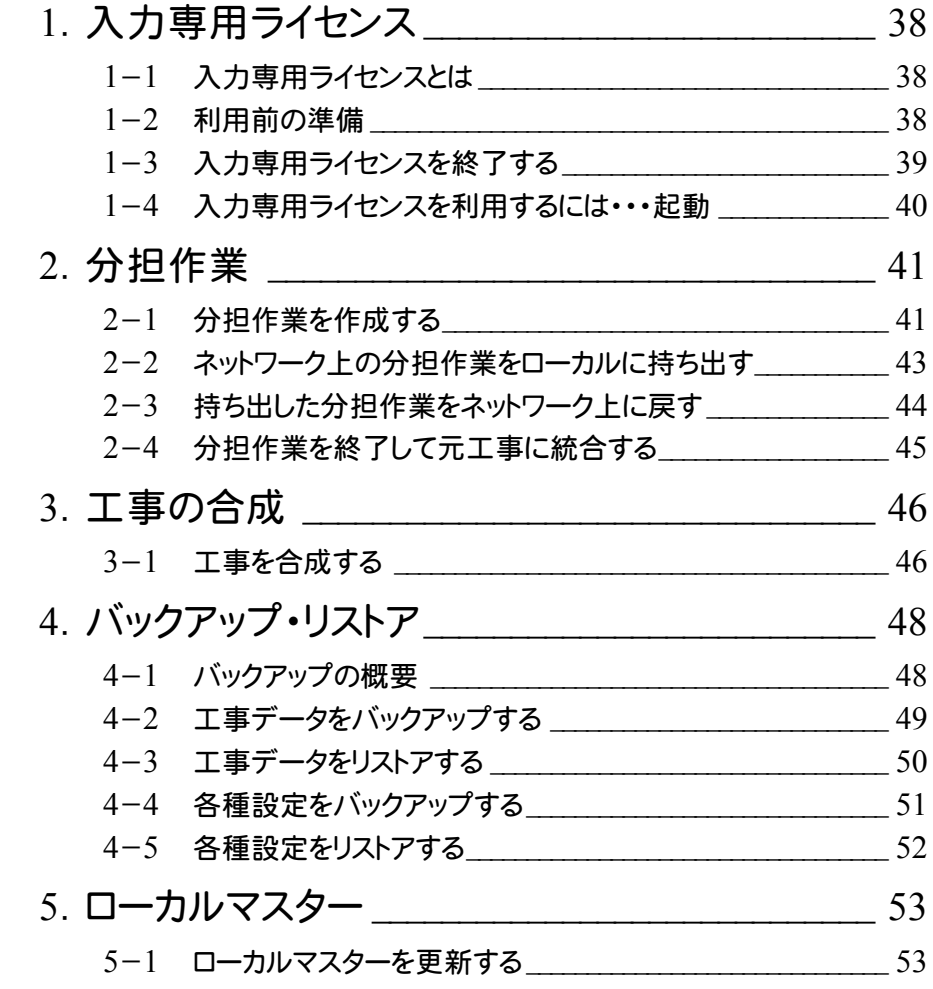

# 基 本

EX-TREND 武蔵の[インデックス] を起動して、新規工事を作成して みましょう。 ここでは、EX-TREND武蔵で、共通 して使用できる自社情報、資機材・ 組織・人材マスタ、工事情報、工事内容 についても解説しています。

**1** 起動

**2** 新規工事作成

**3** 自社情報

- $\overline{\phantom{a}}$ **4** 資機材・組織・人材マスタ
- **5** 工事情報

**6** 工事内容

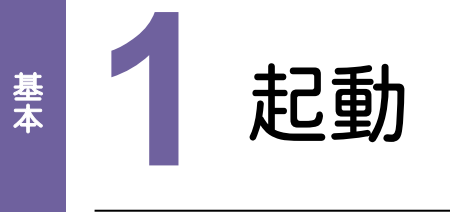

EX-TREND武蔵シリーズのデータは、[EX-TREND武蔵 インデックス]で工事ごとに管理します。 まず、[EX-TREND武蔵 インデックス]を起動して、画面回りの機能を確認してみましょう。

# EX-TR<br> **3** <del>d</del><br> **1 - 1** [インデックス]を起動する

 本書では、Windows8.1を使用して解説しています。 Windows7をお使いの方は、後記のメモ(P.3)を参照してください。

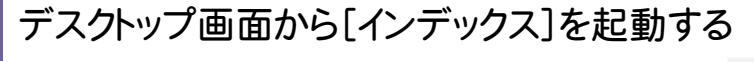

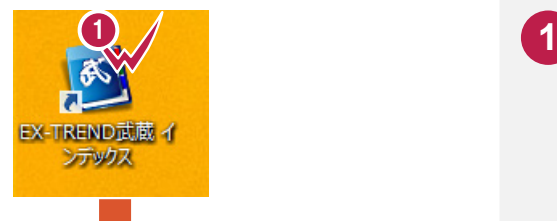

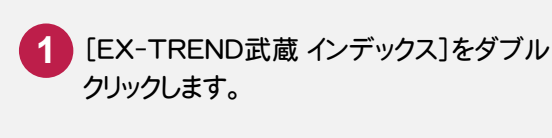

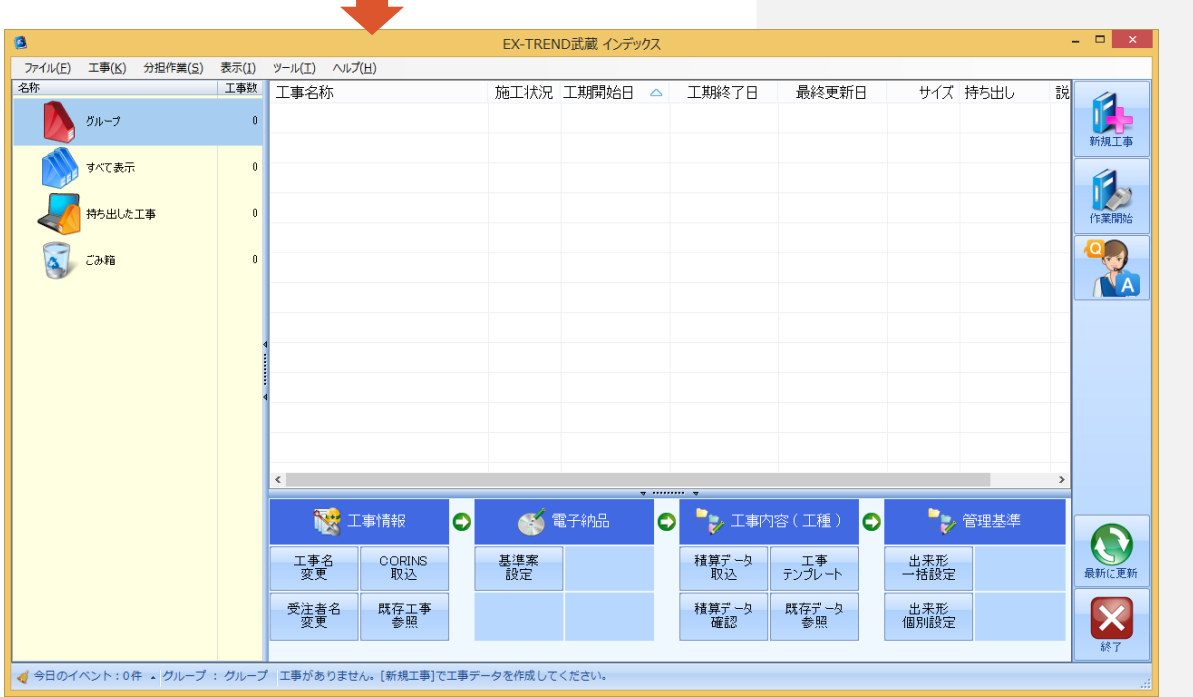

#### **XE** 入力専用ライセンスについて

EX-TREND 武蔵シリーズは、「入力専用ライセンス」を使用して起動することができます。

「入力専用ライセンス」を使用して起動する操作については、「その他」の「1 入力専用ライセンス」(P.38)を参照して ください。

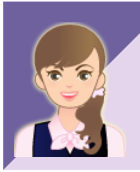

[インデックス]は、起動時間・操作性を上げるため、タスクバーに常駐化するようにしています。

詳細は、「002\_ナビちゃんのつぶやき(インデックス).pdf」の「01 「常駐して武蔵の起動を高速化する」に ついて」(P.2)を参照してください。

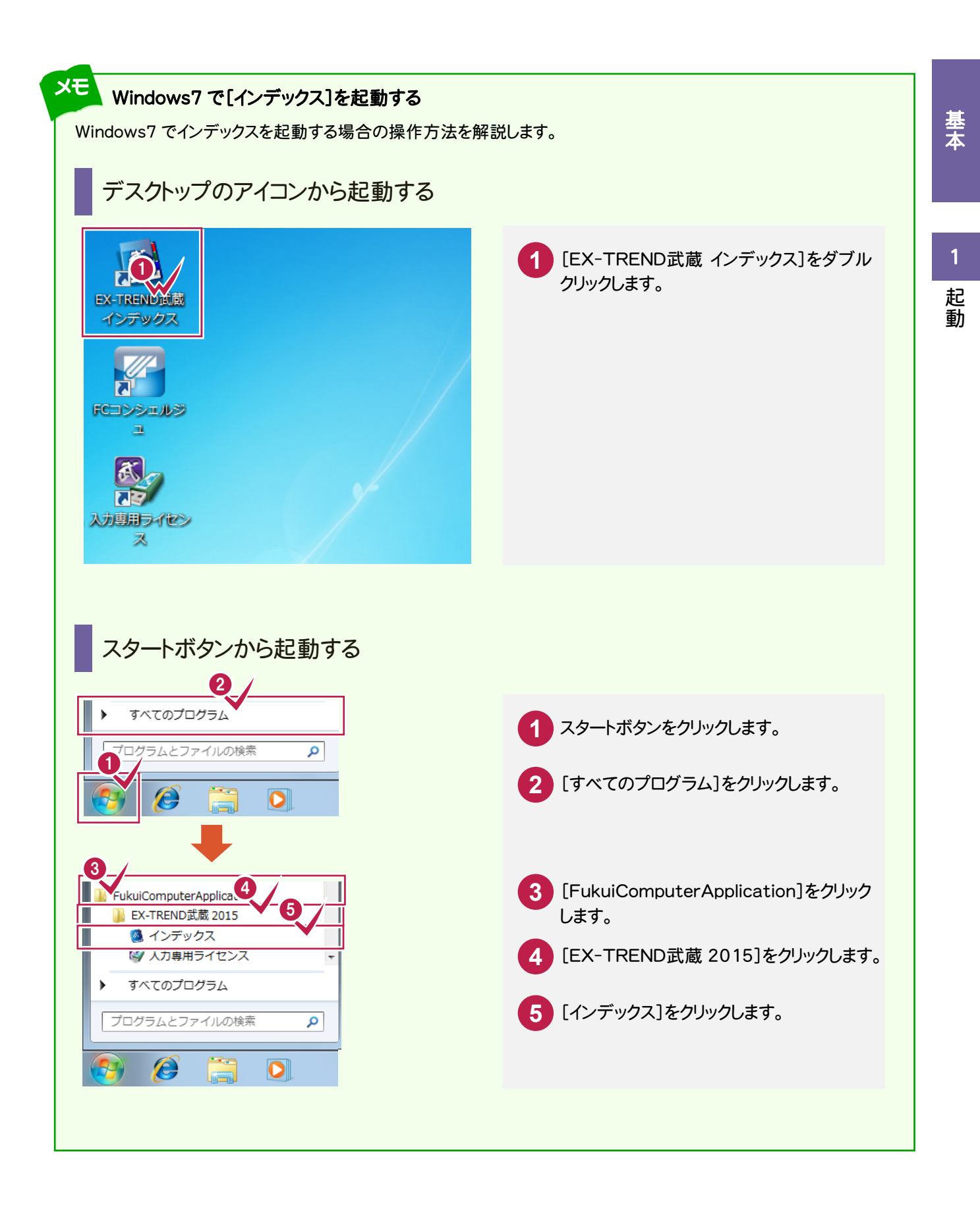

**3**

### **1 - 2** [インデックス]の画面構成

[インデックス]の画面まわりの機能を確認します。

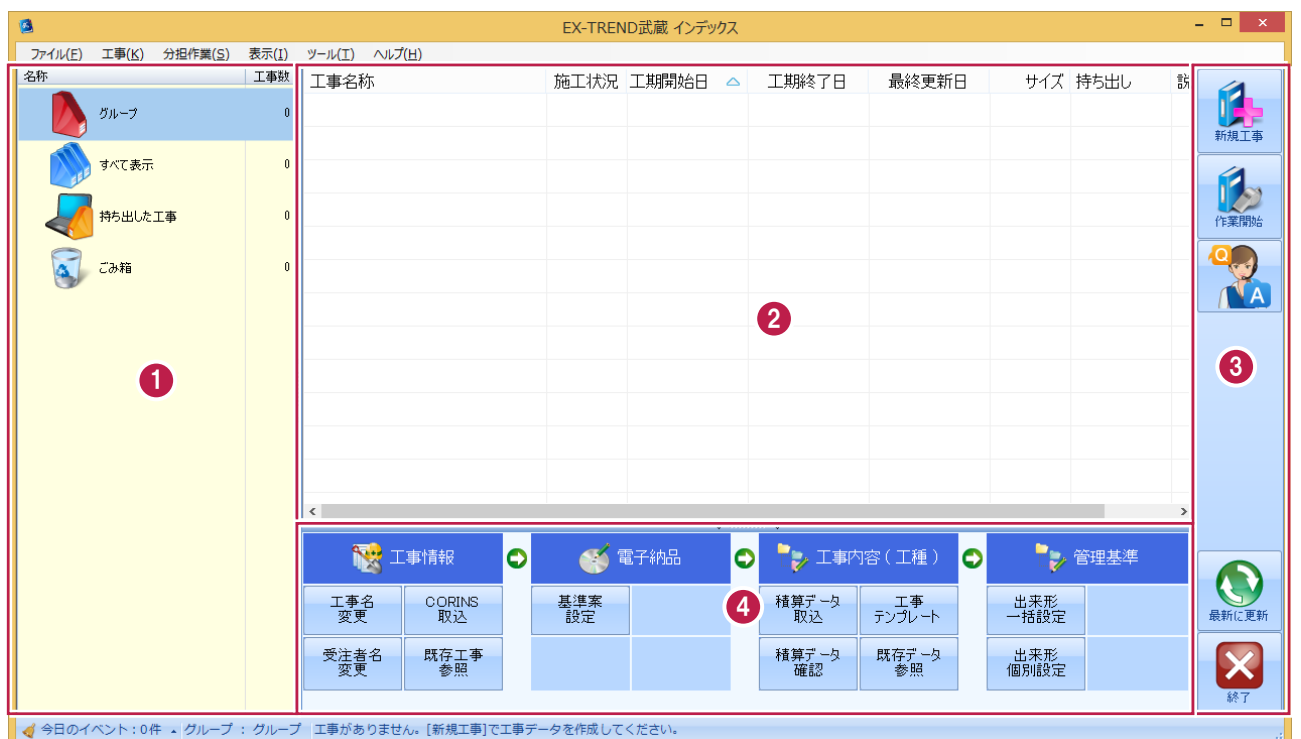

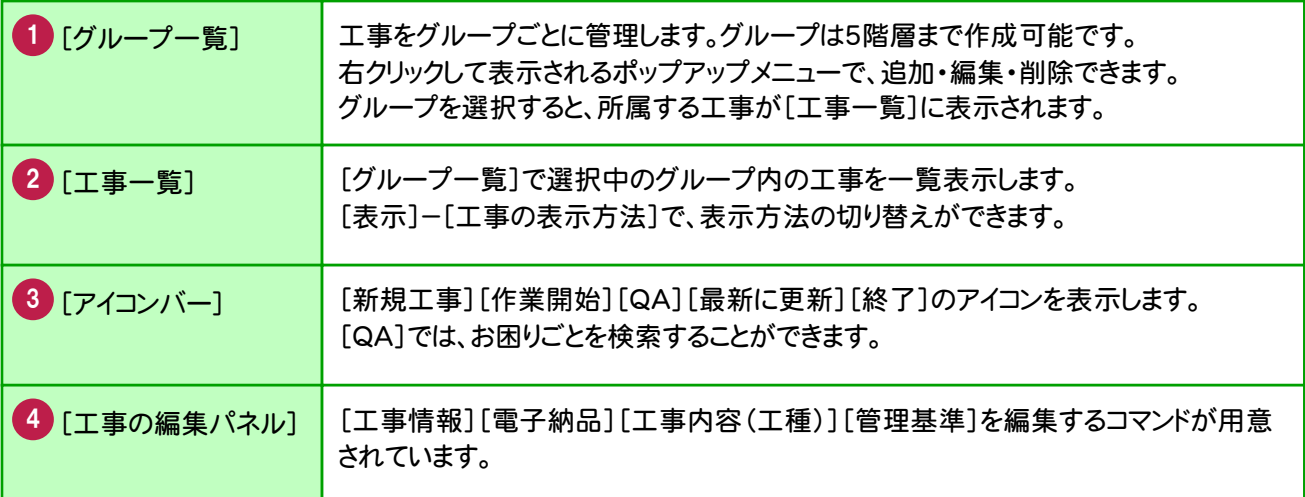

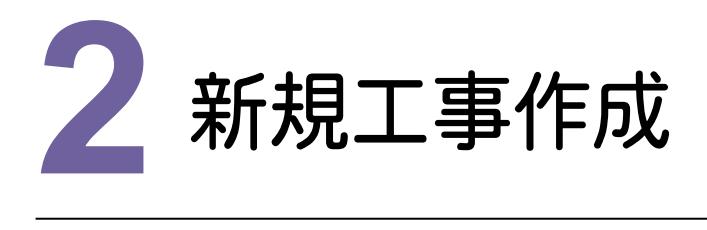

新規工事を作成してみましょう。

# 新規工<br>
2 - 1 新規に工事を作成する

[新規工事]の[新しく工事を作成する]で、新規に工事を作成します。

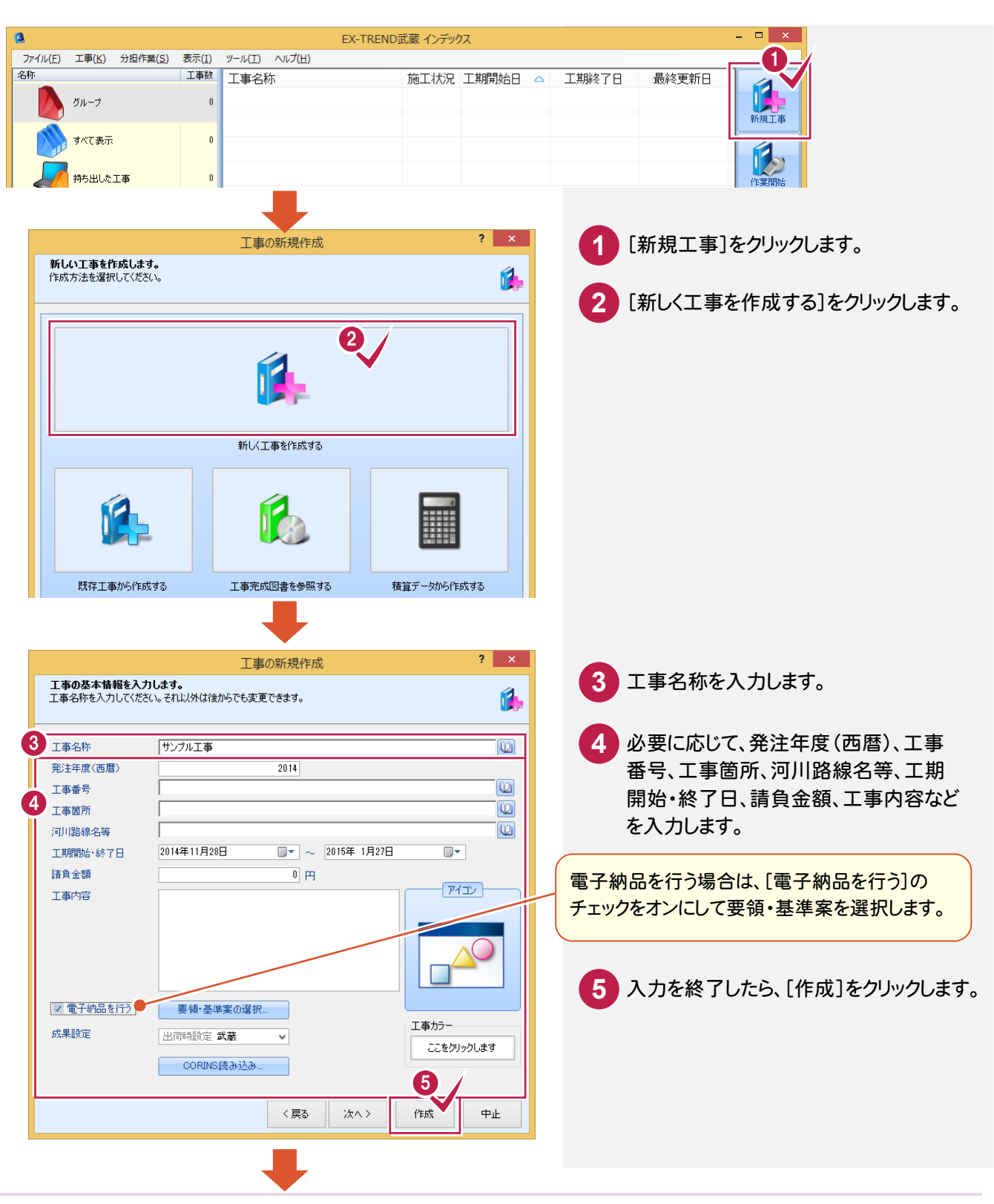

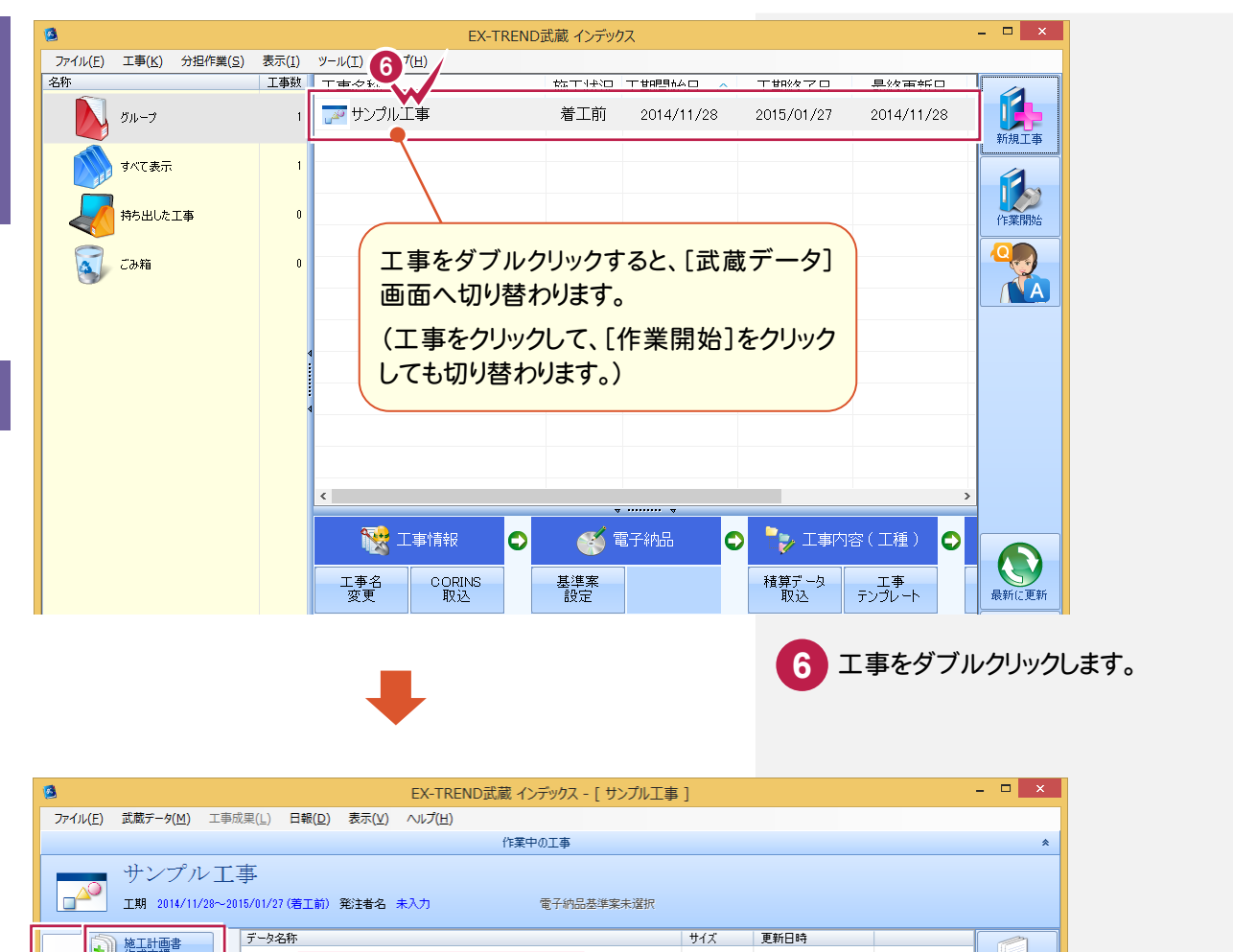

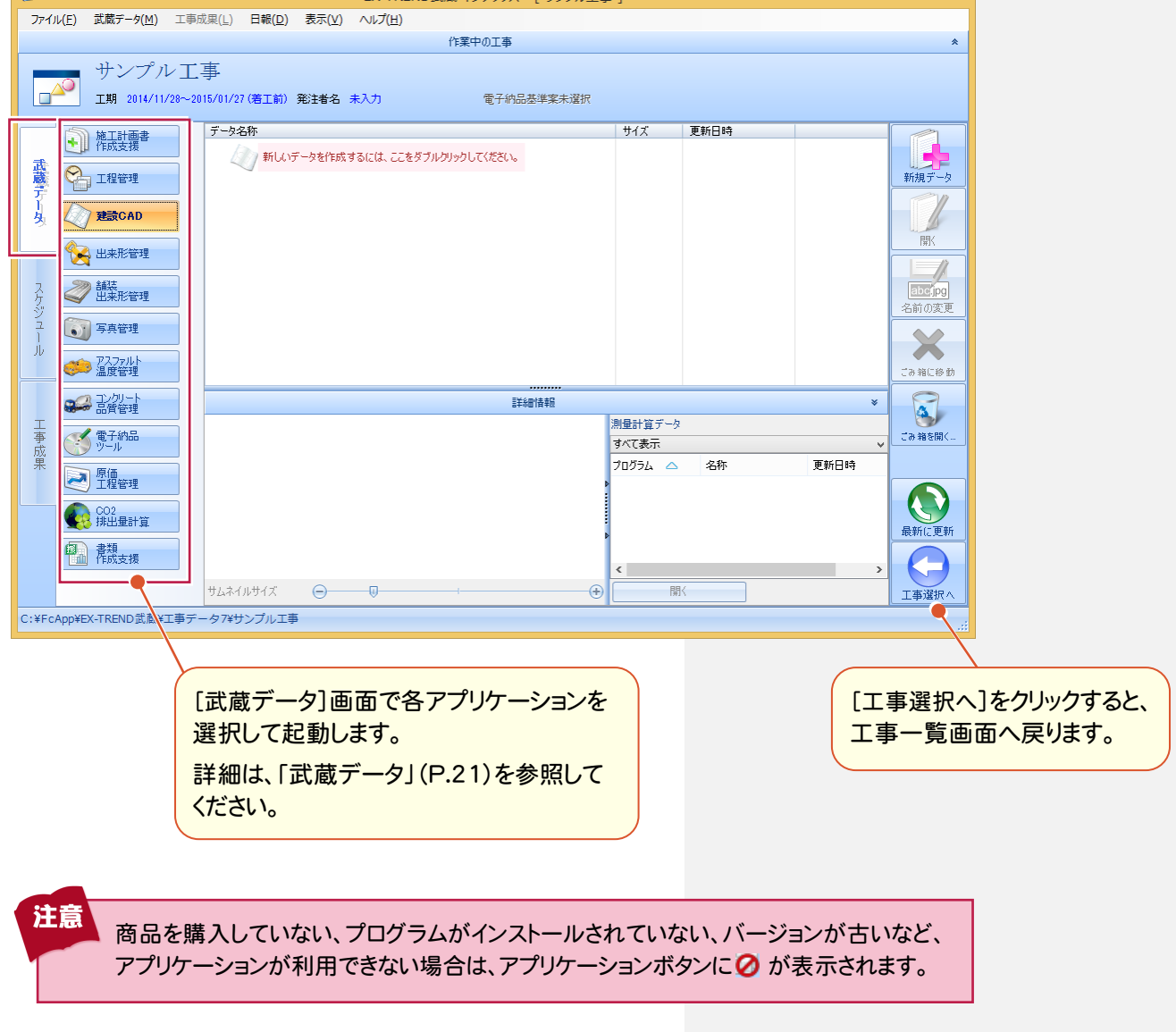

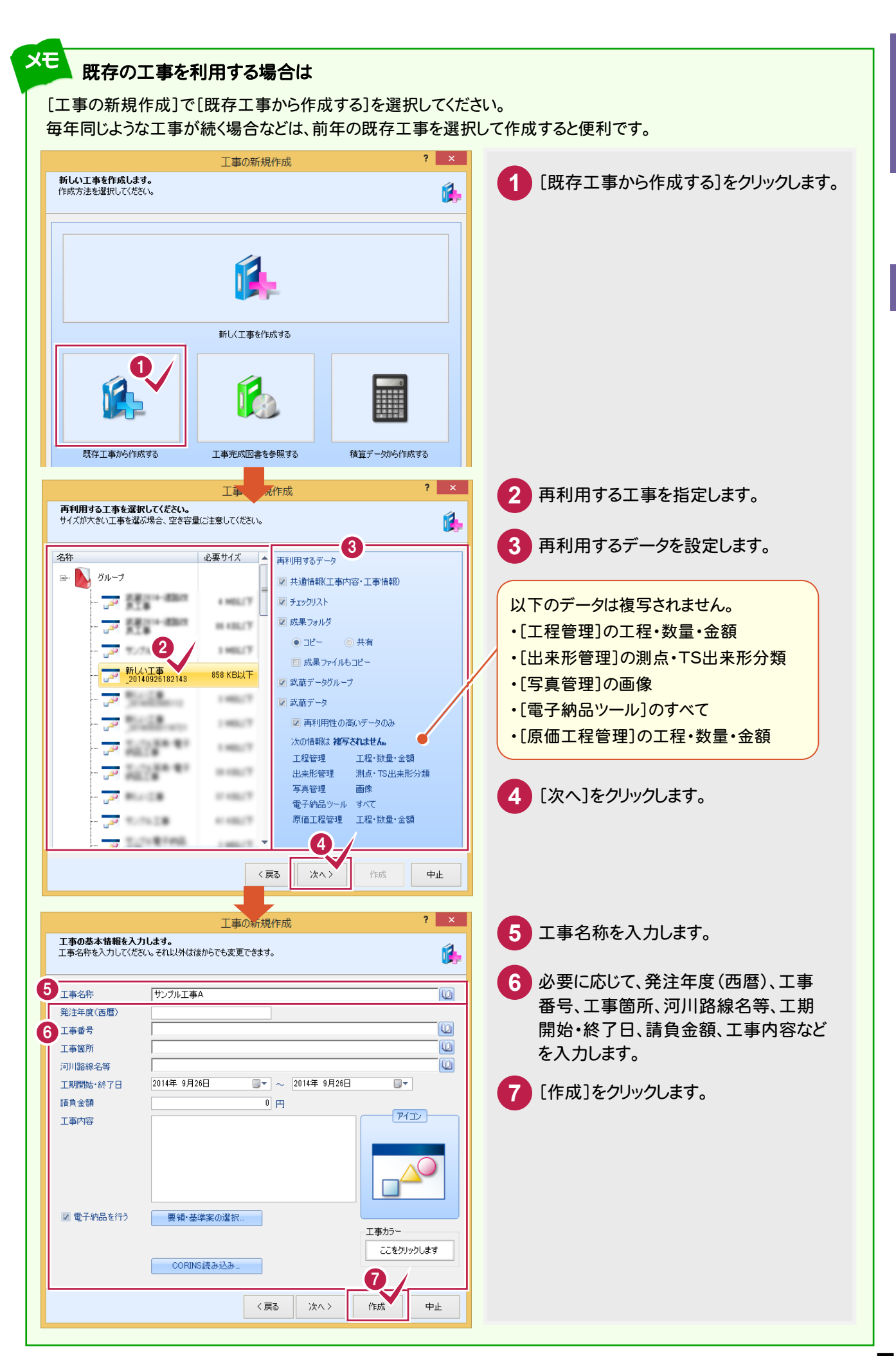

#### メモ 工事完成図書を利用する場合は

[工事の新規作成]で[工事完成図書を参照する]を選択してください。 発注者から発注 CD を貸与された場合などは、こちらを選択して取り込むと便利です。

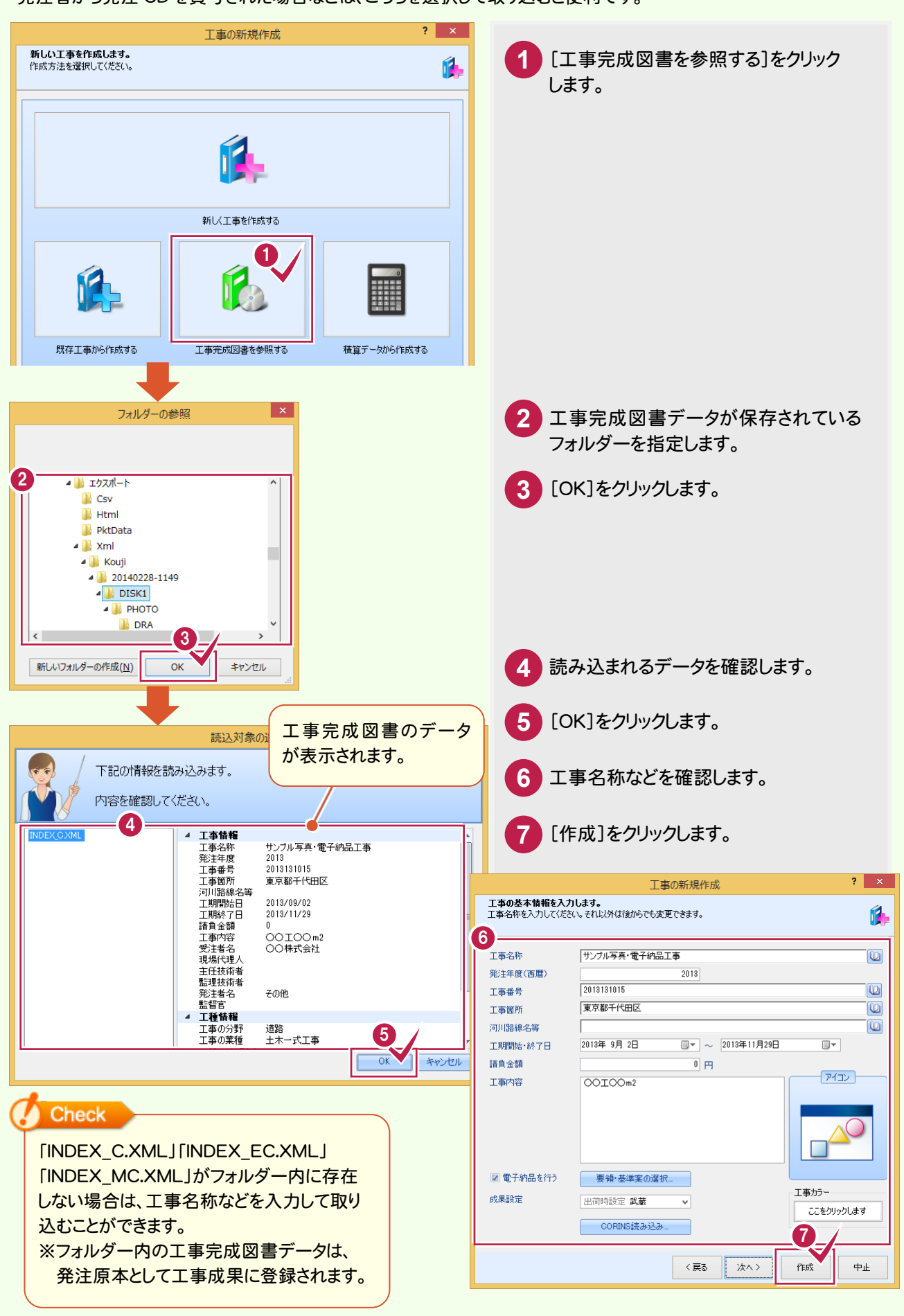

基本

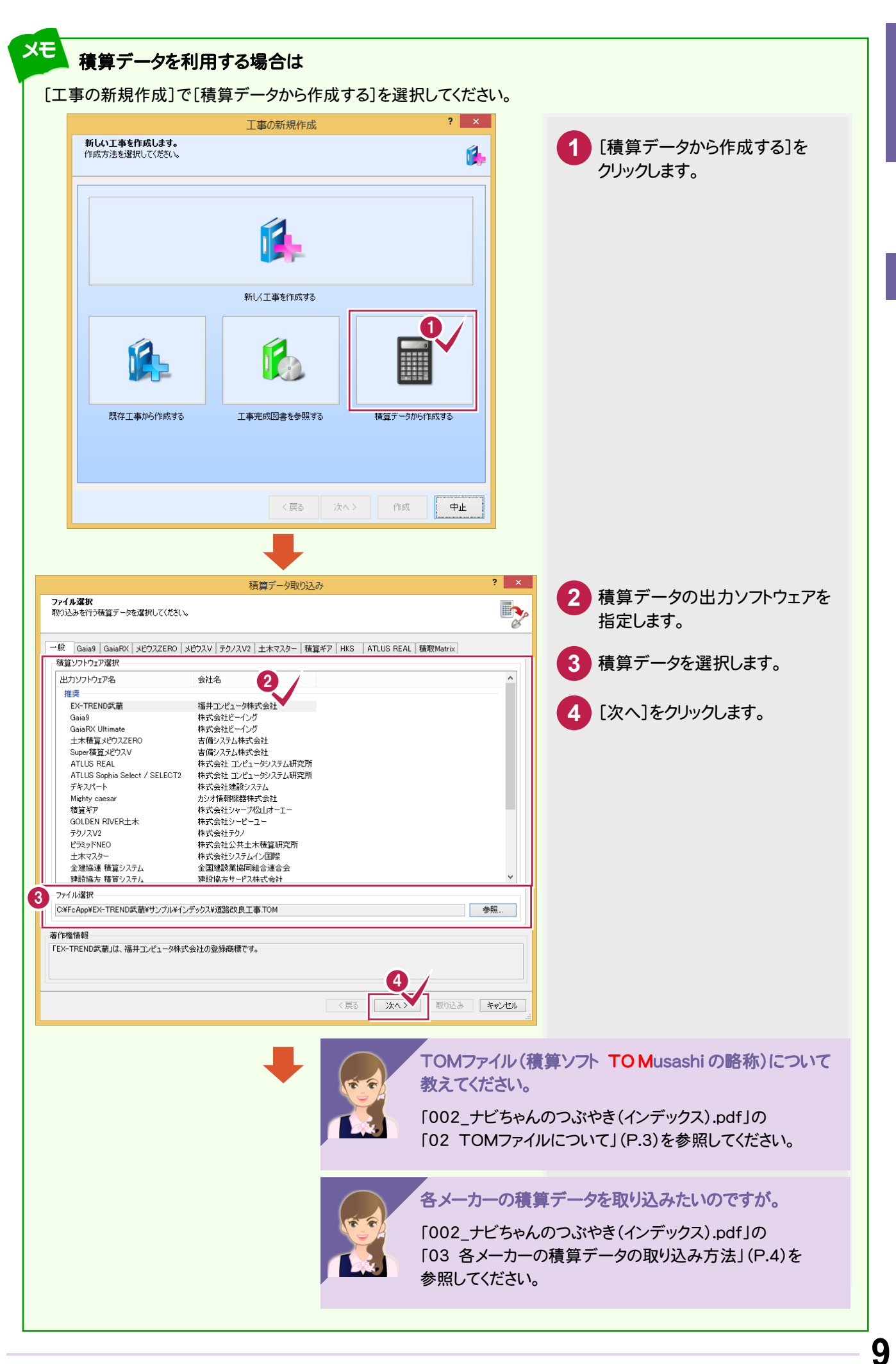

基<br>本

ニス コンピュータ ライバー こうしょう しょうかん しょうかん しょうかん しょうかん しょうかん しょうかん しょうかん しょうかん しゅうしょう しょうしょう しょうしゃ 新規 Ï 作 成

 $\overline{2}$ 

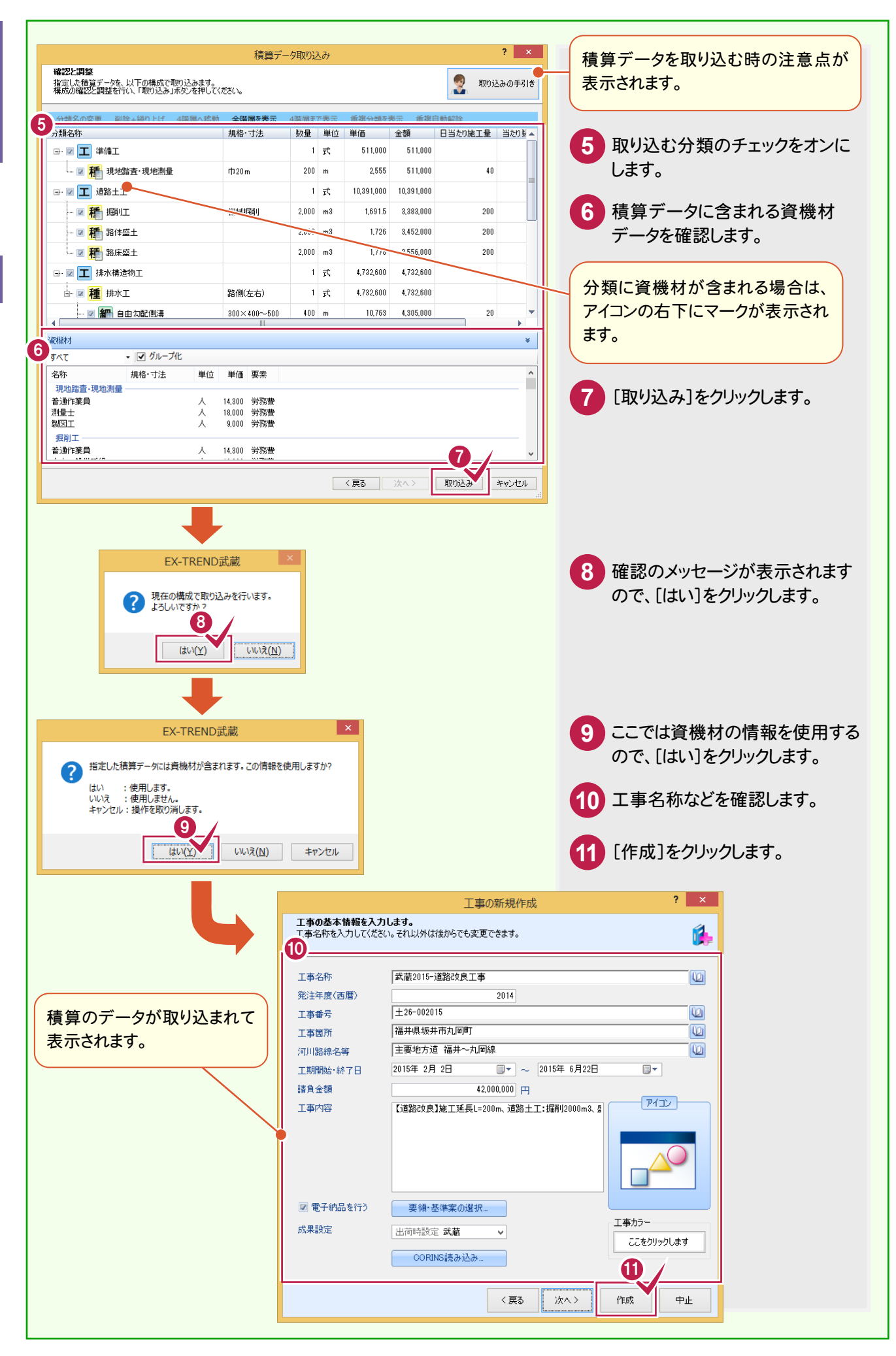

基本

基本

**10**

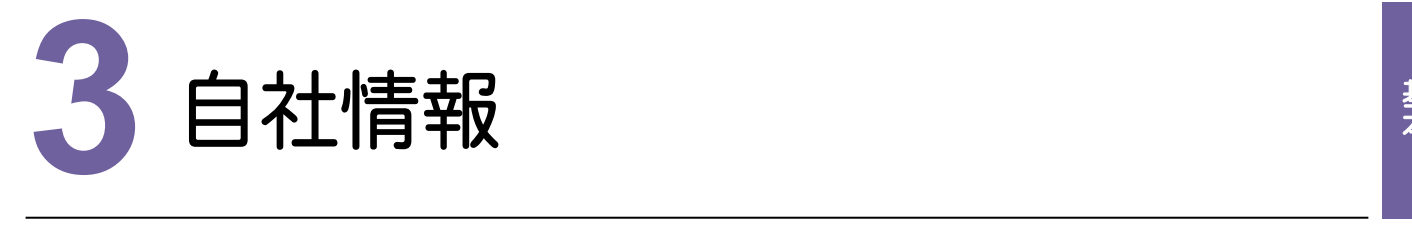

[インデックス]の[ファイル]-[自社情報]で自社情報を入力できます。

ここで入力する自社情報は、EX-TREND武蔵の共通の情報として保持されます。

[イーニョドディ 自社情報を入力しておくと、[施工計画書作成支援][書類作成支援]で、住所、会社名、電話番号などをExcel上で ドラッグ&ドロップして入力することができます。(再入力の手間を省くことができます。)

工程管理の工程図表などは、自社情報の住所、会社名、電話番号、代表者名を参照して自動入力されます。

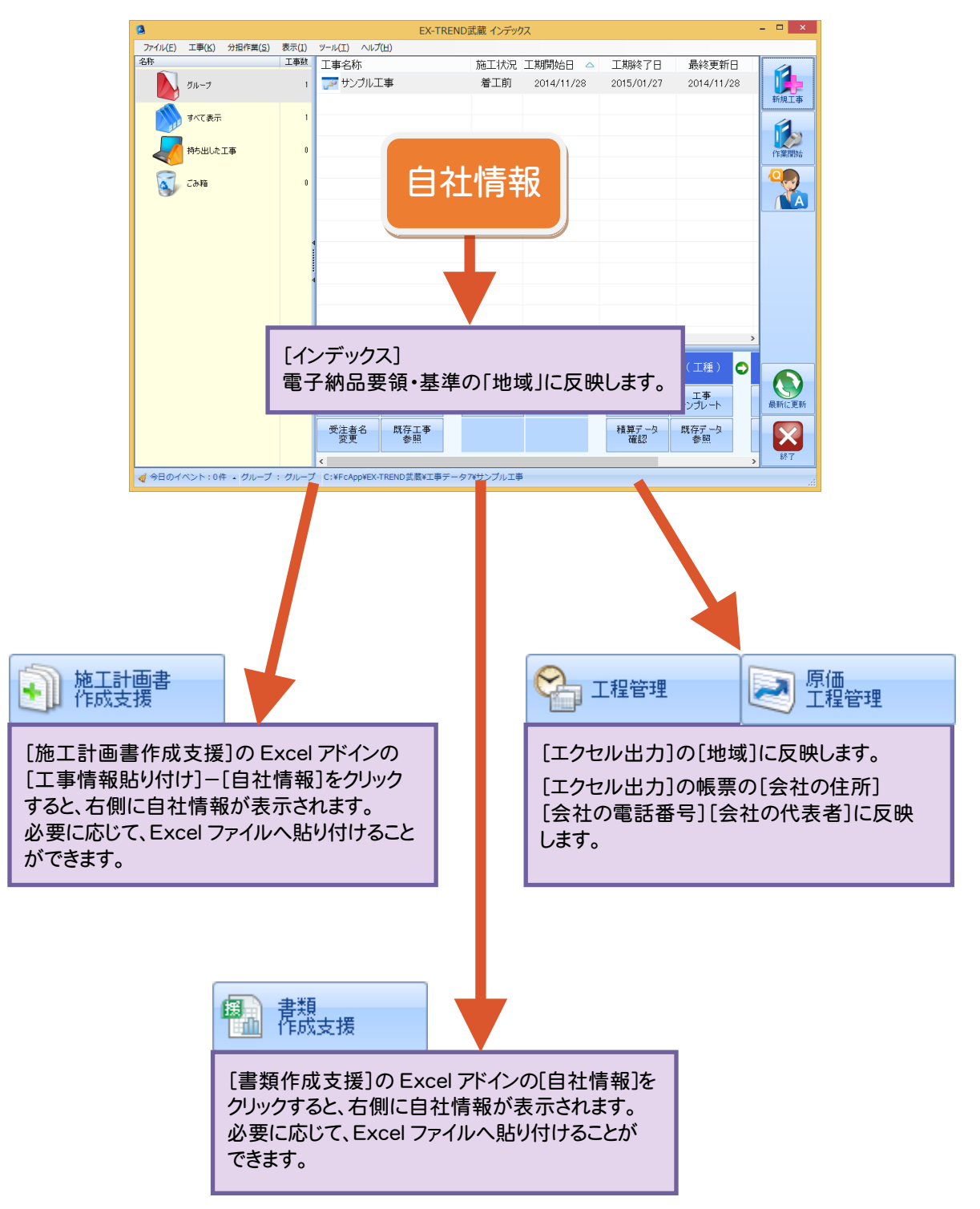

### $3 - 1$ 自社情報を入力する

### 自社情報を入力します。

自社情報

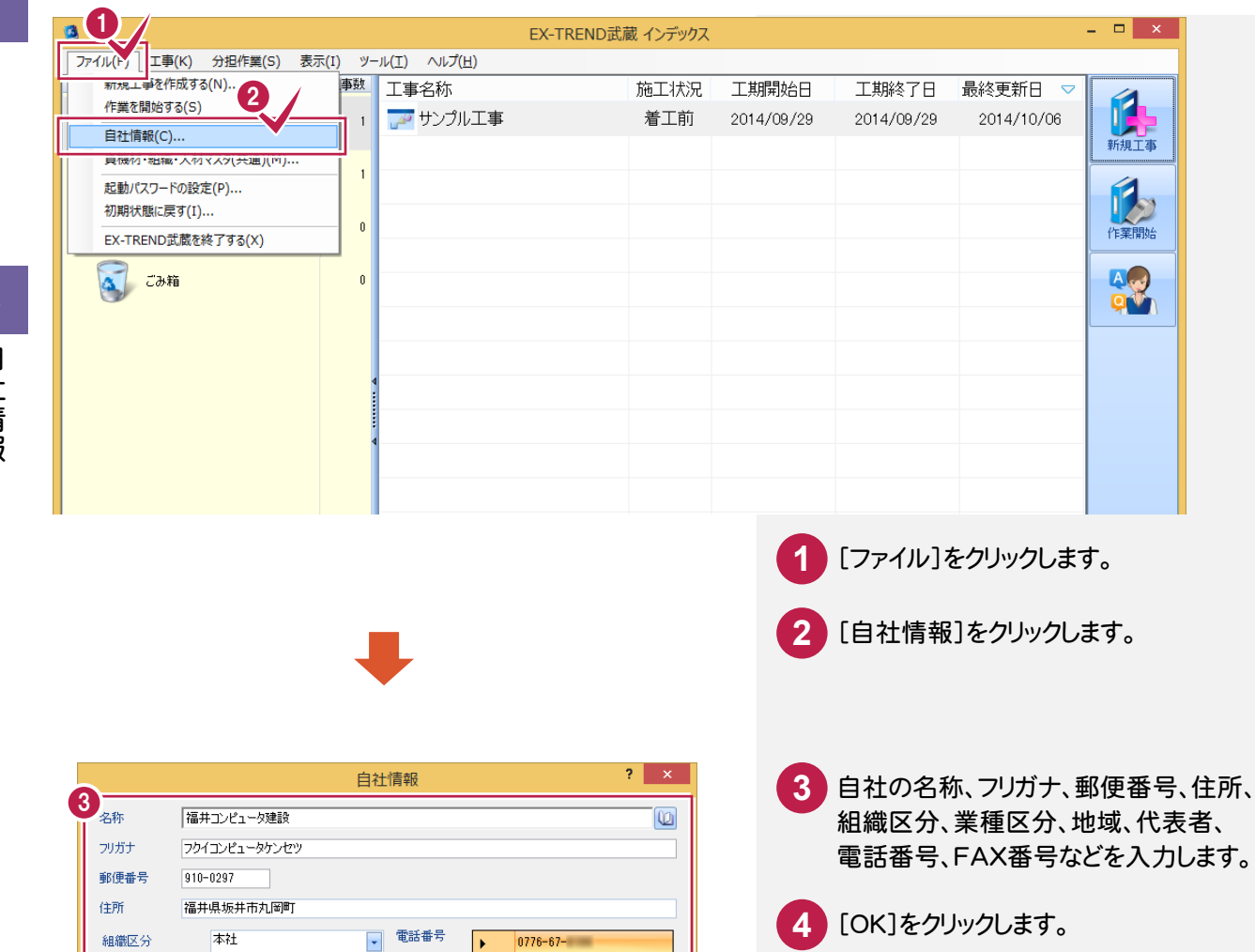

自由

大学

AR

9

キャンセル

 $\overline{\ast}$ 

 $\begin{array}{c|c}\n\hline\n\end{array}$ 

 $\overline{1}$ 

 $\overline{\phantom{0}}$ 

F

 $|0776 - 67 -$ 

 $\vert$ 

 $\boxed{Q}$ 

FAX番号

 $\bar{\mathbb{R}}\mathbb{H}^{\perp}$ 

表彰

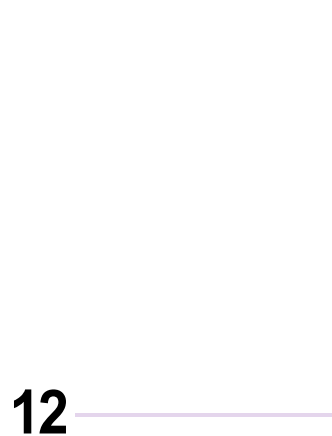

工事実績 -

業種区分

建設許可番号

 $URL$ 

地域

代表者

備考

土木一式工事

**世図で選択…**  $+01-12345$ 

福井県

代表太郎

4 資機材・組織・人材マスタ | 資機材・組織・人材マスタ

[インデックス]の[ファイル]-[資機材・組織・人材マスタ(共通)]で、資機材・組織・人材マスタを編集できます。 資機材・組織・人材マスタは、EX-TREND武蔵の共通の情報として保持されます。 EX-TREND武蔵のアプリケーションで、資機材・組織・人材マスタを使用して、入力・編集することができます。

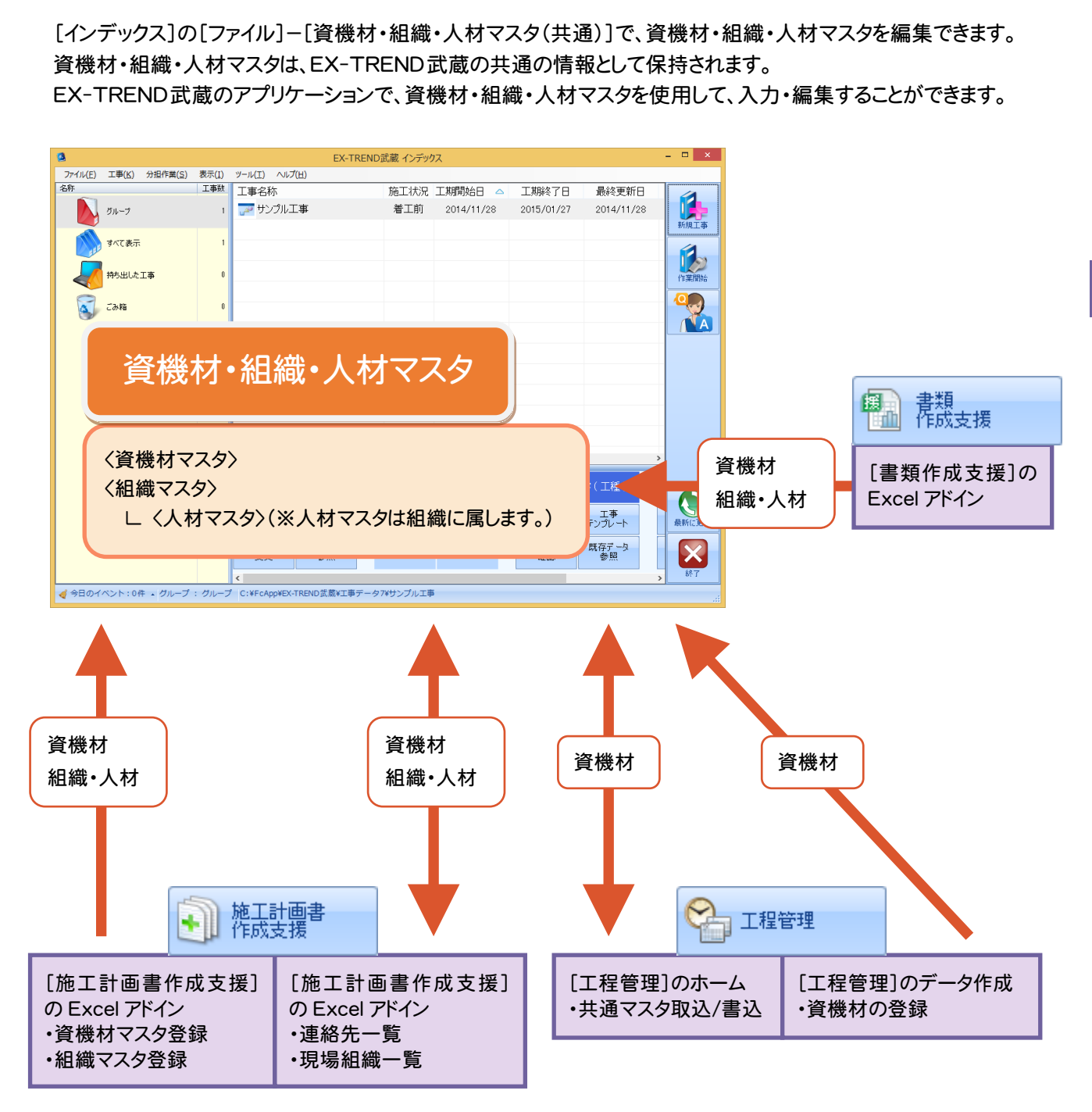

**13**

3

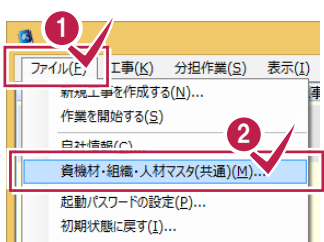

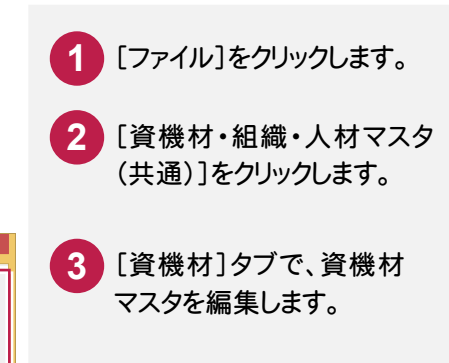

[組織]タブで、組織マスタを

編集します。

**4**

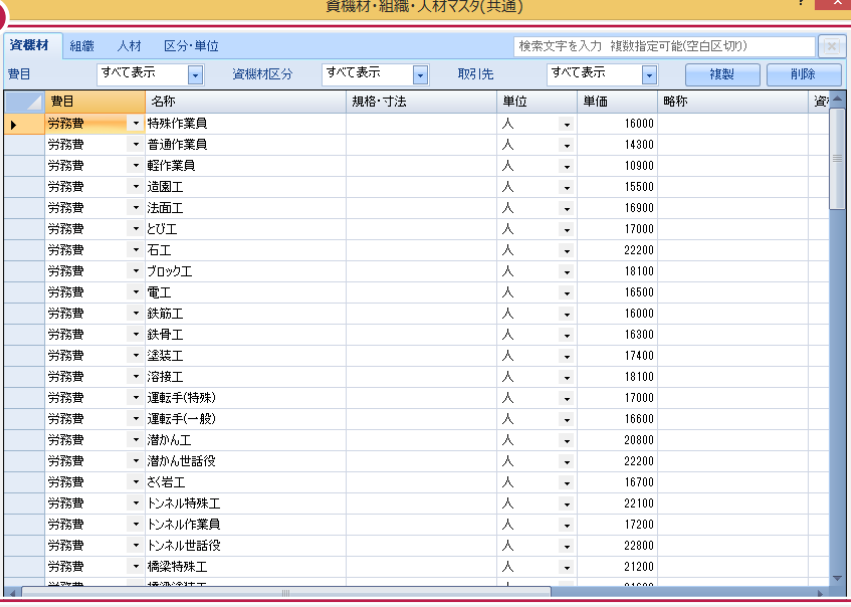

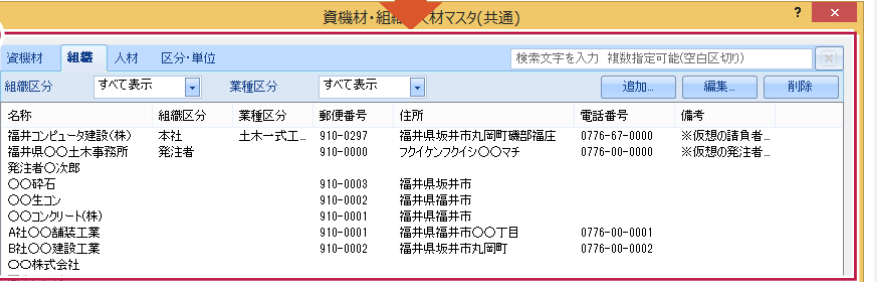

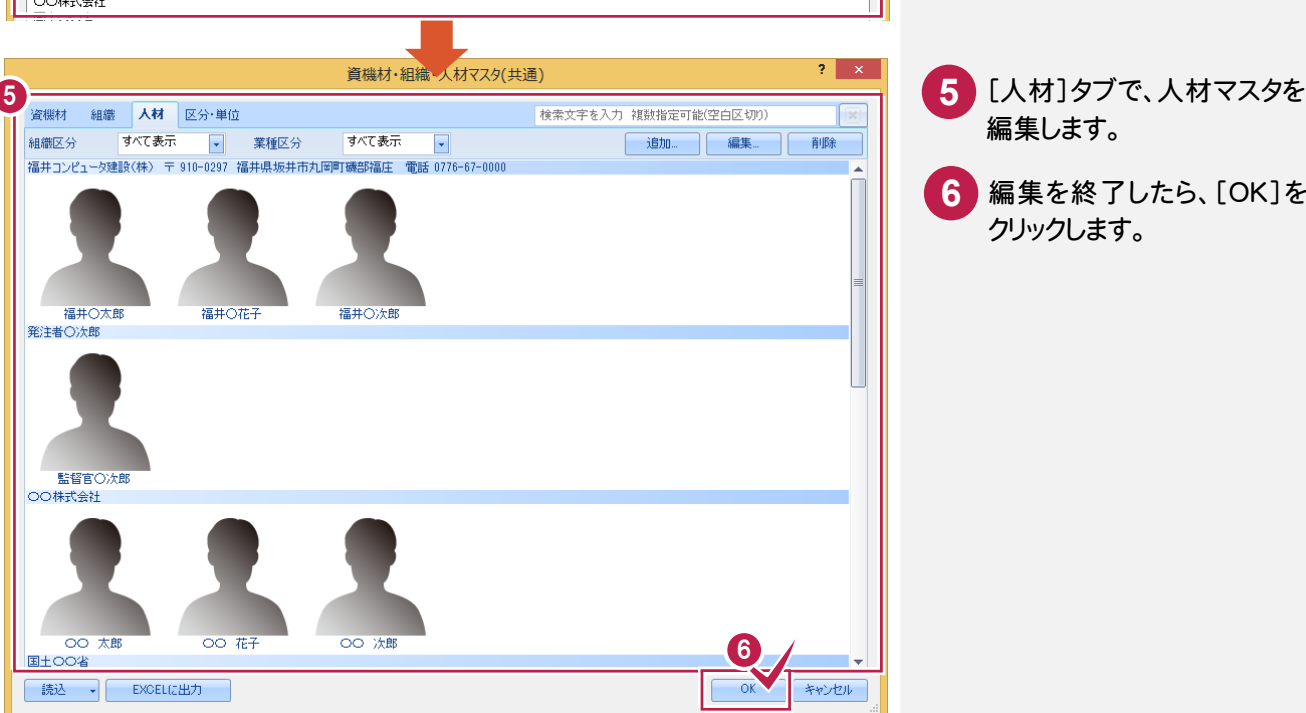

4

**14**

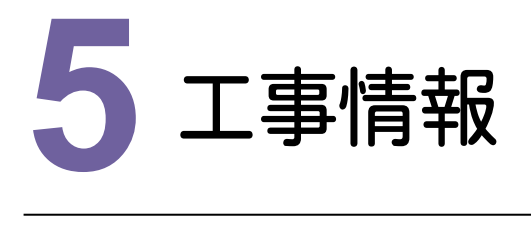

 $\begin{array}{c}\n 14 \\
 \hline\n 11 \\
 \hline\n 5\n \end{array}$ [インデックス]の[工事情報]で工事情報を入力できます。 工事情報は工事ごとに保持され、同一工事内で共有して利用できます。

### **5 - 1** 工事情報を入力する

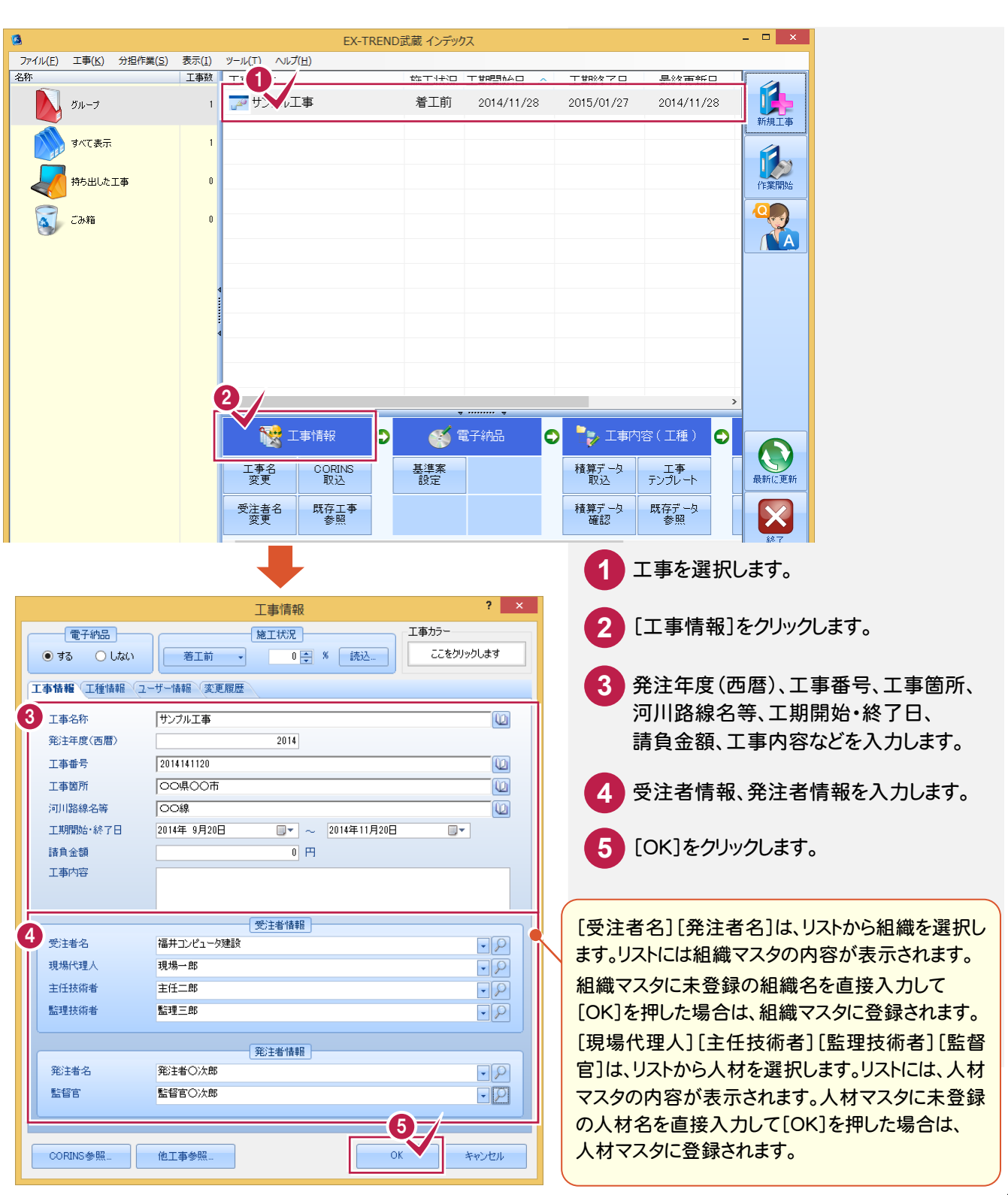

#### メモ コリンズで作成したデータを読み込む場合は

[工事情報]の[CORINS参照]で、コリンズで作成したデータを読み込むことができます。

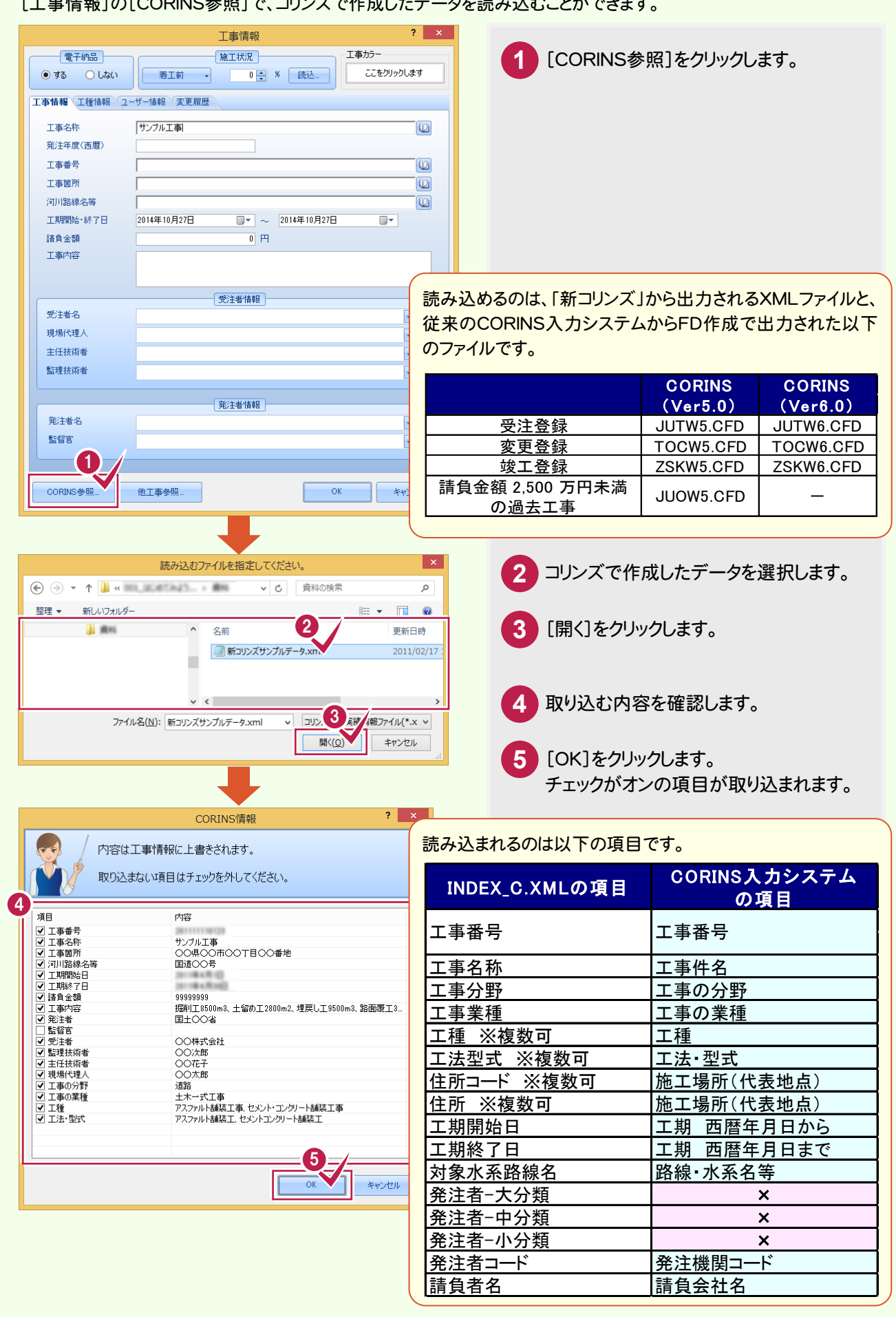

**16**

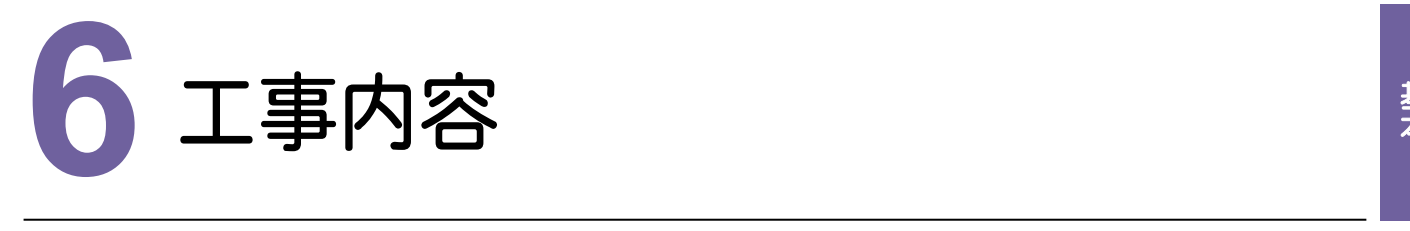

l

[イ<br>エ<br>※7 [インデックス]の[工事内容]で工事内容を入力できます。 工事内容は工事ごとに保持され、同一工事内で共有して利用できます。 ※ただし、[工事情報]の[工事内容]には反映されません。

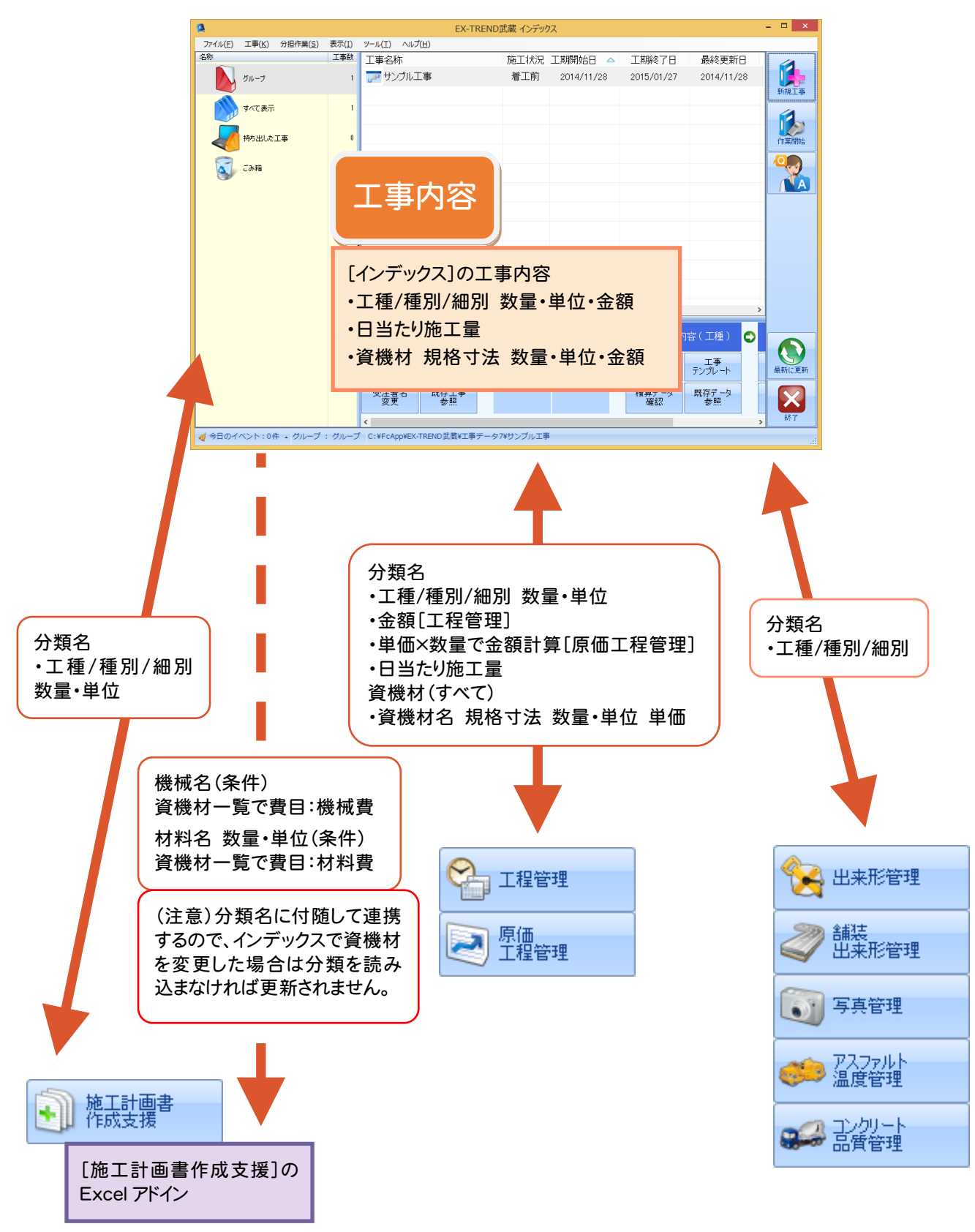

**17**

### 操作例では、工事テンプレートから工事内容を読み込みます。

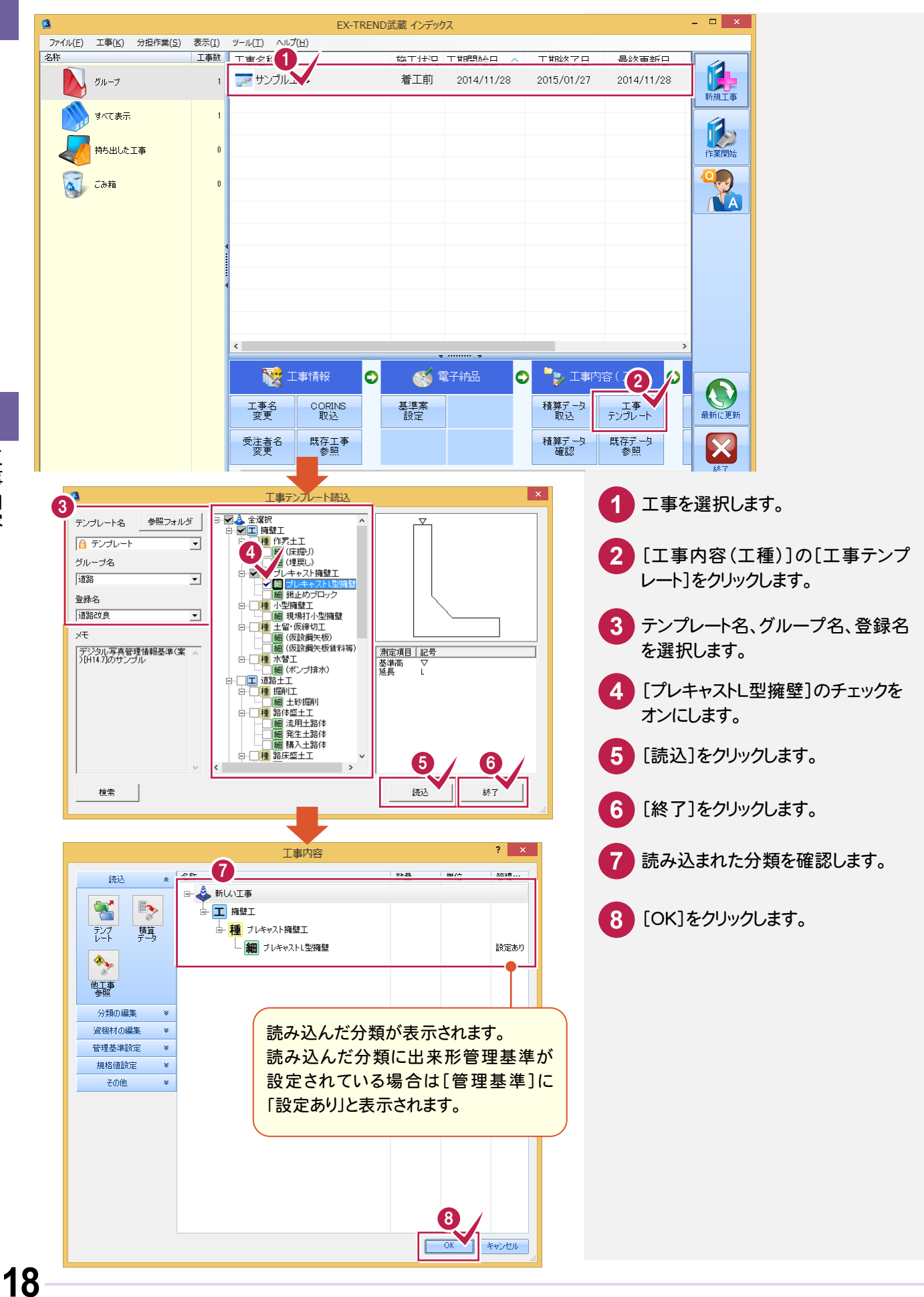

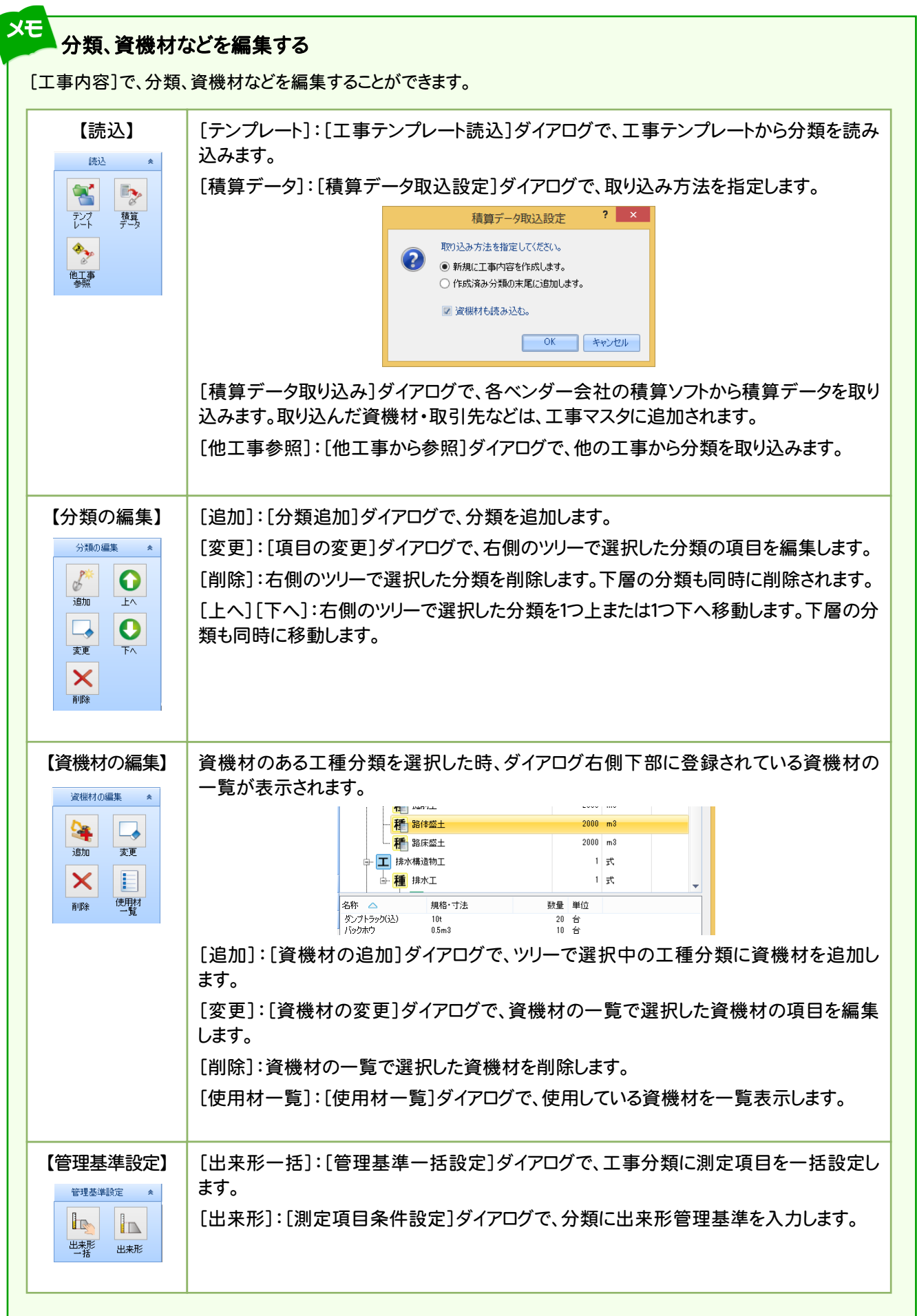

 $\overline{\mathcal{L}}$ 

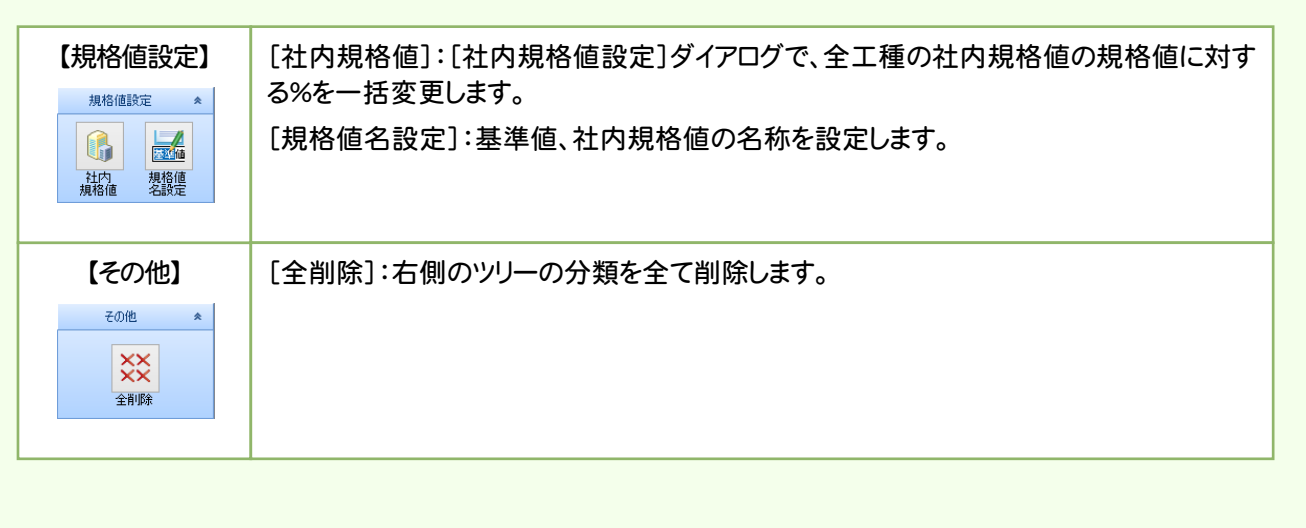

基本 基本

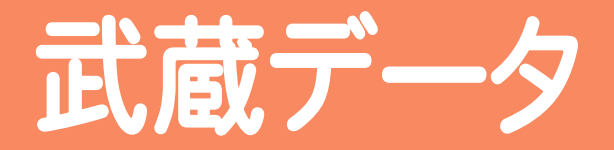

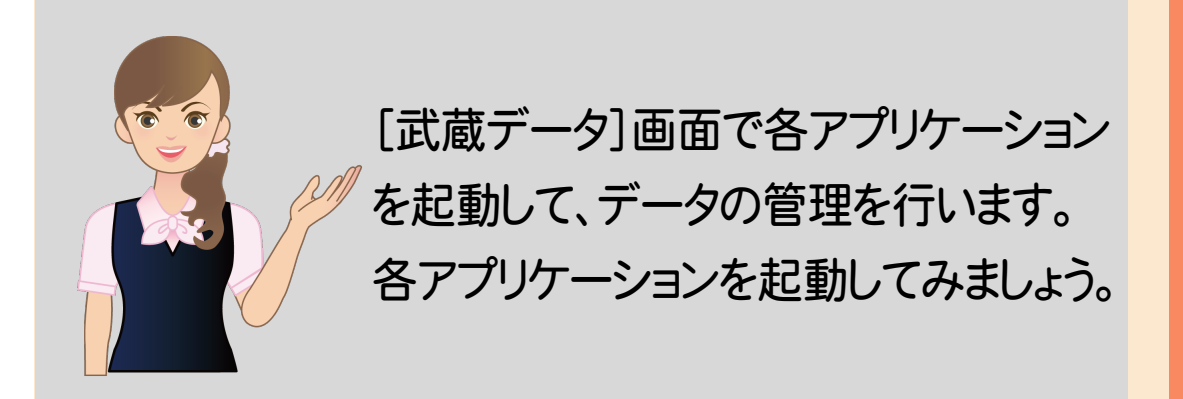

- 施工計画書作成支援
- 工程管理
- **3** 建設CAD
- $\overline{\phantom{a}}$ 出来形管理
- 舗装出来形管理
- 写真管理
- アスファルト温度管理
- コンクリート品質管理
- 電子納品ツール
- 原価工程管理
- CO2排出量計算
- 書類作成支援 i<br>I

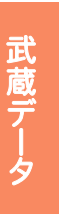

**1**

# 施工計画書作成支援

[施工計画書作成支援]を起動してみましょう。

### **1 - 1** [施工計画書作成支援]を起動する 1 - 1

### [施工計画書作成支援]を起動します。

初回起動時は、施工計画書作成支援を新規作成状態で起動します。2回目からは施工計画書作成支援データを 開きます。

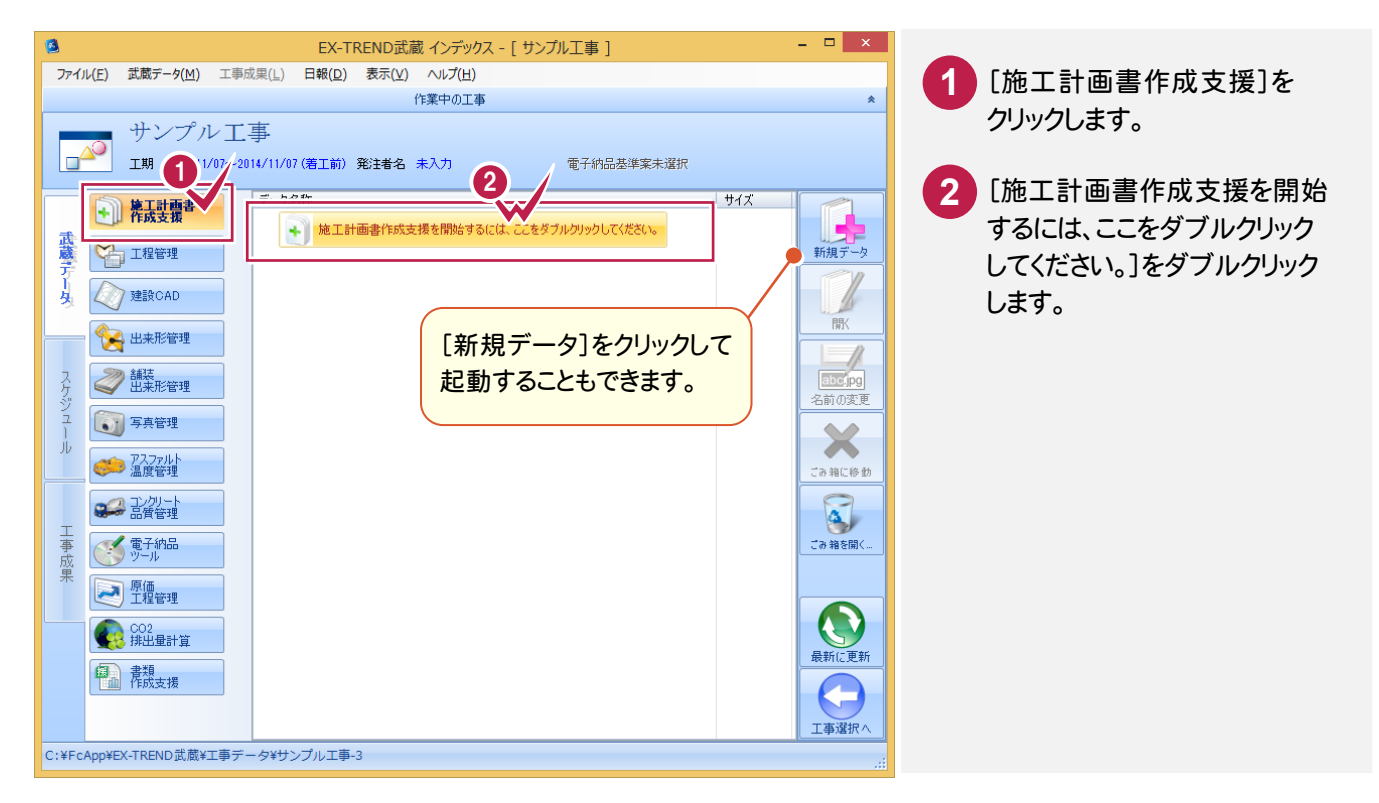

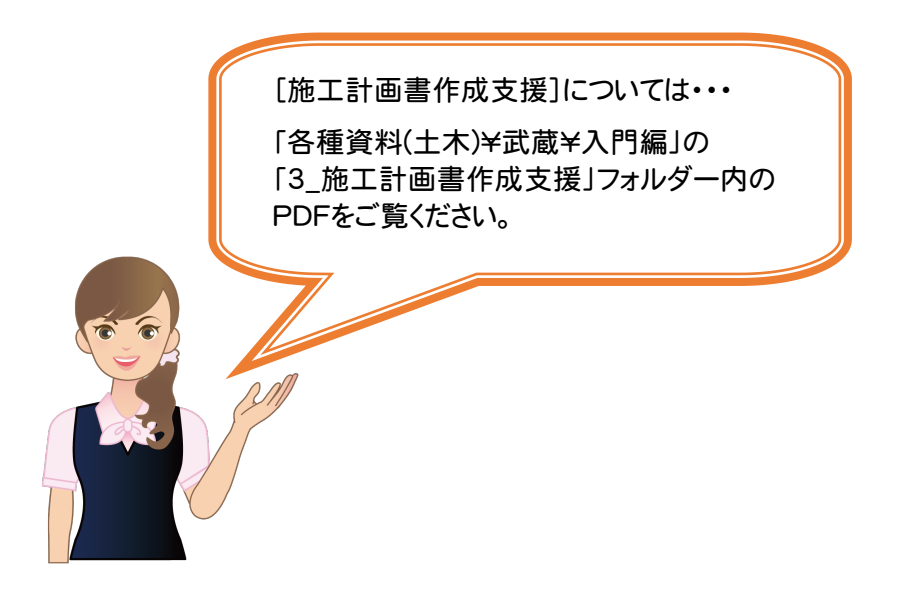

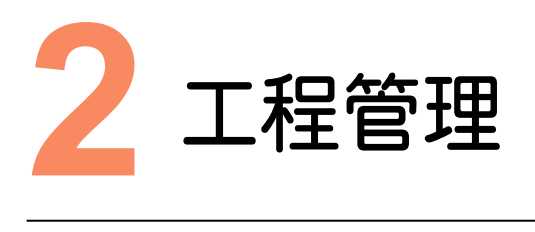

### [工程管理]を起動してみましょう。

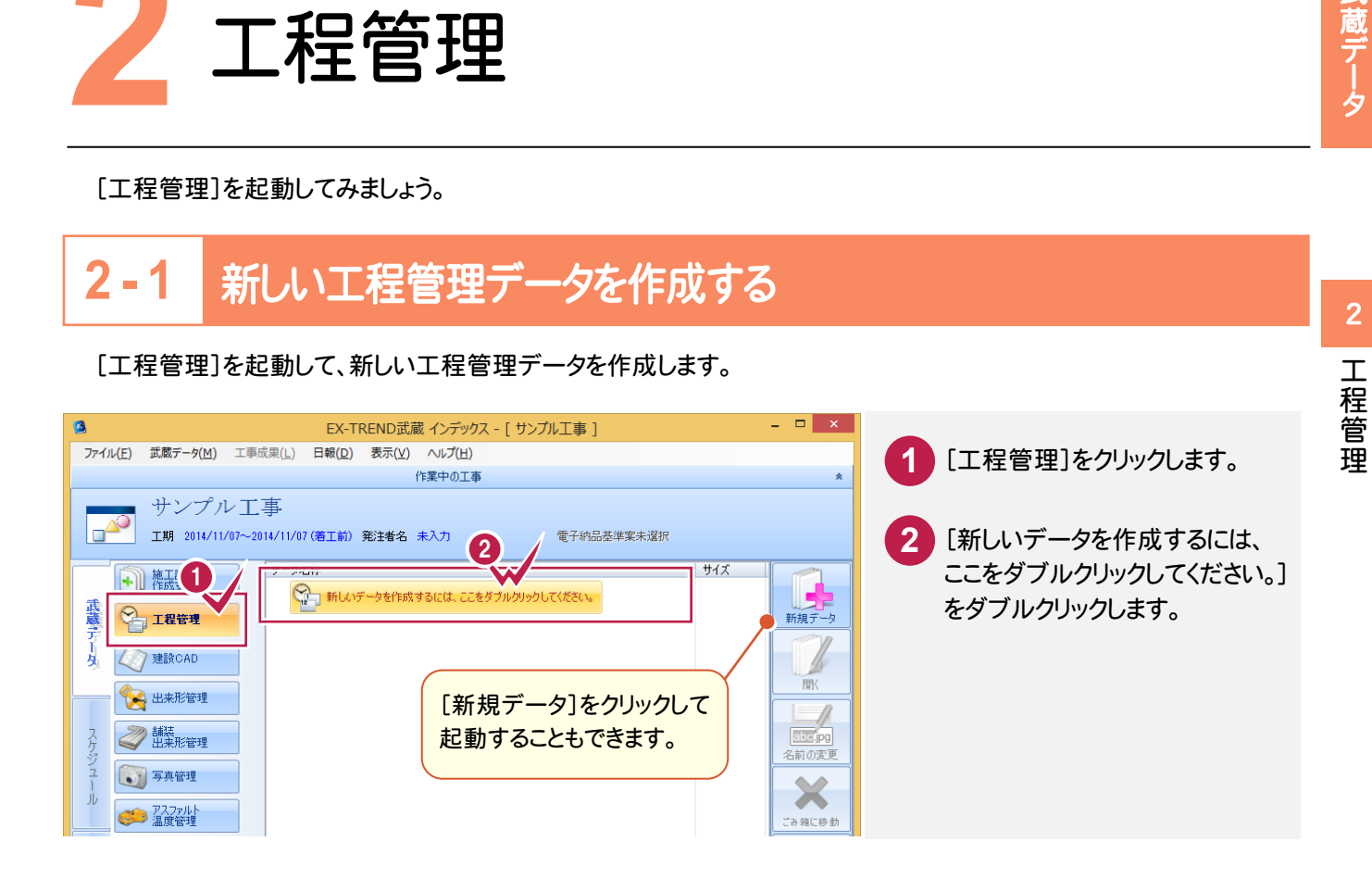

**2 - 2** 工程管理データを開く

### 作成済みの工程管理データを開きます。

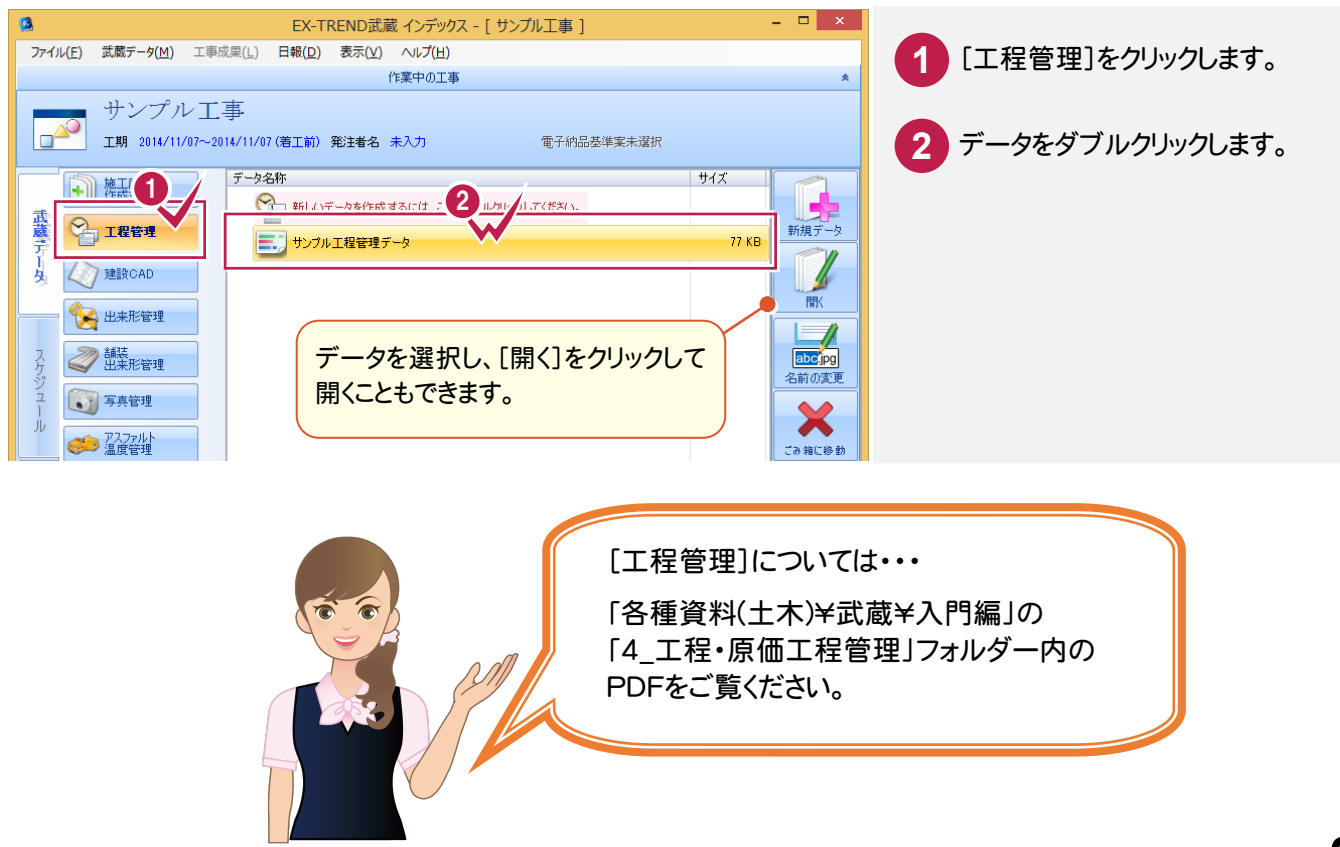

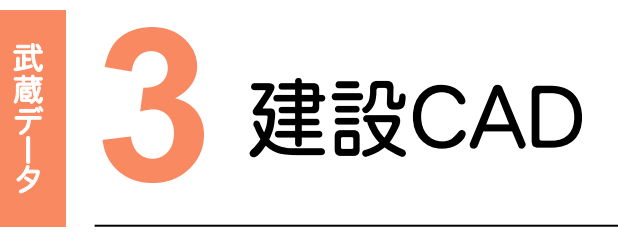

### [建設CAD]を起動してみましょう。

### **3 - 1** 新しい建設CADデータを作成する  $3 - 1$

[建設CAD]を起動して、新しいデータを作成します。

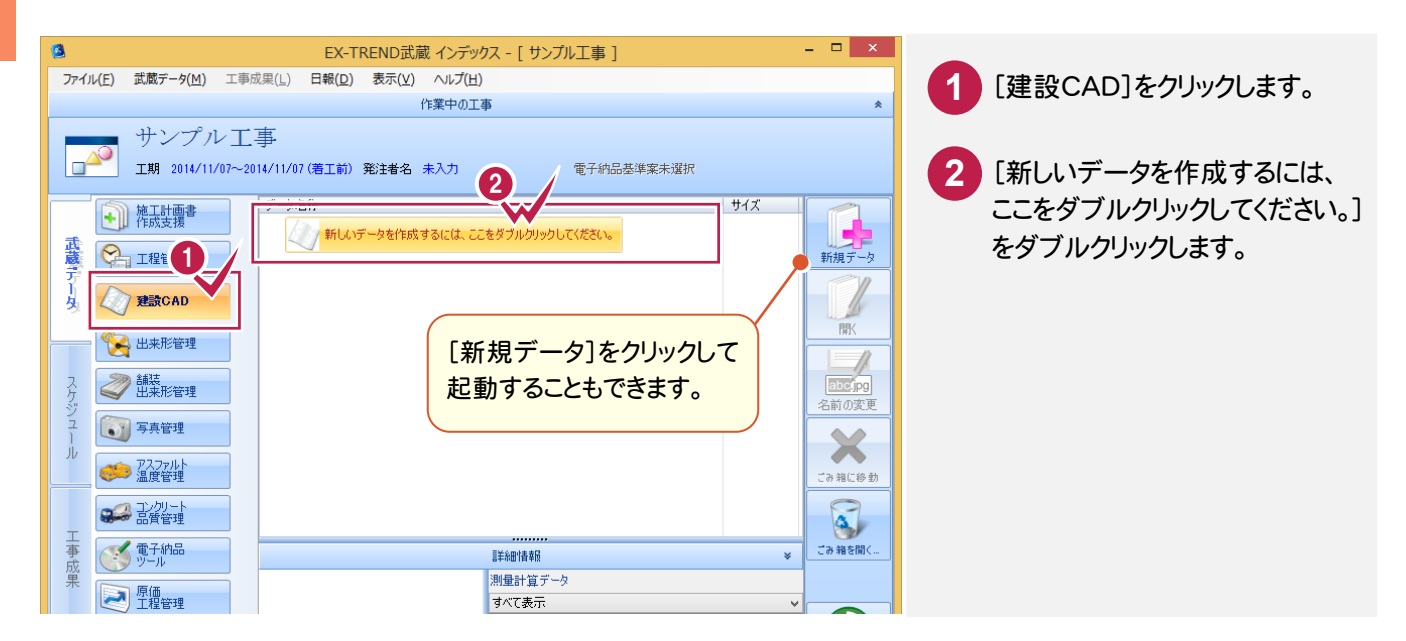

# **3 - 2** 建設CADデータを開く

作成済みの建設CADデータを開きます。

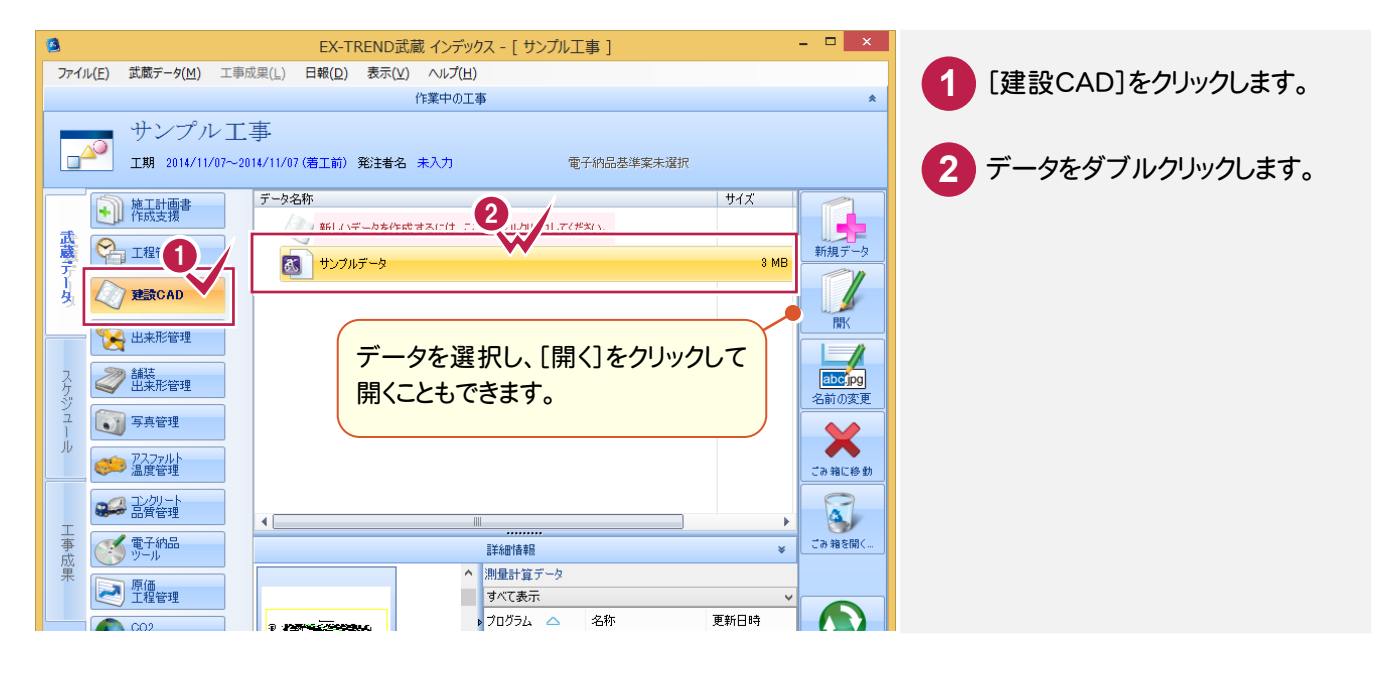

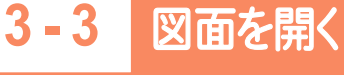

作成済みの図面を開きます。

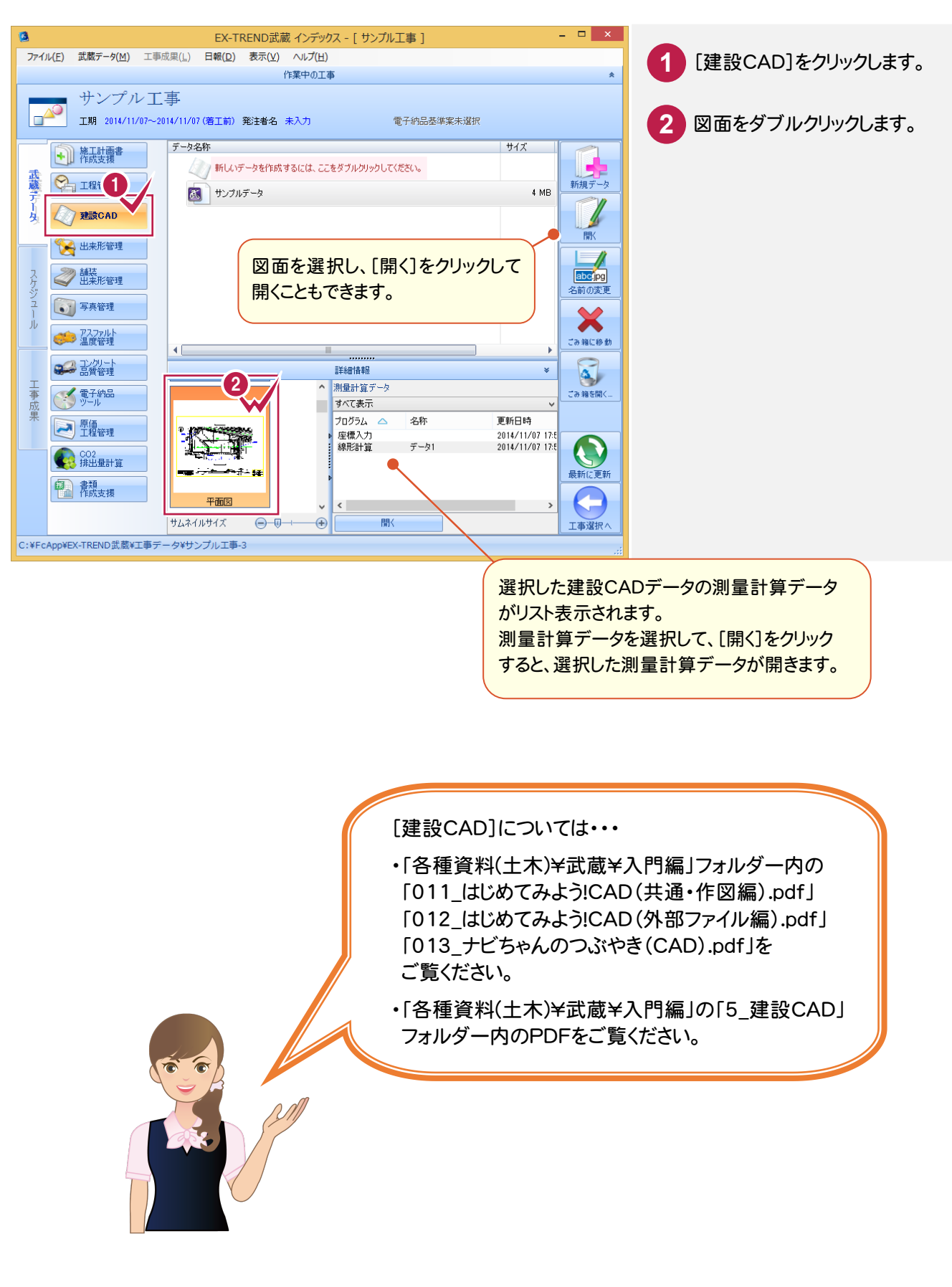

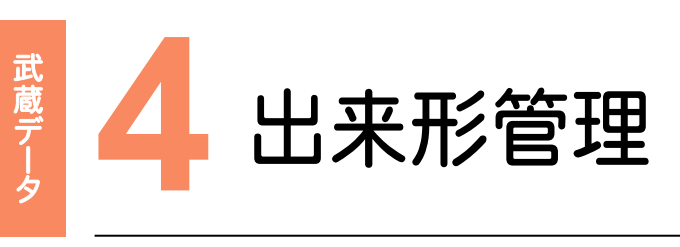

[出来形管理]を起動してみましょう。

### **4 - 1** 新しい出来形管理データを作成する 4 - 1

「出来形管理]を起動して、新しい出来形管理データを作成します。

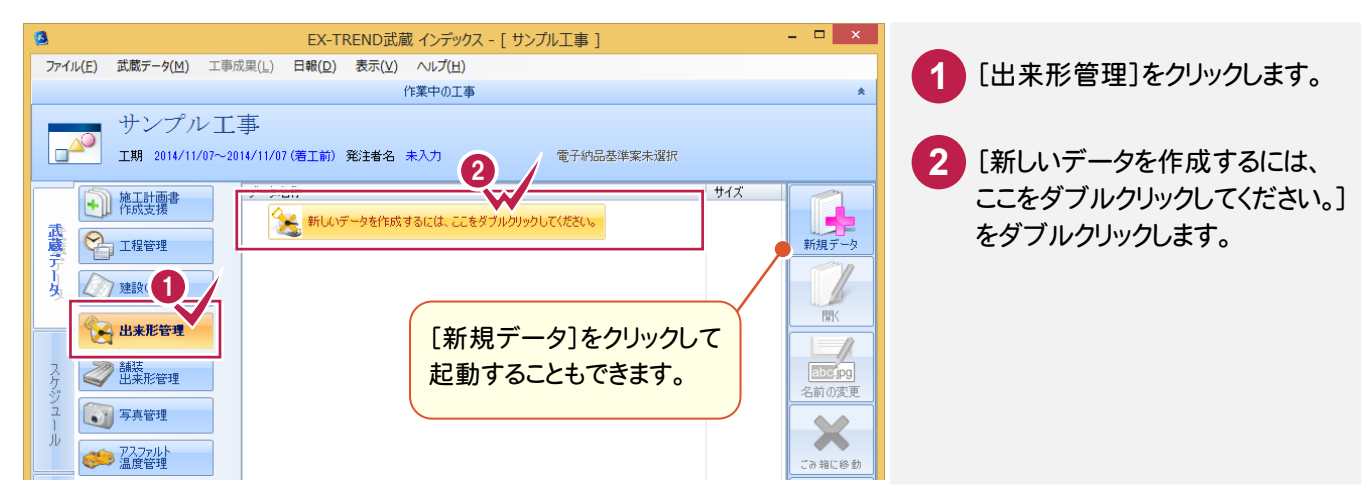

### **4 - 2** 出来形管理データを開く

作成済みの出来形管理データを開きます。

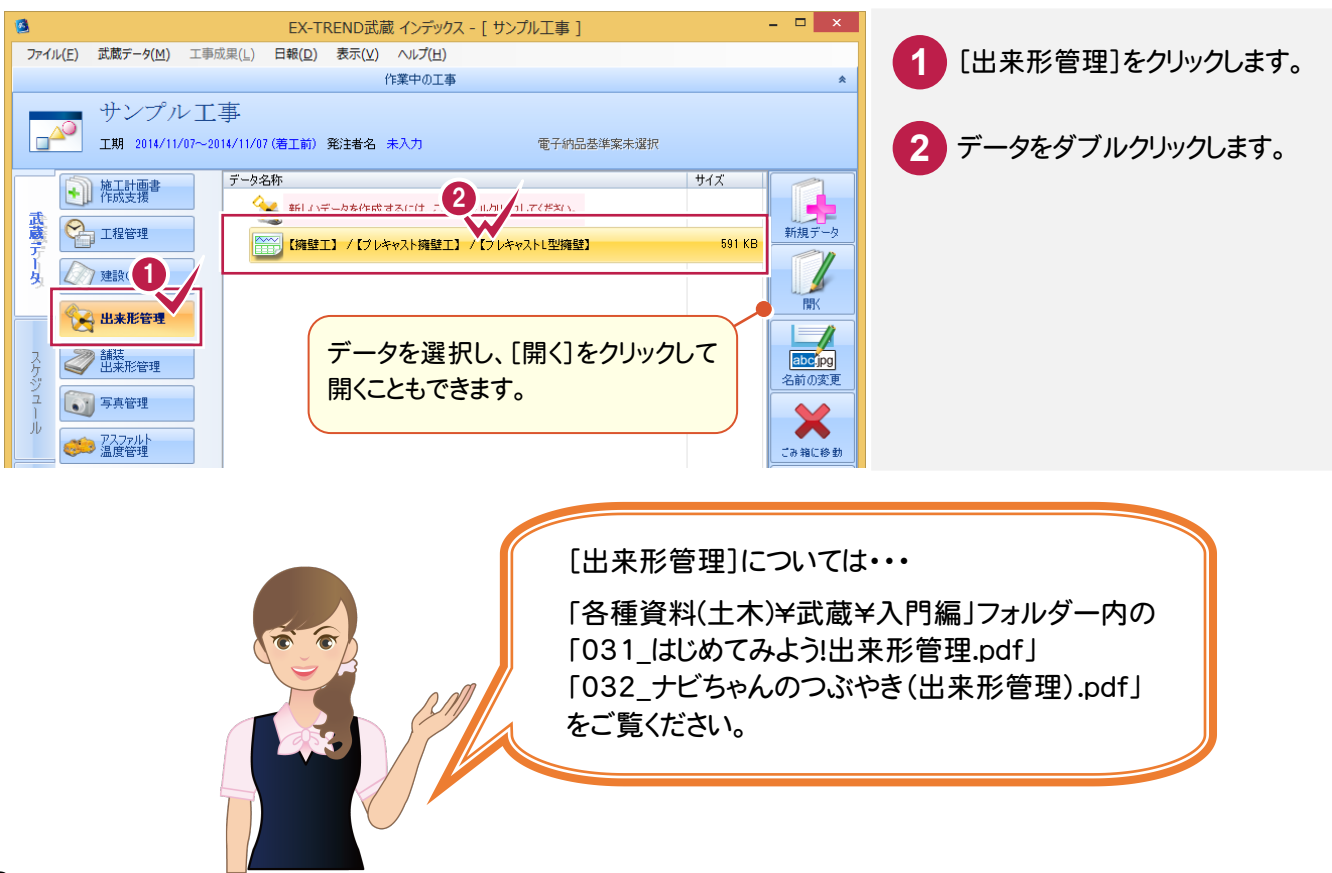

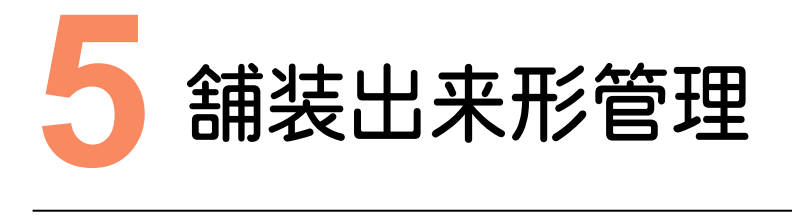

[舗装出来形管理]を起動してみましょう。

### **5 - 1** 新しい舗装出来形管理データを作成する  $5 - 1$

[舗装出来形管理]を起動して、新しい舗装出来形管理データを作成します。

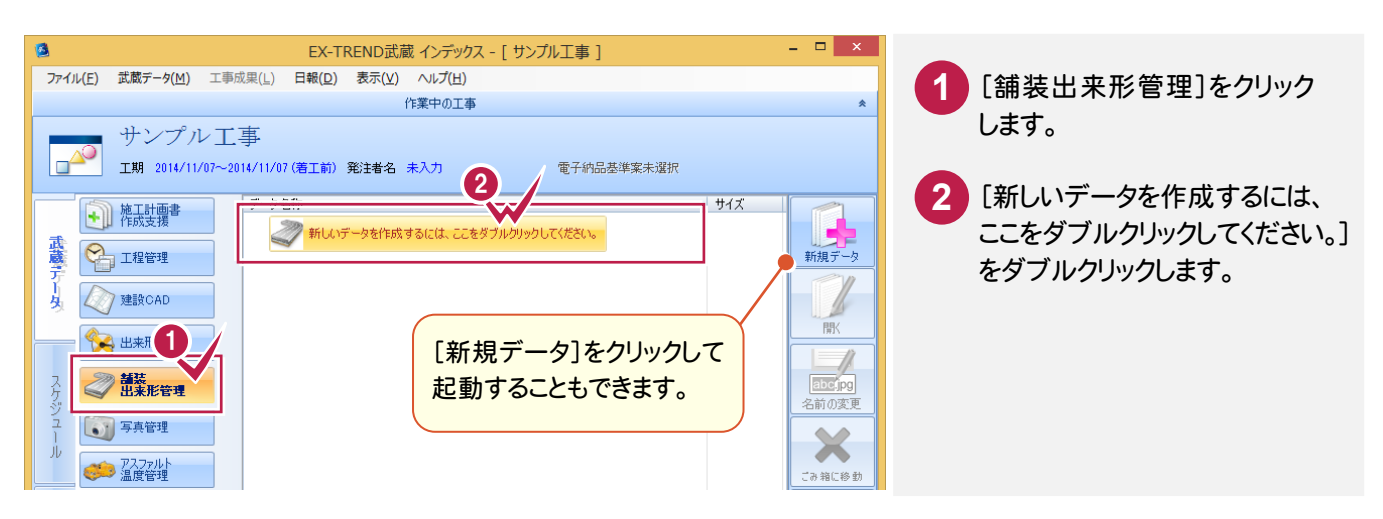

# **5 - 2** 舗装出来形管理データを開く

### 作成済みの舗装出来形管理データを開きます。

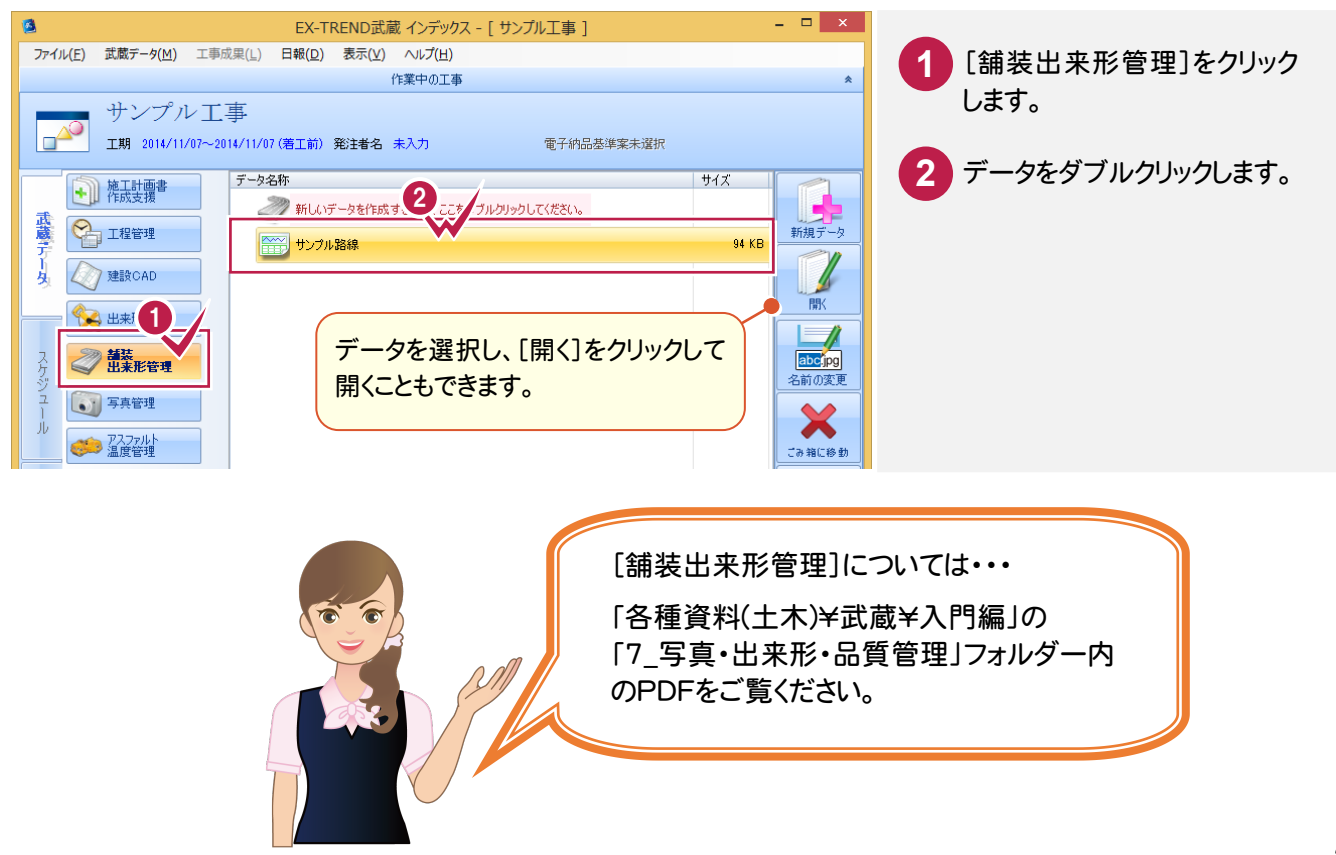

### [写真管理]を起動してみましょう。

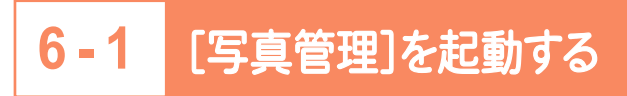

### [写真管理]を起動します。

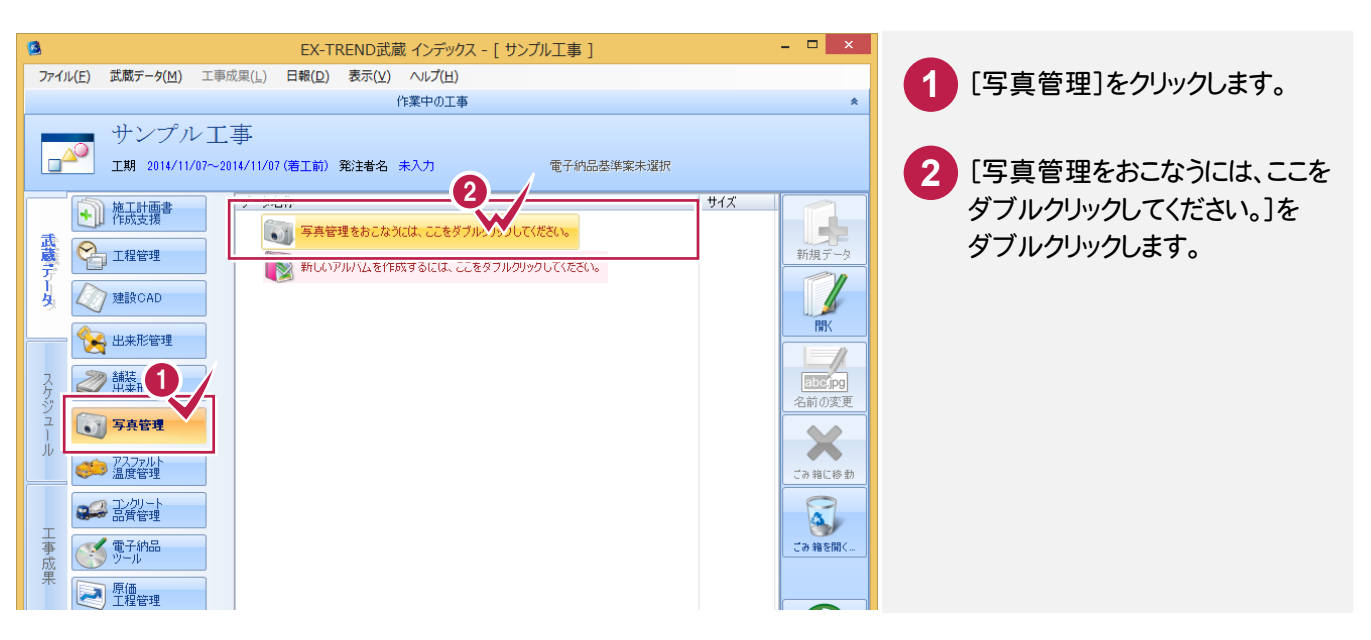

# **6 - 2** 新しいアルバムを作成する

[アルバム編集]を起動して、新しいアルバムを作成します。

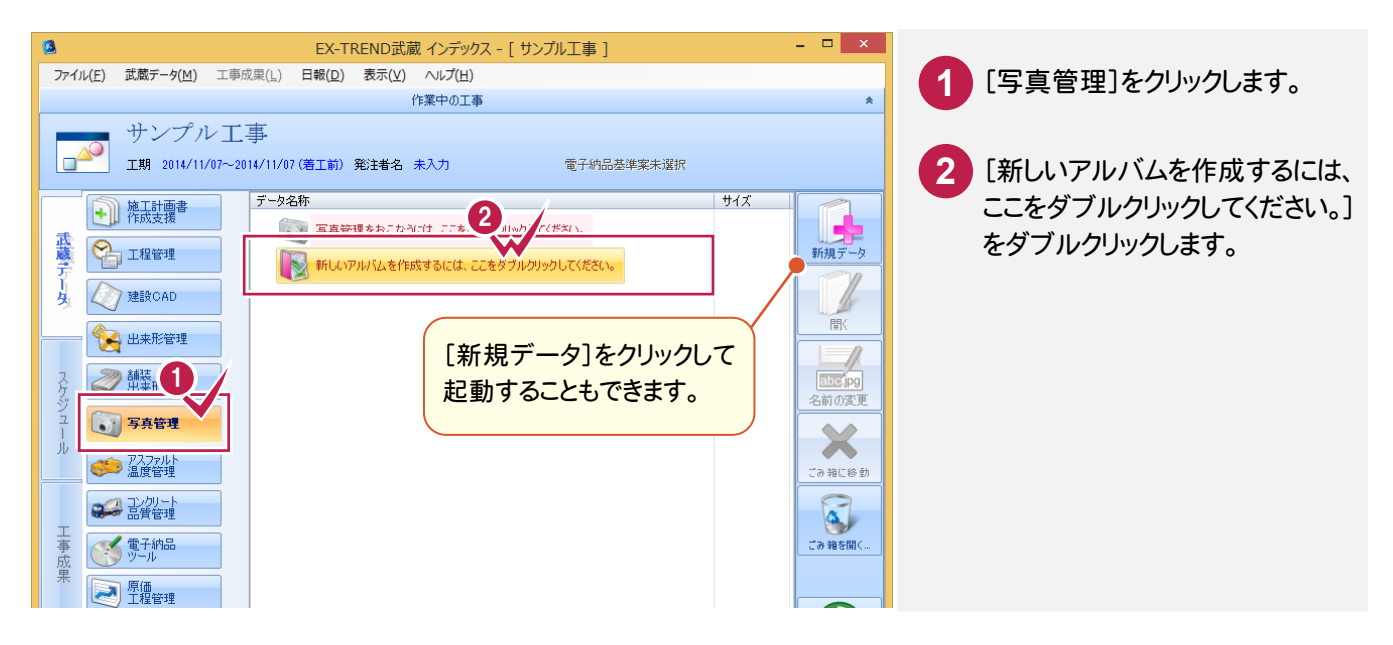

武蔵データ

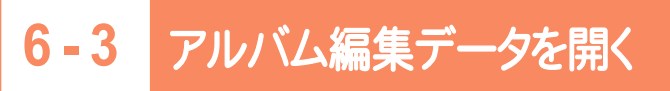

作成済みのアルバム編集データを開きます。

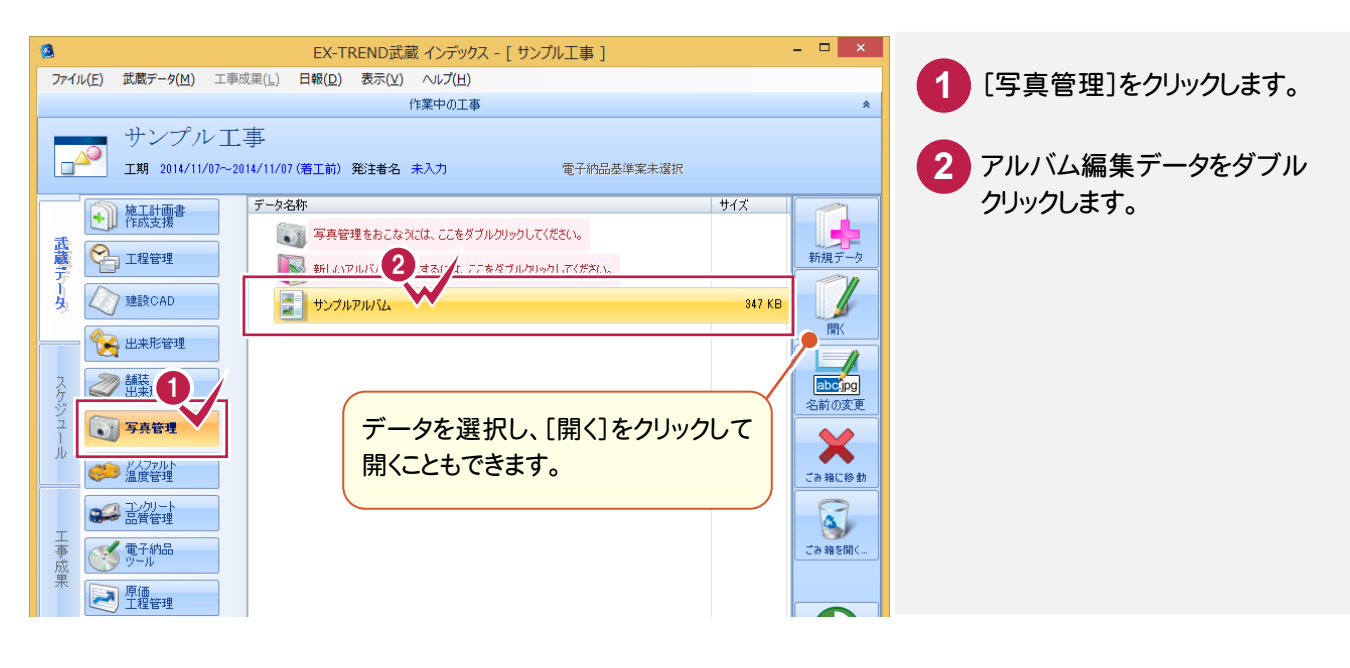

[写真管理]については・・・

- ・「各種資料(土木)¥武蔵¥入門編」フォルダー内の 「021\_はじめてみよう!写真・電子納品.pdf」 「022\_ナビちゃんのつぶやき(写真・電子納品).pdf」を ご覧ください。
- ・「各種資料(土木)¥武蔵¥入門編」の「7 写真・出来形・ 品質管理」フォルダー内のPDFをご覧ください。

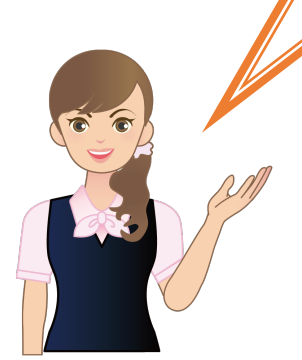

武蔵データ

# アスファルト温度管理

### [アスファルト温度管理]を起動してみましょう。

### **7 - 1** 新しいアスファルト温度管理データを作成する  $7 - 1$

「アスファルト温度管理]を起動して、新しいアスファルト温度管理データを作成します。

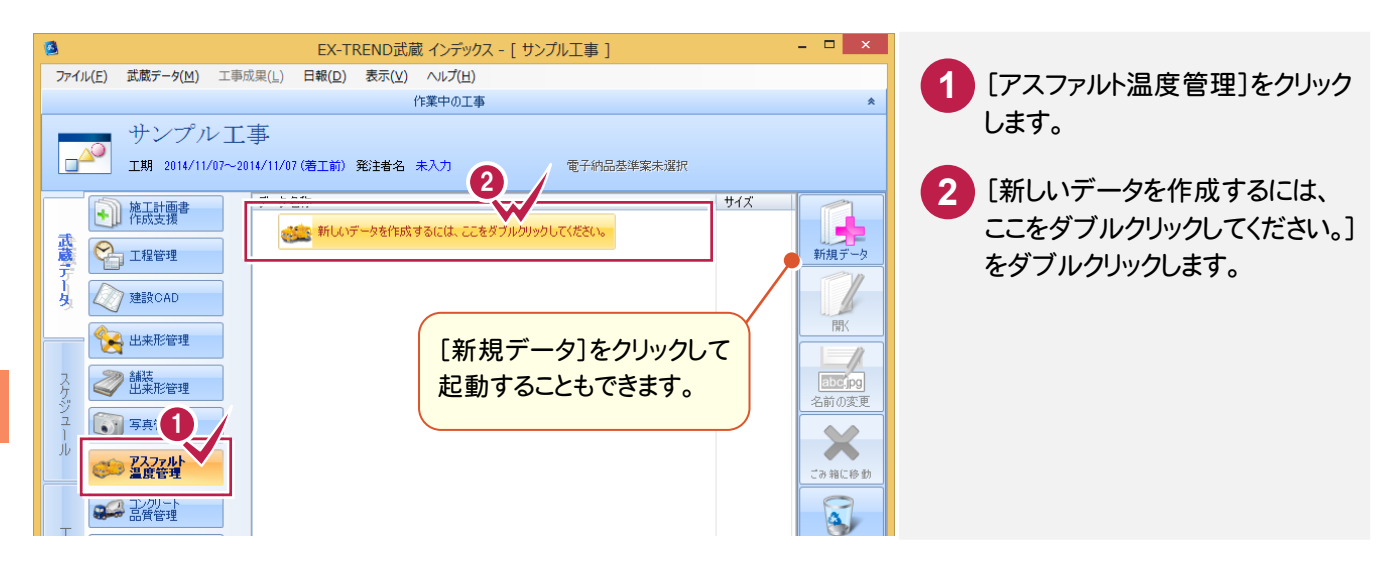

# **7 - 2** アスファルト温度管理データを開く

### 作成済みのアスファルト温度管理データを開きます。

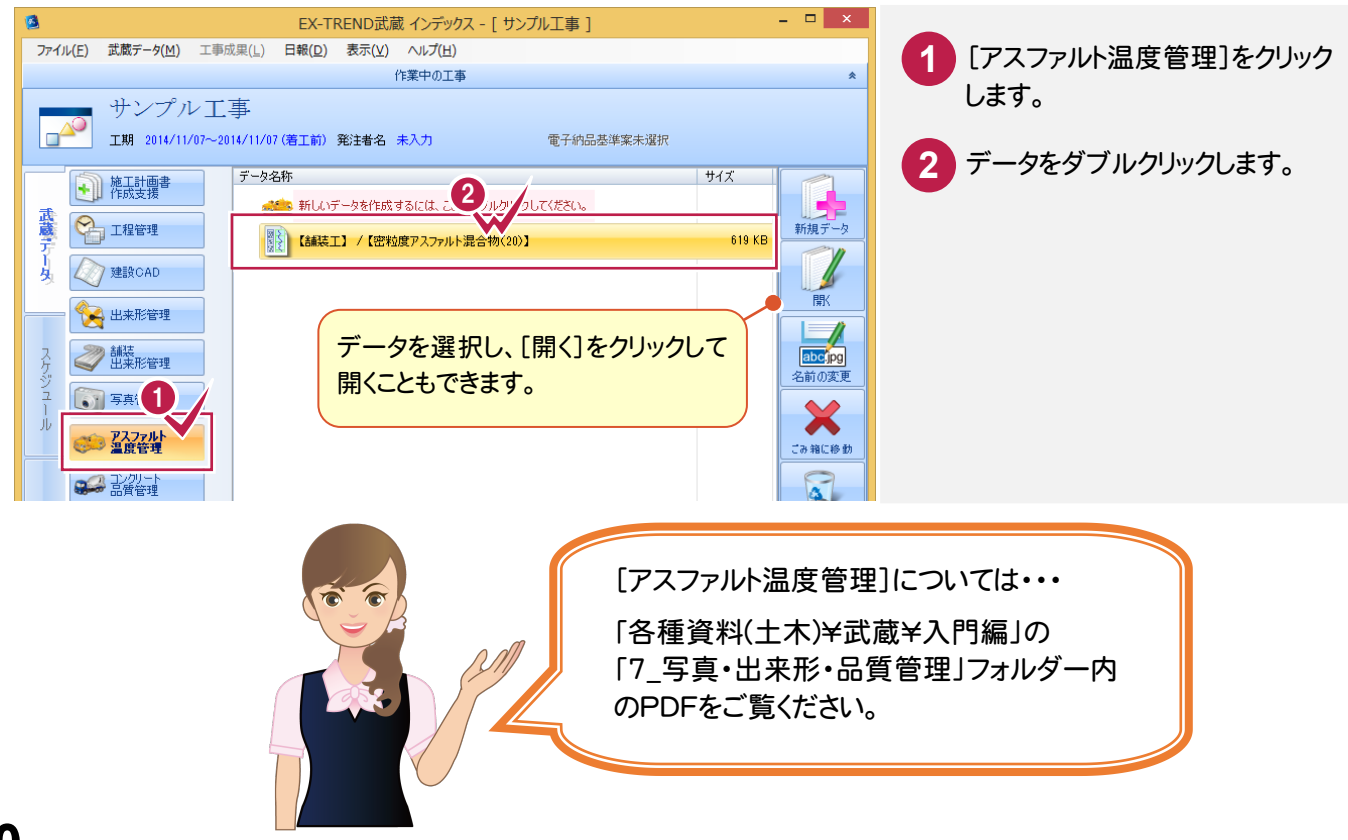

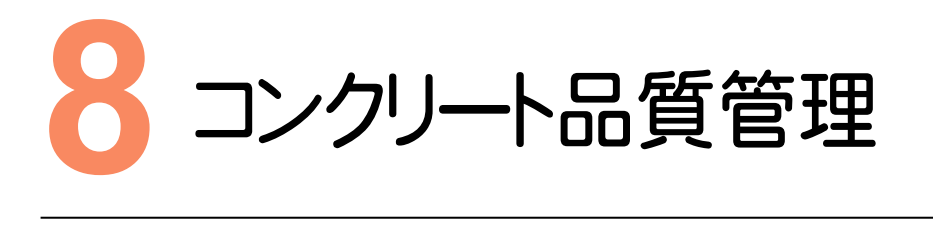

[コンクリート品質管理]を起動してみましょう。

### **8 - 1** 新しいコンクリート品質管理データを作成する  $8 - 1$

「コンクリート品質管理]を起動して、新しいコンクリート品質管理データを作成します。

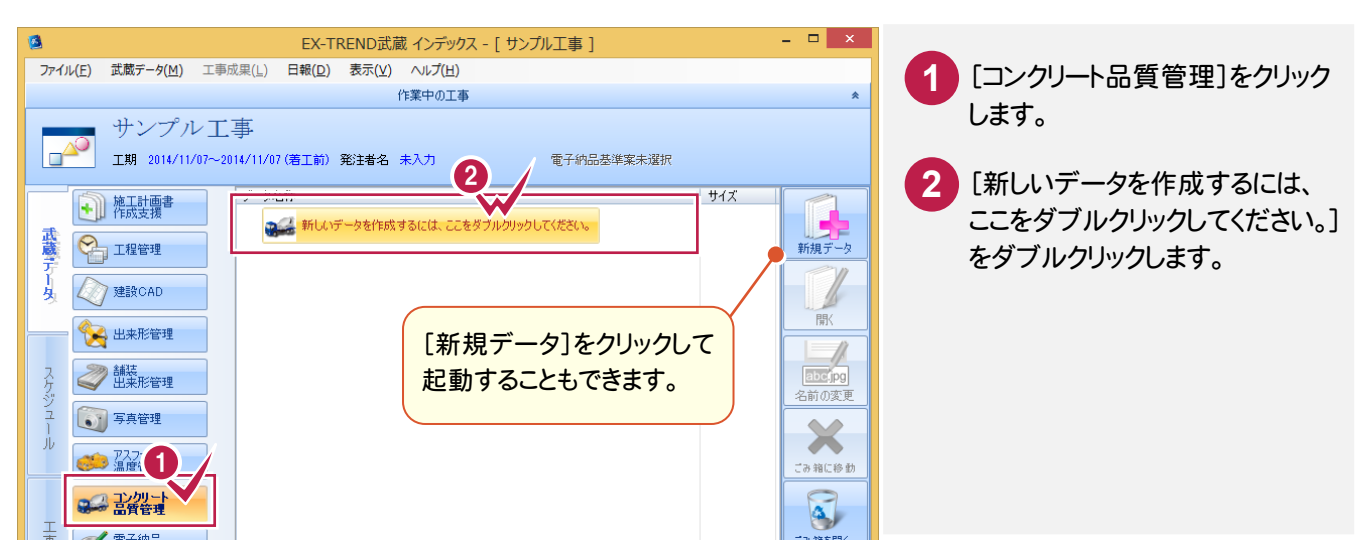

# **8 - 2** コンクリート品質管理データを開く

### 作成済みのコンクリート品質管理データを開きます。

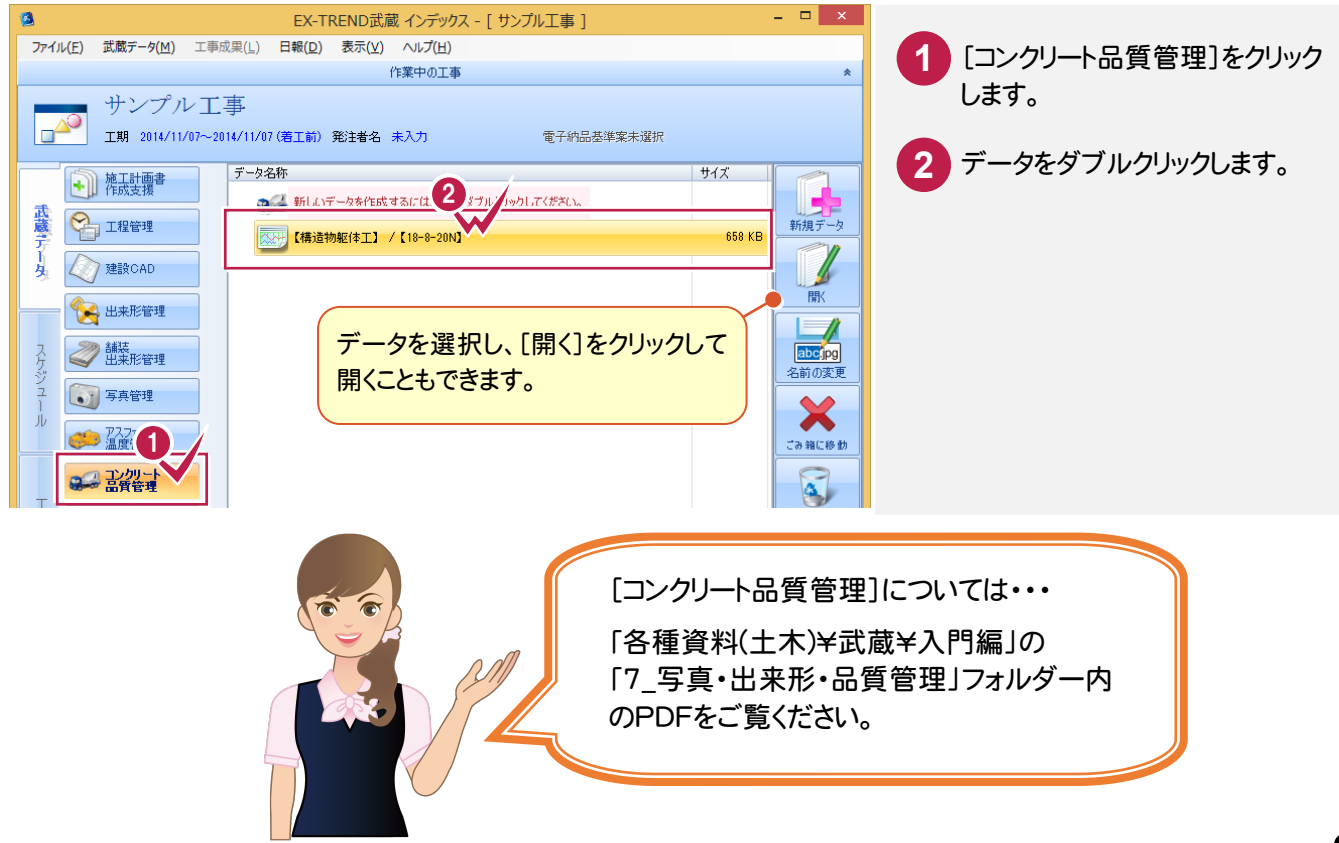

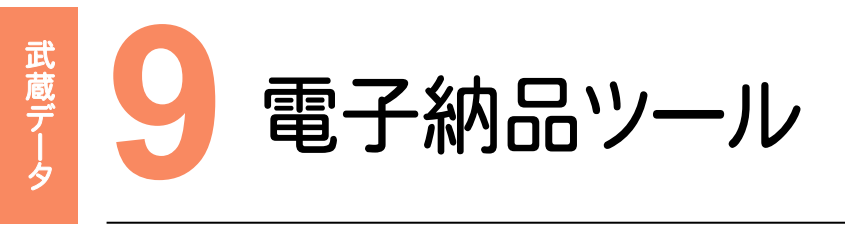

[電子納品ツール]を起動してみましょう。

### **9 - 1** 新しい電子納品ツールデータを作成する 9 - 1

[電子納品ツール]を起動して、新しい電子納品ツールデータを作成します。

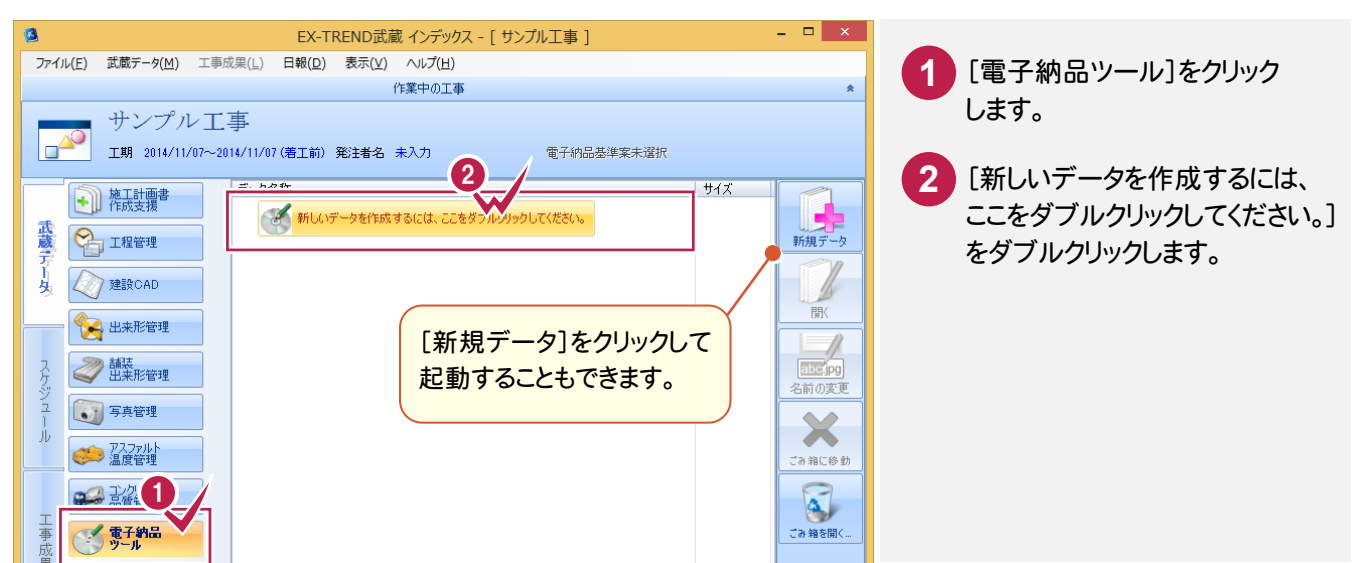

### **9 - 2** 電子納品ツールデータを開く

### 作成済みの電子納品ツールデータを開きます。

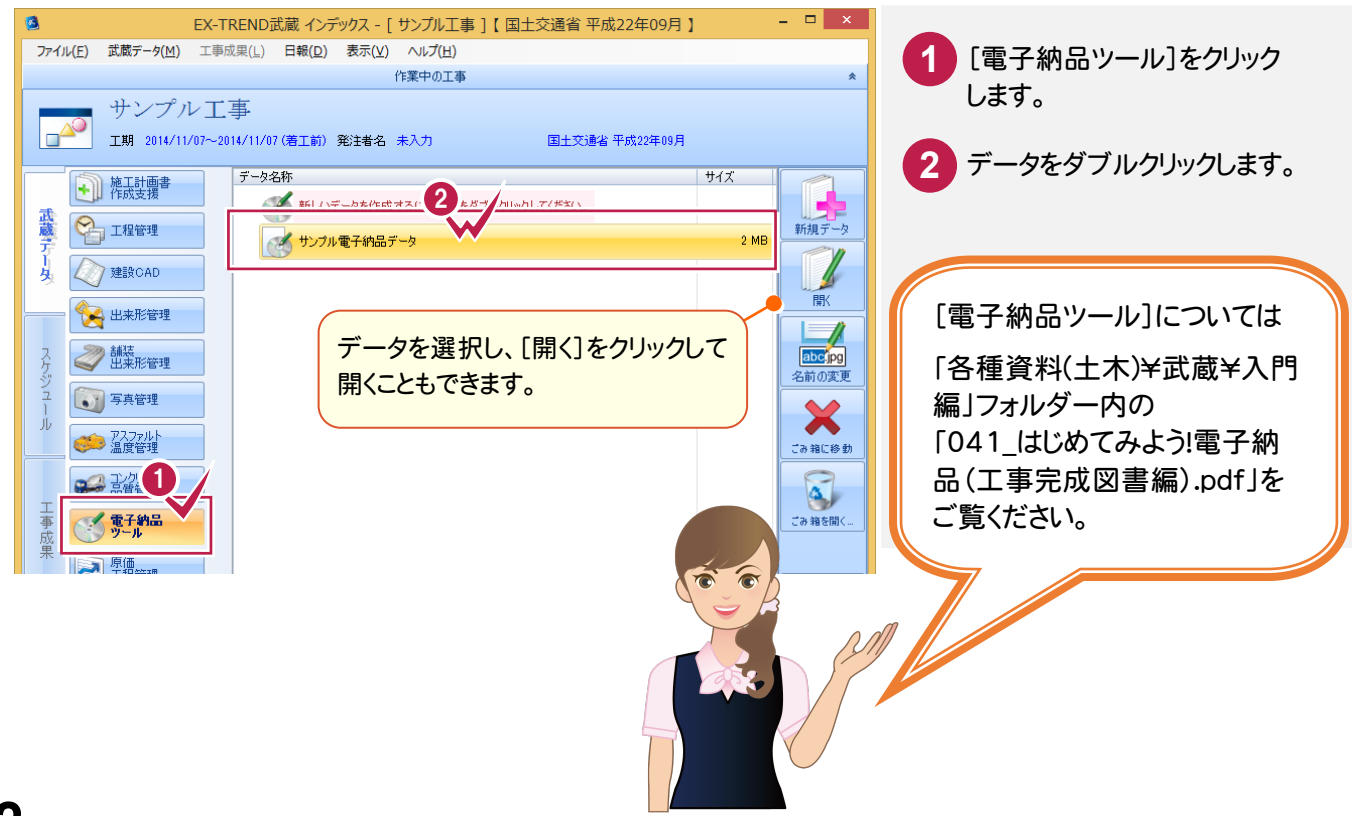

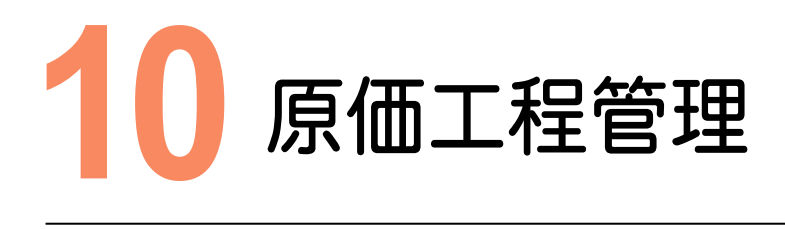

[原価工程管理]を起動してみましょう。

### **10-1** 新しい原価工程管理データを作成する  $10 - 1$

「原価工程管理]を起動して、新しい原価工程管理データを作成します。

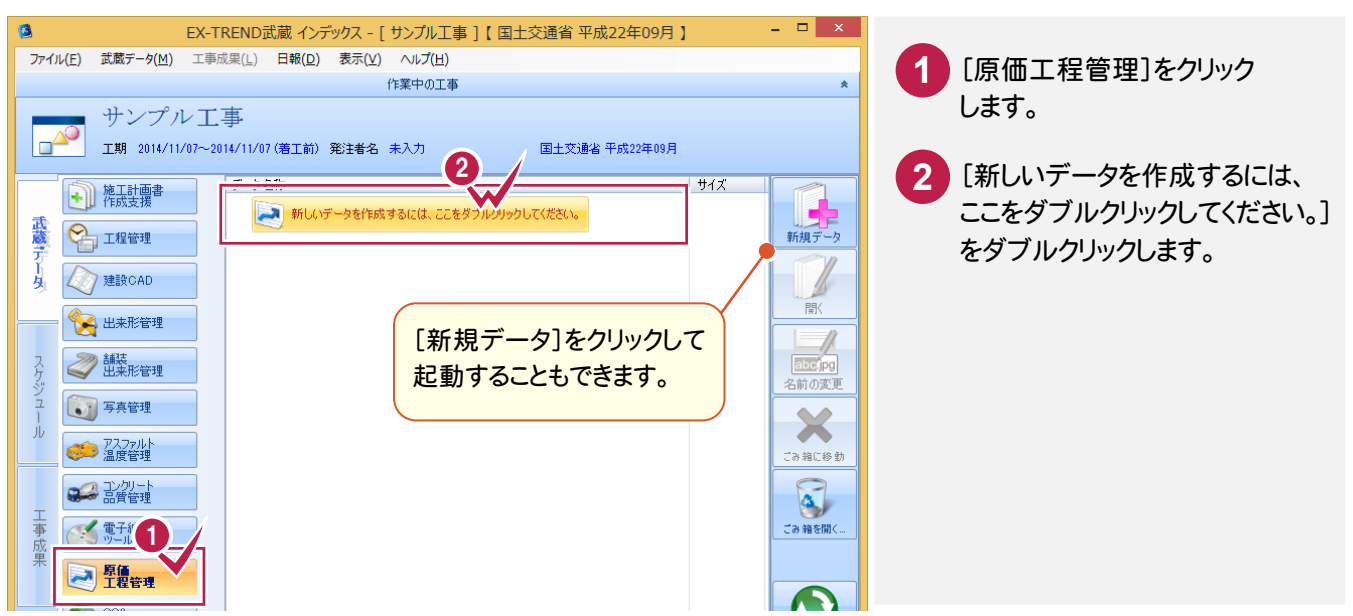

### **10-2** 原価工程管理データを開く

### 作成済みの原価工程管理データを開きます。

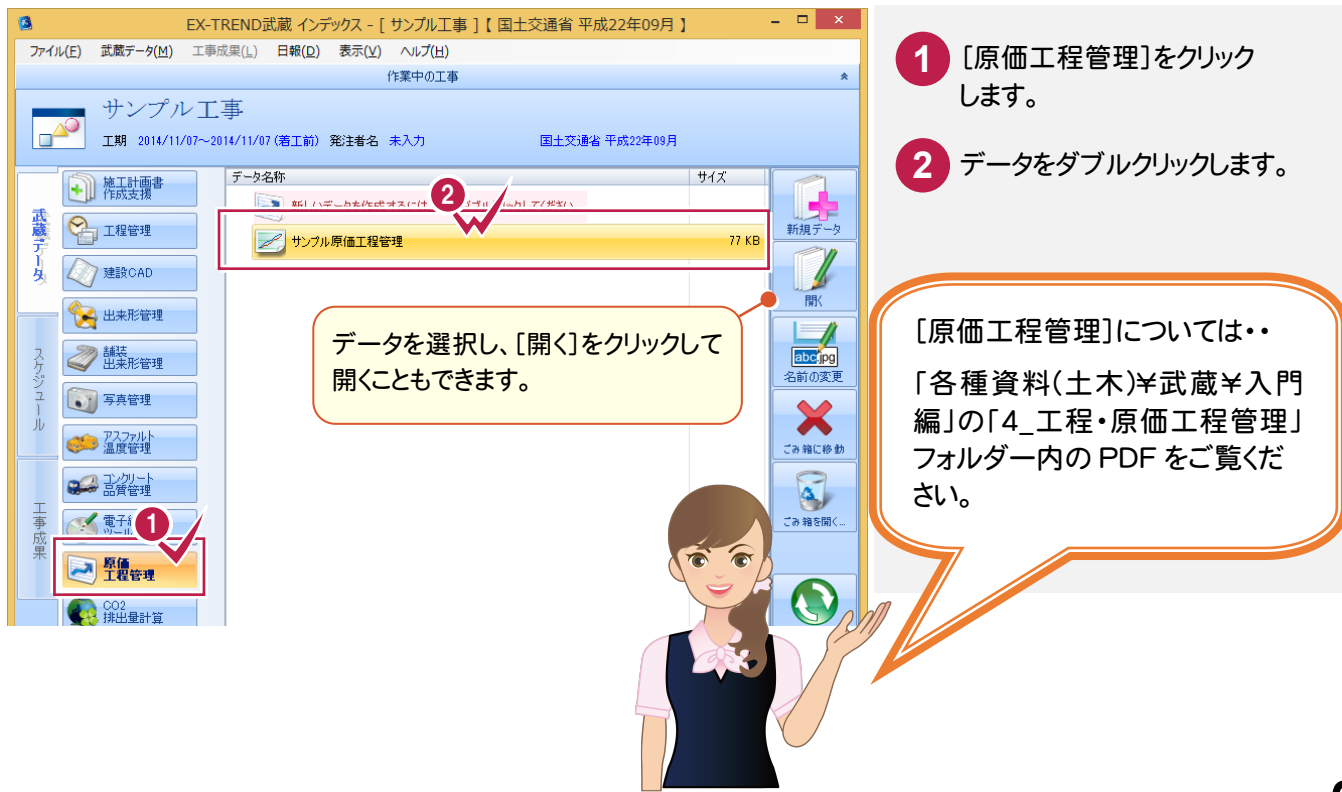

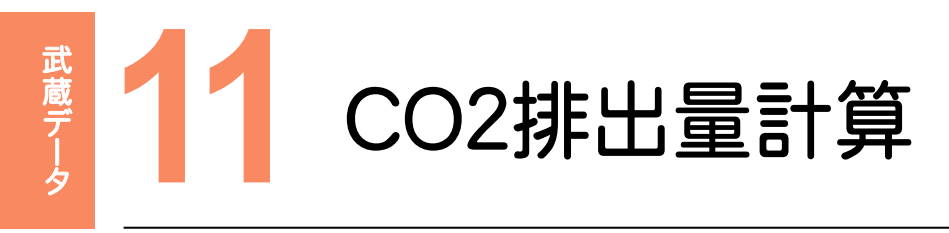

### [CO2排出量計算]を起動してみましょう。

### **11-1** 新しいCO2排出量計算データを作成する 11 - 1

#### [CO2排出量計算]を起動して、新しいCO2排出量計算データを作成します。

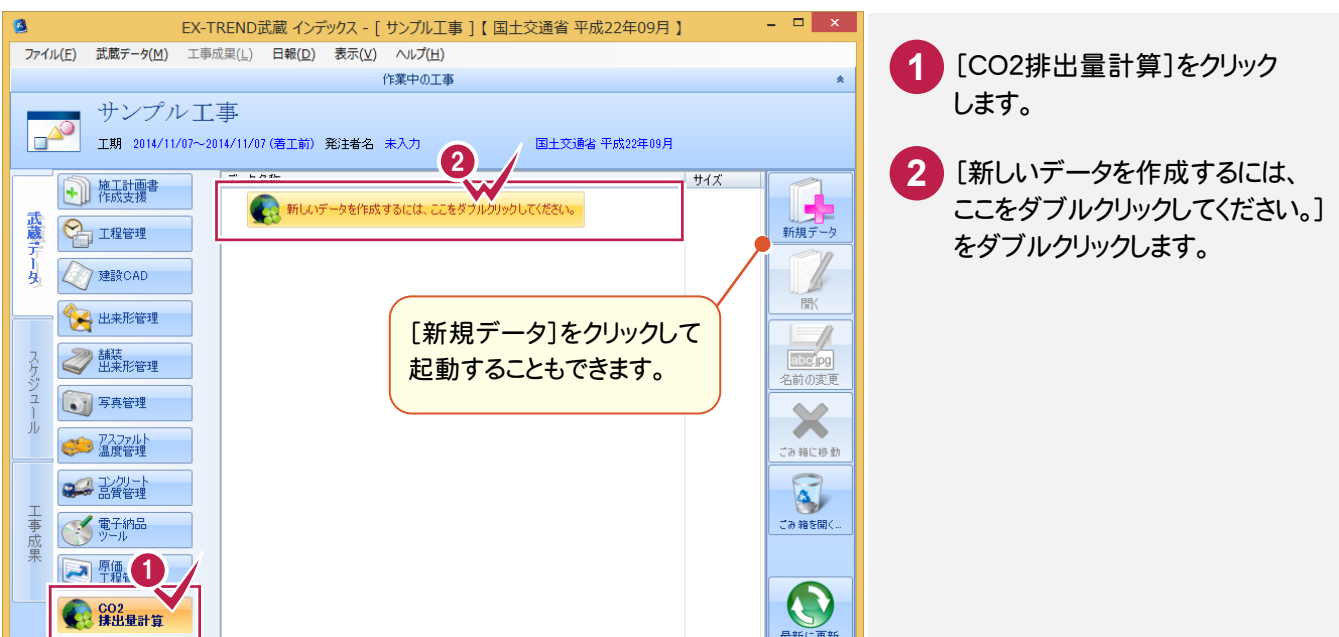

# **11-2** CO2排出量計算データを開く

### 作成済みのCO2排出量計算データを開きます。

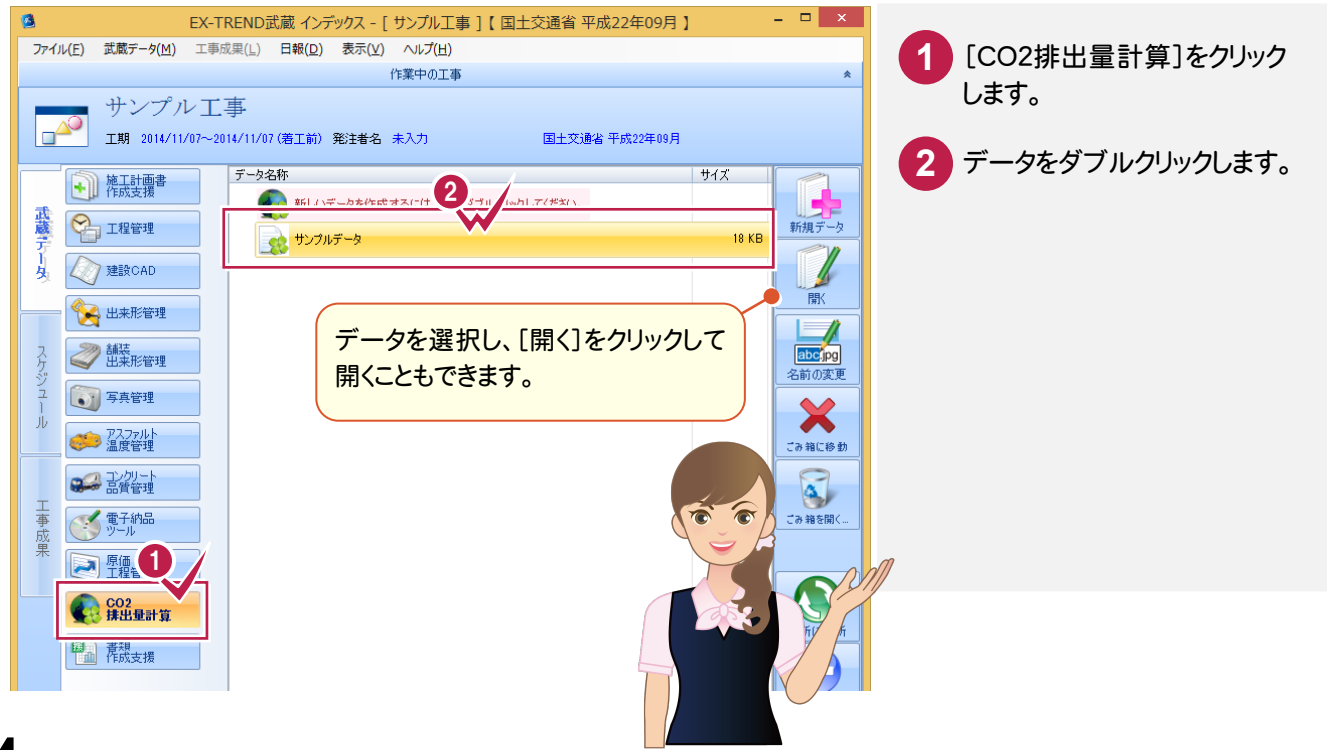

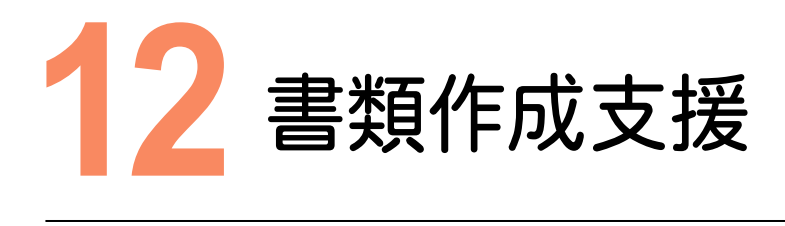

### [書類作成支援]を起動してみましょう。

### **12-1** よく使うひな形から帳票を作成する  $12 - 1$

### よく使うひな形から帳票を作成します。

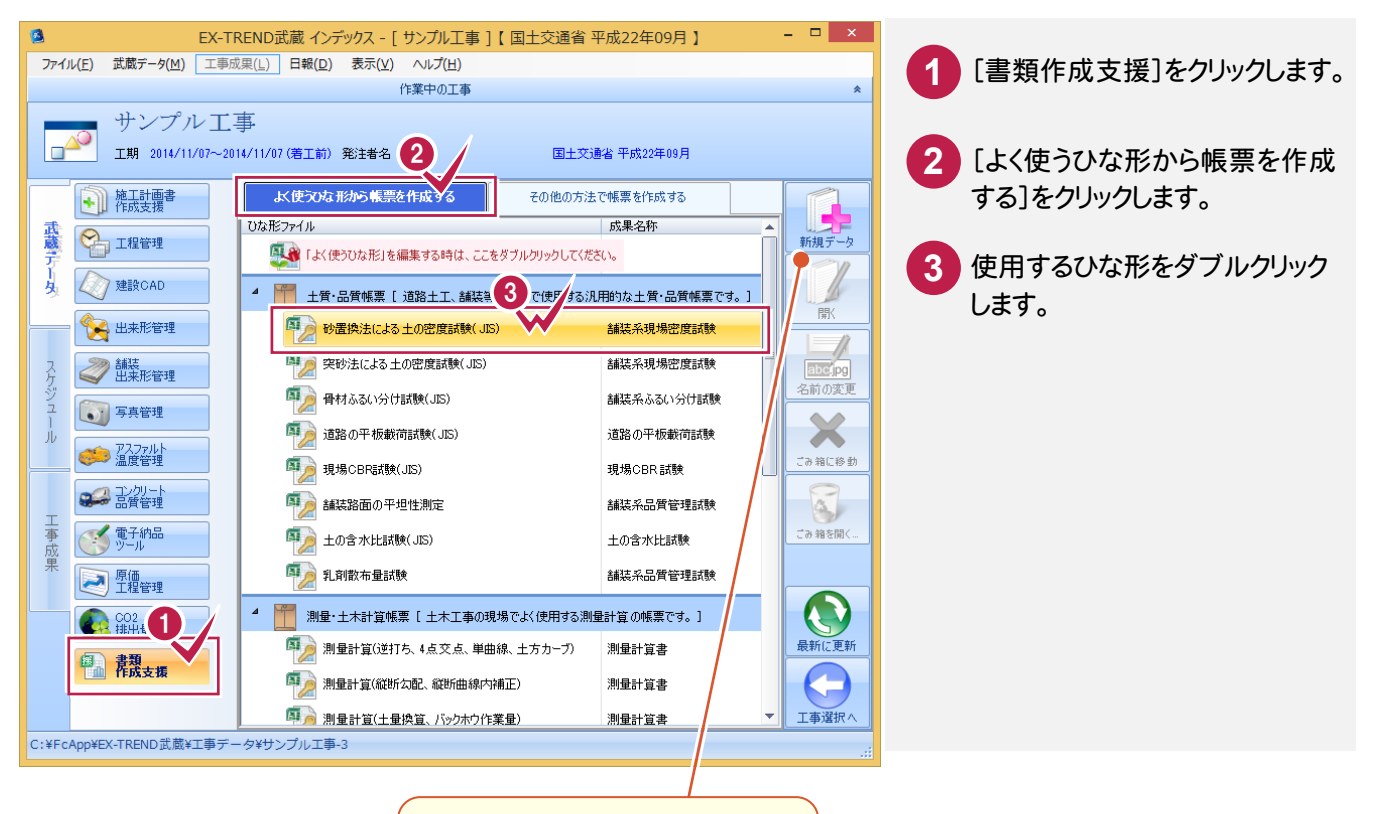

ひな形を選択し、[新規データ]を クリックして起動することもできます。

### **12-2** その他の方法で帳票を作成する

### その他の方法で帳票を作成します。

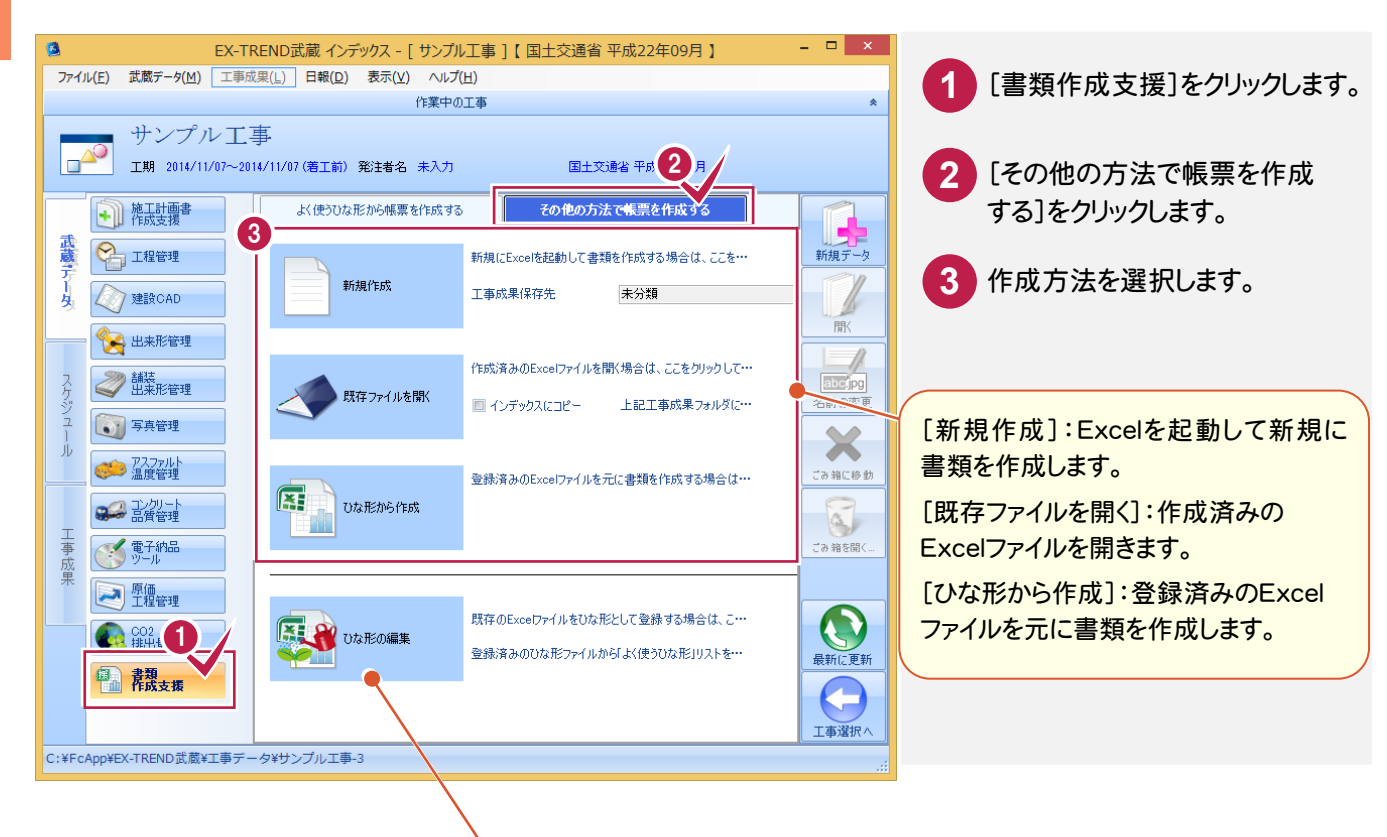

既存のExcelファイルをひな形として登録できます。 ひな形ファイルを「よく使うひな形リスト」に登録できます。

> [書類作成支援]については・・・ 「各種資料(十木)¥武蔵¥入門編1の

「2 インデックス・書類作成支援」 フォルダー内のPDFをご覧ください。

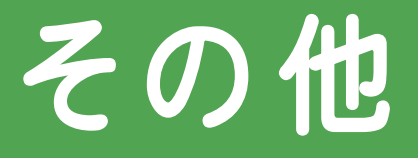

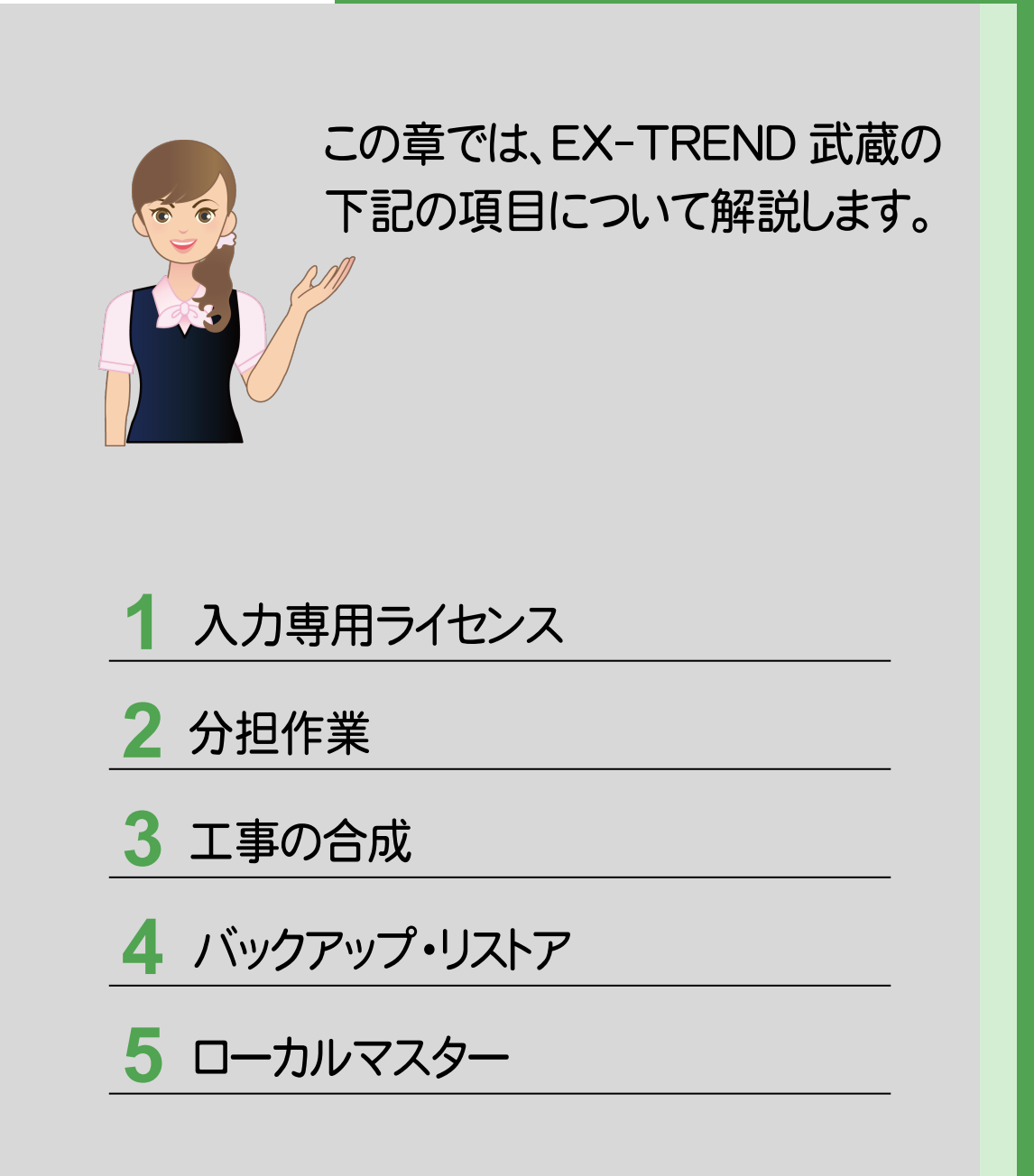

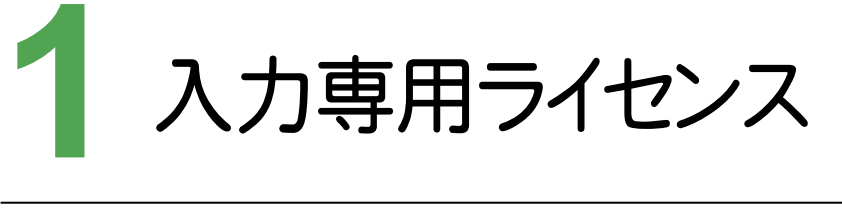

EX-TREND武蔵シリーズは、「入力専用ライセンス」を使用して起動することができます。 ここでは、「入力専用ライセンス」を使用して起動する操作を確認してみましょう。

### **1 - 1** 入力専用ライセンスとは 1 - 1

「入力専用ライセンス」を利用することで、ネット認証ライセンスを解除した状態、またはUSBプロテクトを外した 状態でもEX-TREND武蔵シリーズを利用することができます。 ただし、「入力専用ライセンス」でプログラムが動作しているときには、各種データの入力や保存は可能ですが、 成果物の印刷やファイルの出力などができません。

## **1 - 2** 利用前の準備

入力専用ライセンスを使用するためには、プロテクト装置(ネット認証ライセンス、USBプロテクト)からライセンス 情報を取得しておく必要があります。ライセンス情報の取得時には、コンピュータにプロテクトを装着(ネット認証の 場合はプロダクトIDの認証)しておいてください。

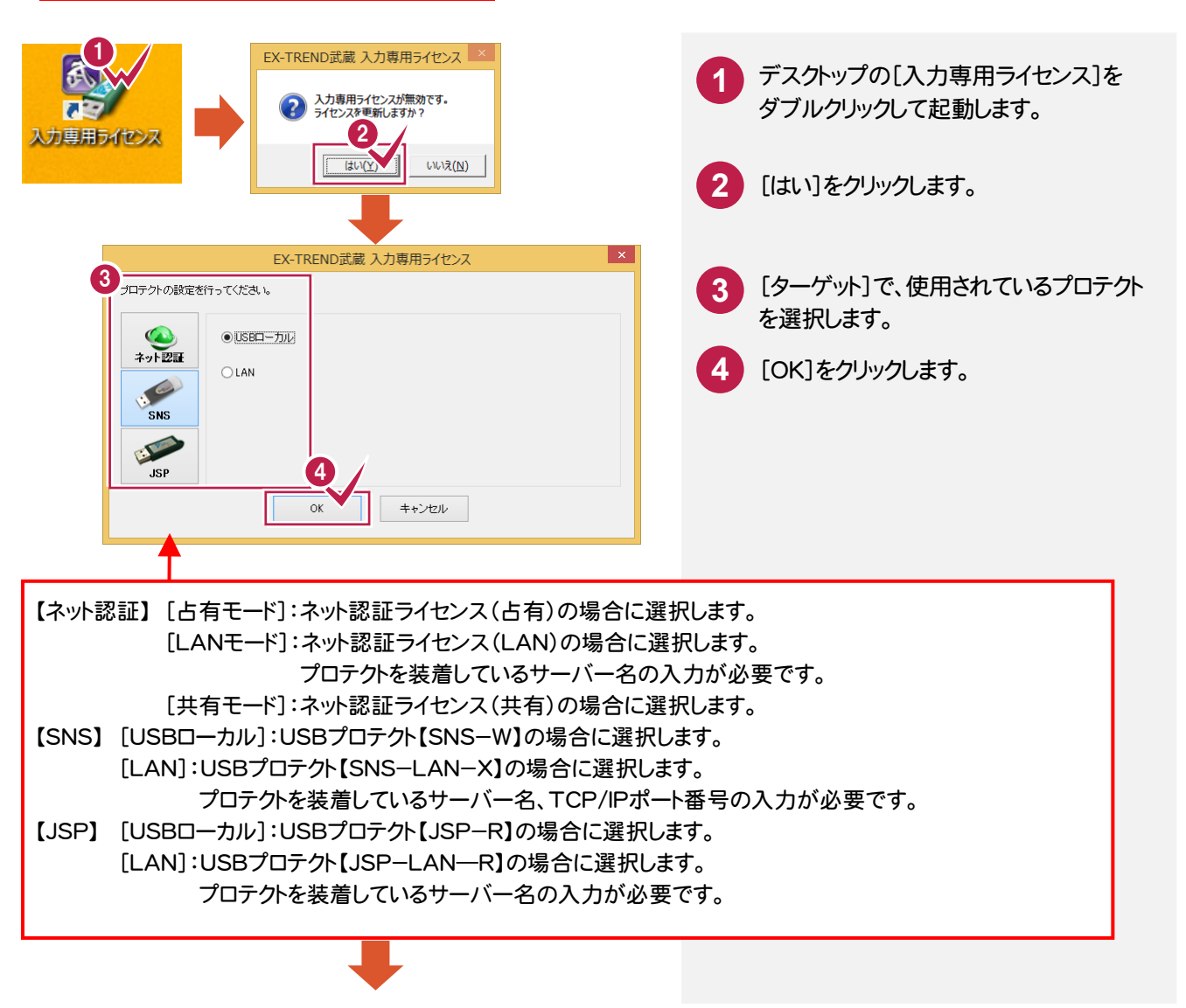

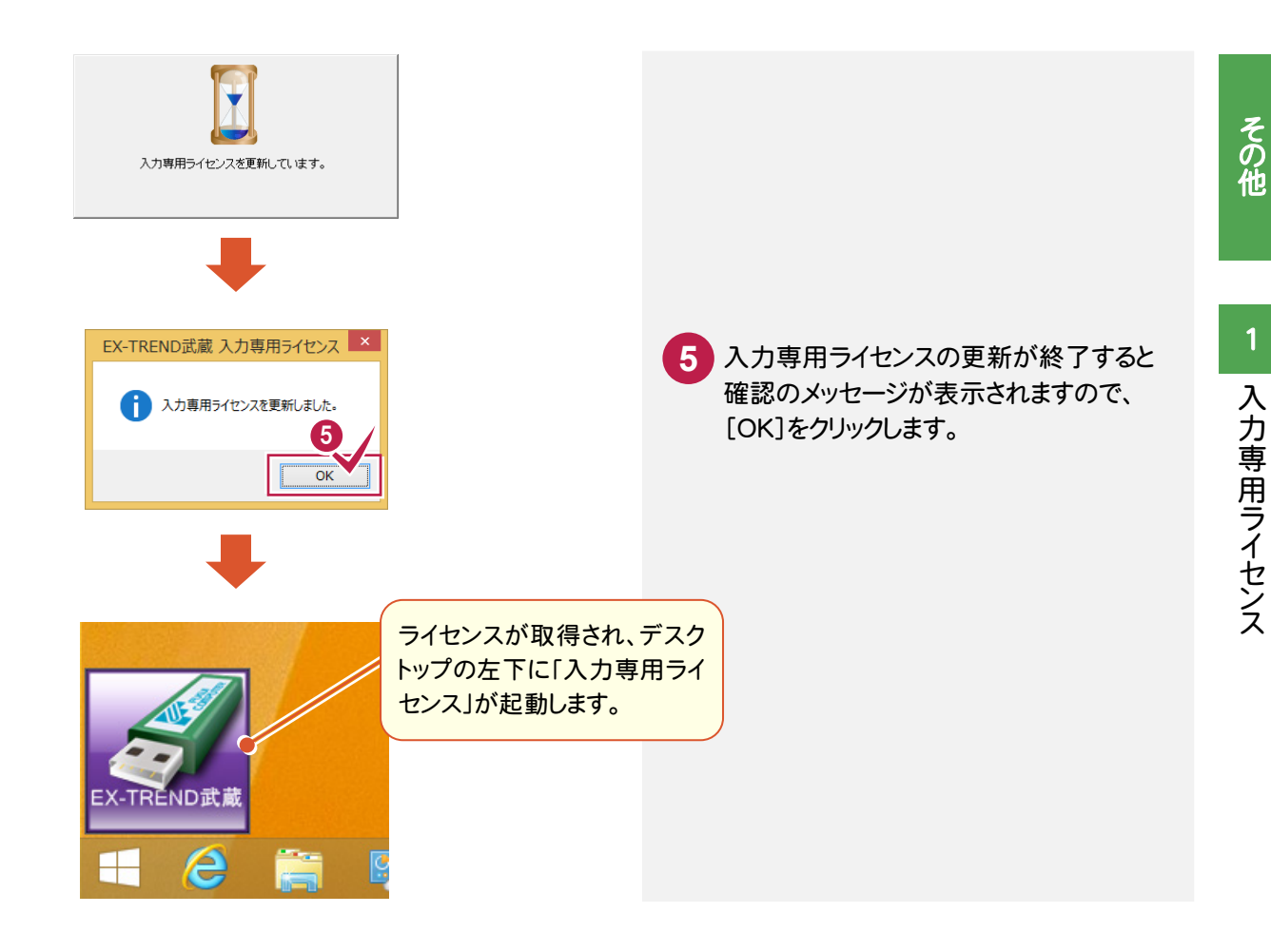

# **1 - 3** 入力専用ライセンスを終了する

### 「入力専用ライセンス」を終了します。

入力専用ライセンスは、使用しないときは終了させておきます。起動させたままだと、プロテクトが装着されていても 入力専用で動作します。

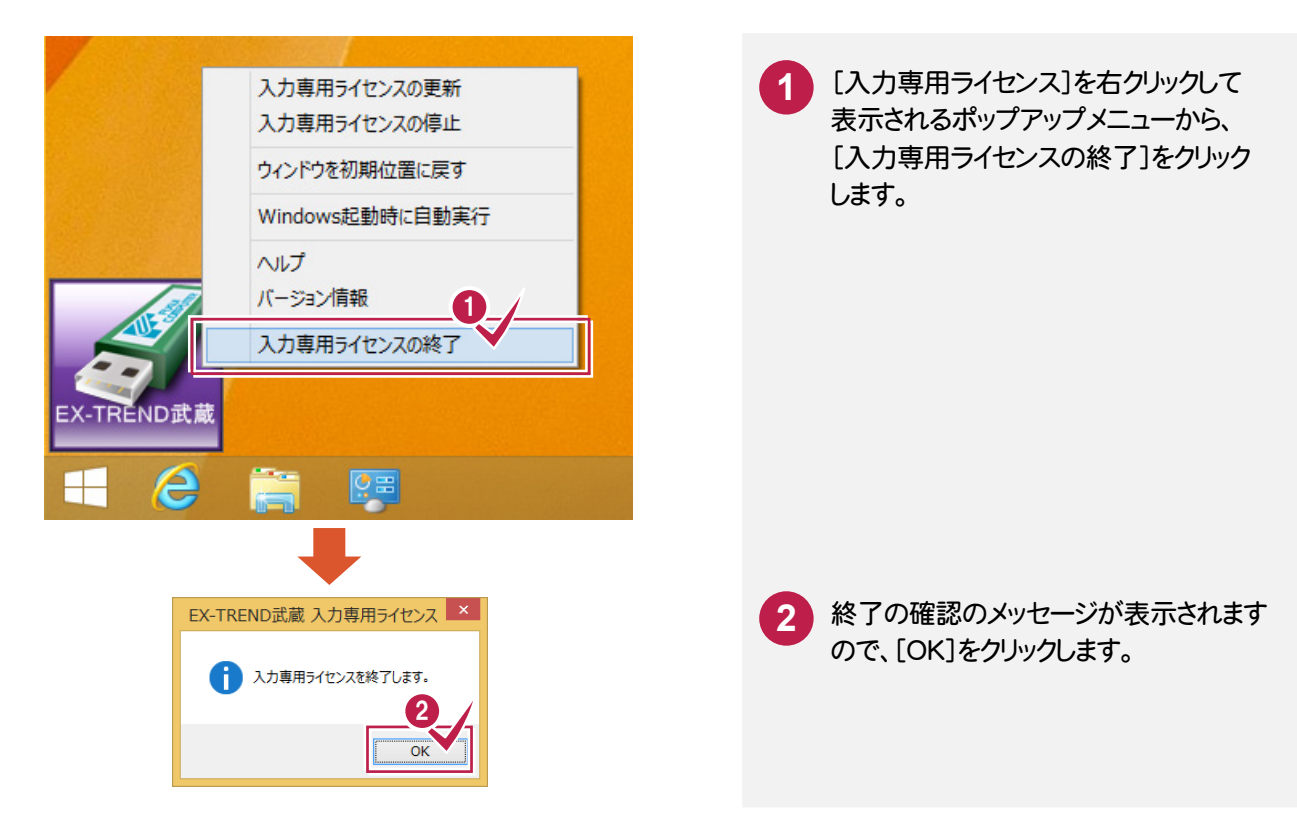

# **1 - 4** 入力専用ライセンスを利用するには・・・起動

「入力専用ライセンス」を利用する場合は、プログラムの起動前に「入力専用ライセンス」を起動しておきます。

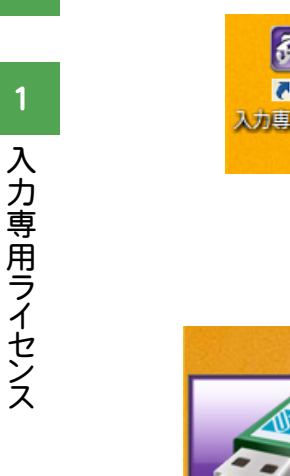

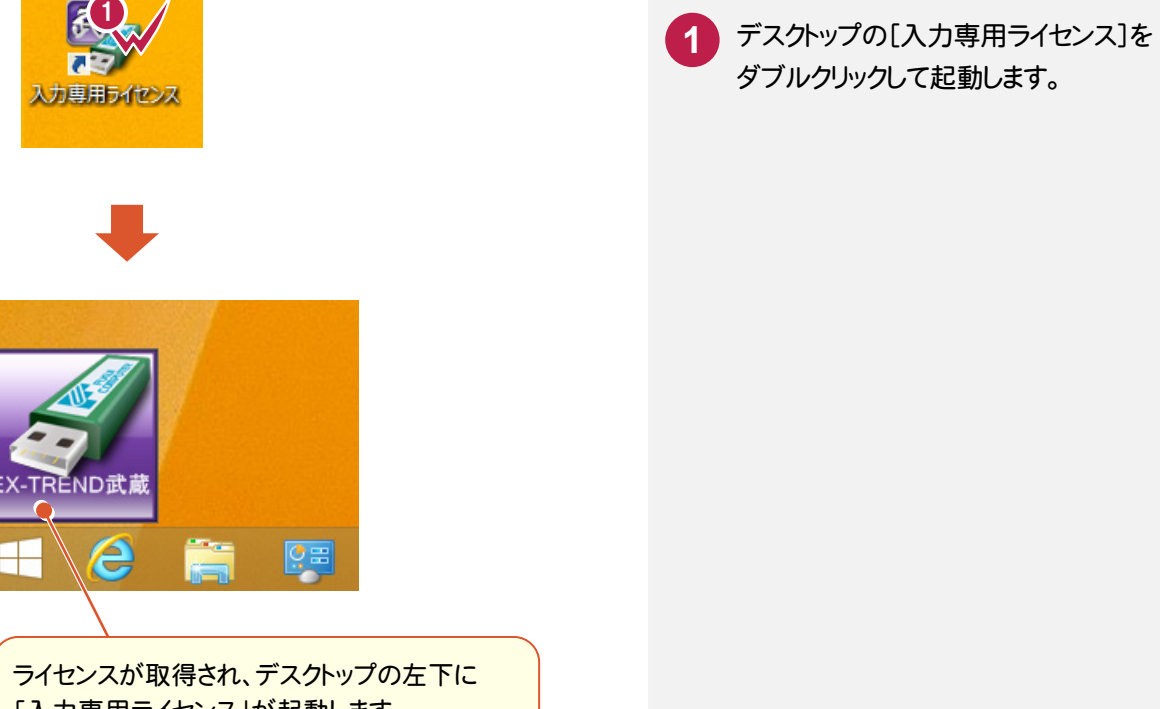

「入力専用ライセンス」が起動します。 「入力専用ライセンス」のアイコンは、ドラッグして 任意の位置に移動できます。次回起動時には、 移動した位置に表示されます。

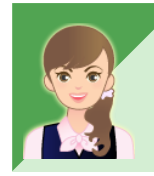

入力専用ライセンスの制限事項・解除方法は?

「002\_ナビちゃんのつぶやき(インデックス).pdf」の「04 入力専用ライセンスの制限事項・解除方法」 (P.42)を参照してください。

入力専用ライセンス

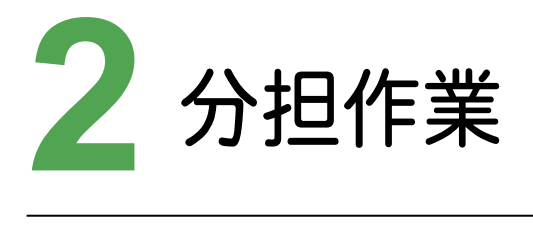

共有フォルダー(サーバー)の工事の分担作業について確認してみましょう。

共共よで 共有フォルダー(サーバー)の工事に対して分担作業を作成して、工事に対する作業を複数人が並行して行える ようにします。分担は武蔵データごとで行います。分担された作業を任意の一人が作業中のときは、他の人は作業 できません。

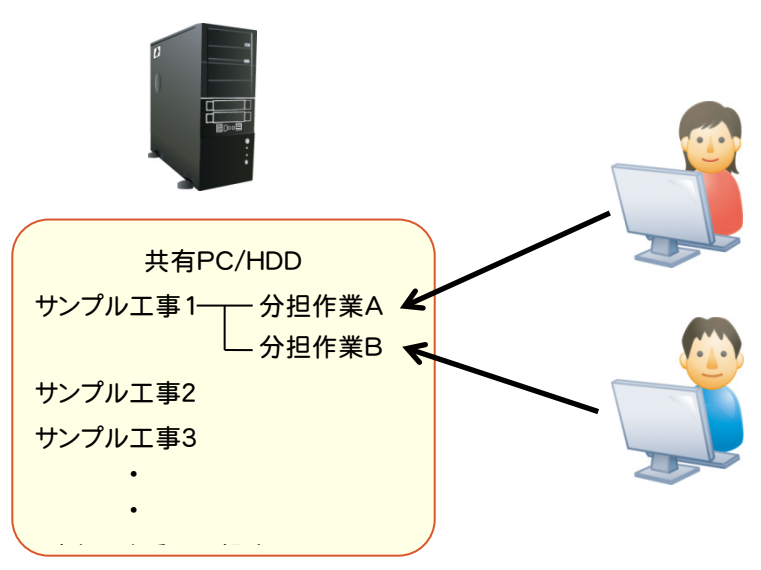

注意

[電子納品ツール]は分担作業には対応していません。

[施工計画書作成支援]を分担した場合は、分担先でのみ[施工計画書作成支援]のデータ作成・編集が可能 です。

[施工計画書作成支援]と[工程管理][原価工程管理][CO2排出量計算]との連携については、連携データが あるアプリケーションを両方同時に分担している場合は、連携が維持されますが、片方のみ分担している場合は、 連携が解除されます。

分担する[写真管理]の分類に関連付いている[出来形管理]の分類も分担されます。

# **2 - 1** 分担作業を作成する

分担作業を作成します。操作例では、既存の写真管理の作業を分担します。

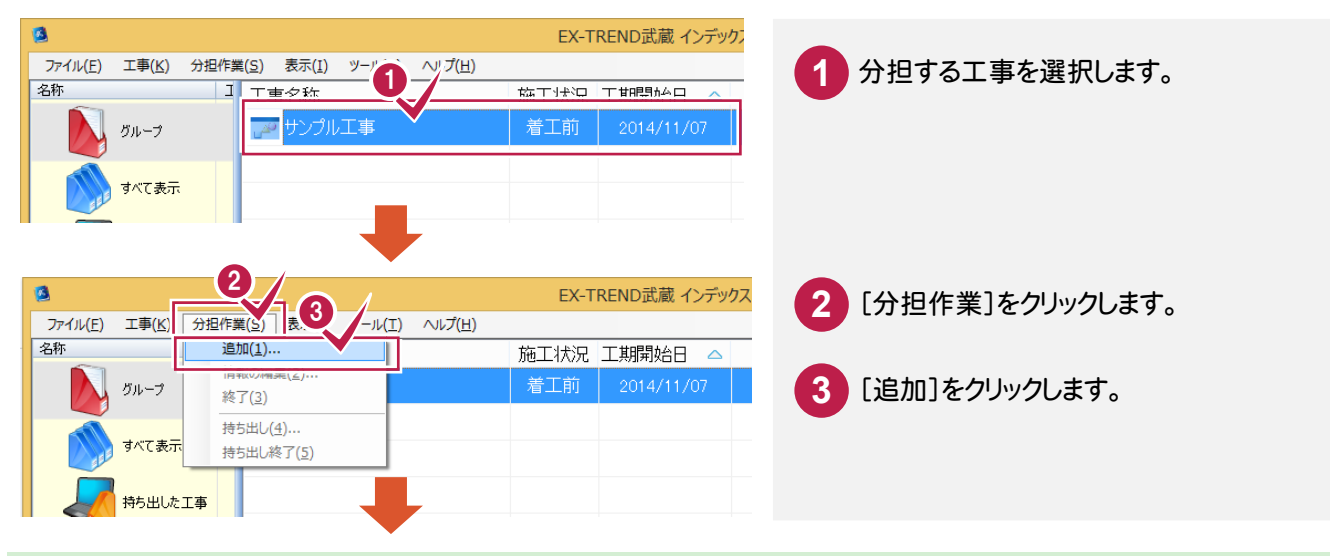

その他

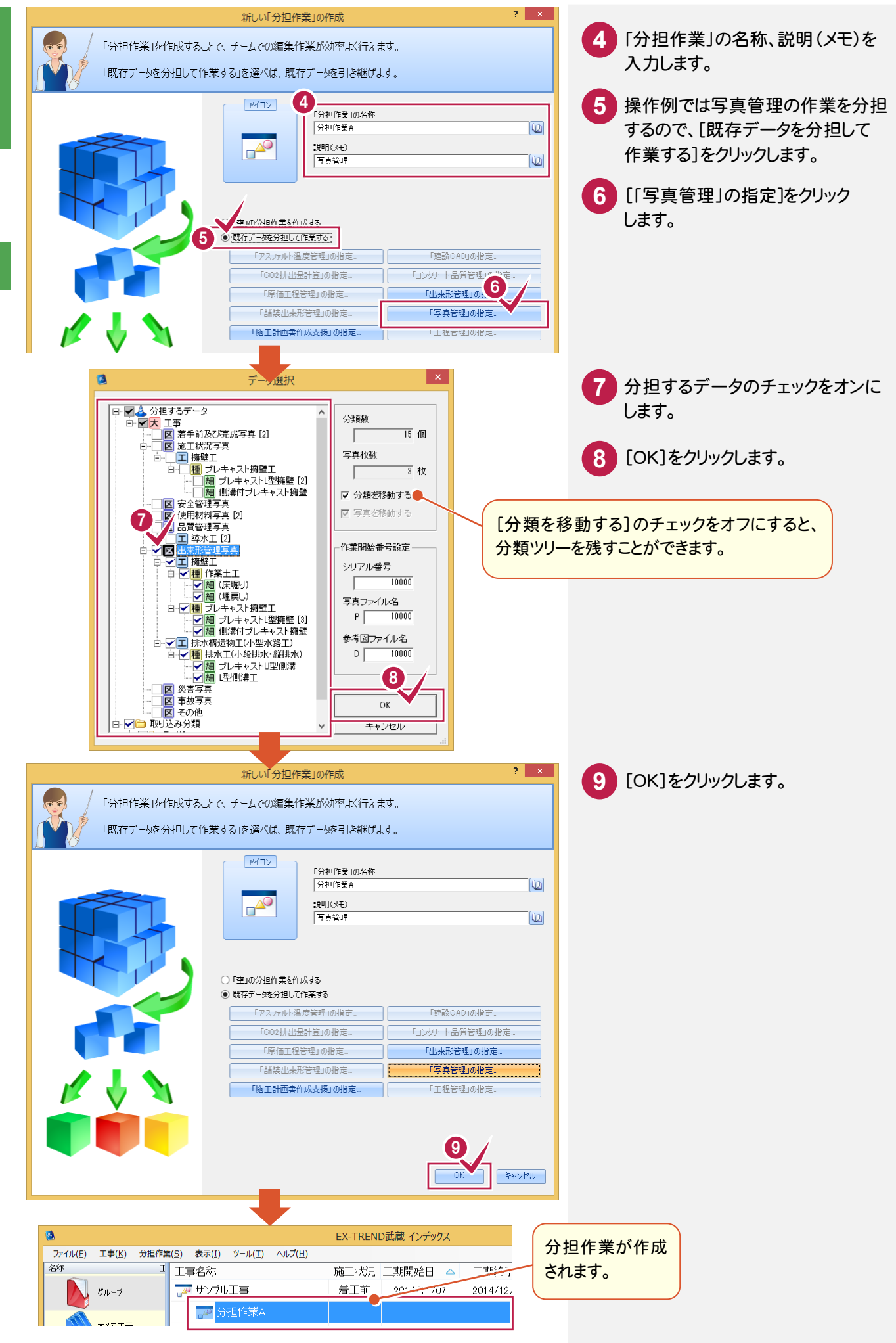

その他 その他

**2 - 2** ネットワーク上の分担作業をローカルに持ち出す ネットワーク上に保存されている分担作業データをローカルマシンにコピーして、営業所や現場など ネットワークから切り離された環境でも作業を行うことができます。 EX-TREND武蔵 インデックス ファイル(E) 工事(K) 分担作業(S) 表示(I) ツール(I) ヘルプ(H) **1** 持ち出す分担作業を選択します。 名称 | 工 工事名称 施工状況 工期開始日 △ 工期終了日 ナソプル工事 1 盖工前  $2014/11/07$ 2014/12/26 グループ  $\rightarrow$ 分担作業A 2 EX-TREND武蔵 インデックス 俩 **2** [分担作業]をクリックします。 ファイル(E) 工事(K) 分担作業(2) |<br>長示(I) ツール(I) ヘルプ(H) 名称 追加(1). 施工状況 工期開始日 △ 工期終了日 追加(二)<br>情報の編集 3 着工前 2014/12/26 **3** [持ち出し]をクリックします。 2014/11/07 グループ 終了(3) 持ち出し(4)...  $\overline{\mathbf{?} \mathbf{X}}$ 分担作業の持ち出し 工事データ(持ち出し)フォルダー、空き **4** 容量、必要容量を確認して、[OK]を 分担作業の持ち出しに関する設定を行います。 クリックします。 必要なオプションを指定してください。 工事データ(持ち出し)フォルダ [ツール]-[パスの設定]コマンドで設定した[工事データ ■ ¥EX-TREND武蔵工事データ **CWULersWg toyomura ya** (持ち出し)]フォルダーにデータがコピーされます。 ※この設定は[ツール]-Dペスの設定]で変更できます。 [空冬穴县] 728.370 MR [必要容量] 925 KB □ チェックリストを使用 ■成果ファイルを使用 4 キャンセル **EX-TREND武蔵** 作業が完了すると確認のメッセージが表示 **5** されますので、[OK]をクリックします。 作業が完了しました。 5  $\Box$   $\Box$   $\times$  $\overline{\bullet}$ EX-TREND武蔵 インデックス ファイル(E) 工事(K) 分担作  $\pm \mp \pi$ 名称 工事名称 ||<br>|施工状況 工期開始日 △ 工期終了日 最終更新日 サイズ 持 1 アサンプル工事 着工前  $2014/11/07$ 2014/12/26 2014/11/28  $9\overline{MB}$ グループ <mark>。</mark>分担作業。 すべて表示 大学 持ち出した工事 持ち出した分担作業が「持ち出した **PO** 3 こみ箱 工事」に表示されます。

**43**

## **- 3** 持ち出した分担作業をネットワーク上に戻す

持ち出した分担作業をネットワーク上に戻します。

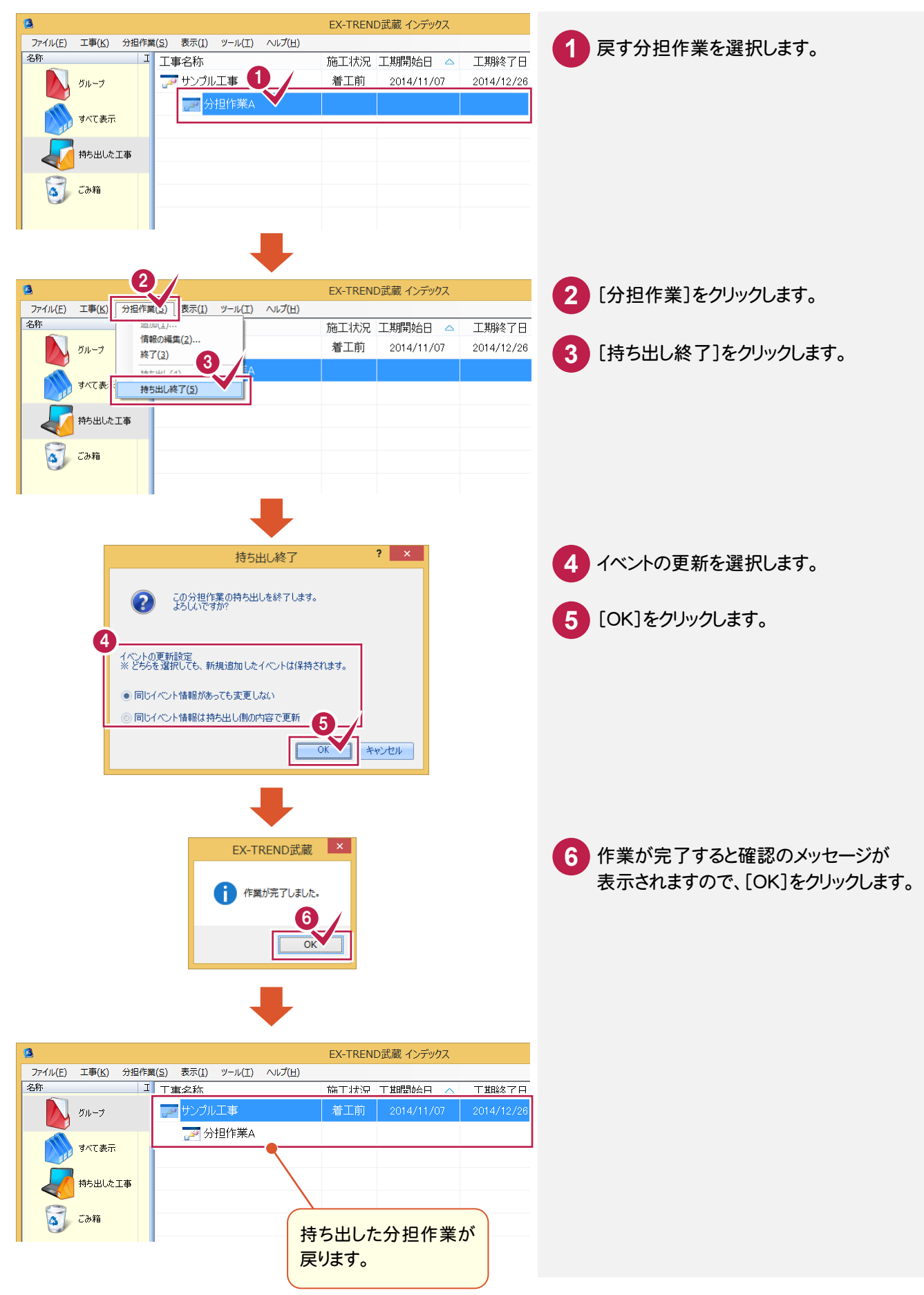

分担作業

分担作業

**2 - 4** 分担作業を終了して元工事に統合する 分担作業を終了して元工事に統合します。  $\overline{\bullet}$ EX-TREND武蔵 インデックス ファイル(E) 工事(K) 分担作業(S) 表示(I) ツール(I) ヘルプ(H) **1** 終了する分担作業を選択します。 名称 ■ 工事名称 施工状況 工期開始日 △ 工能タマロ **ア**サンプルエ事 ■ グループ 着工前 2014/11/07 2014/12/26 分担作業A - 20 すべて表示 持ち出した工事  $\sim$ ごみ箱 2  $\bullet$ EX-TREND武蔵 インデックス **2** [分担作業]をクリックします。 分担作業<3) 表示(I) ツール(I) ヘルプ(H) ファイル(E) 工事(K) 名称 **旭川(1)。** 施工状況 工期開始日 △  $\Box$ **EXE/NSE#/31** 着工前 2014/11/07  $\mathcal{L}$ **3** [終了]をクリックします。 グループ 終了(3) 持ち出し(4)... で表示 持ち出し終了(5) 持ち出した工事 ごみ箱 ۱a EX-TREND武蔵 **4** [はい]をクリックします。 ● 「分担作業」を終了し、データを集約します。 この処理には時間がかかる場合があります。<br>「分担作業」の「ごみ箱」内データは破棄されます。<br>写真管理の「出来形管理データを施工管理値とする」<u>段</u>定はOFFになります。 4 はい(Y)  $UV\lambda(N)$ 

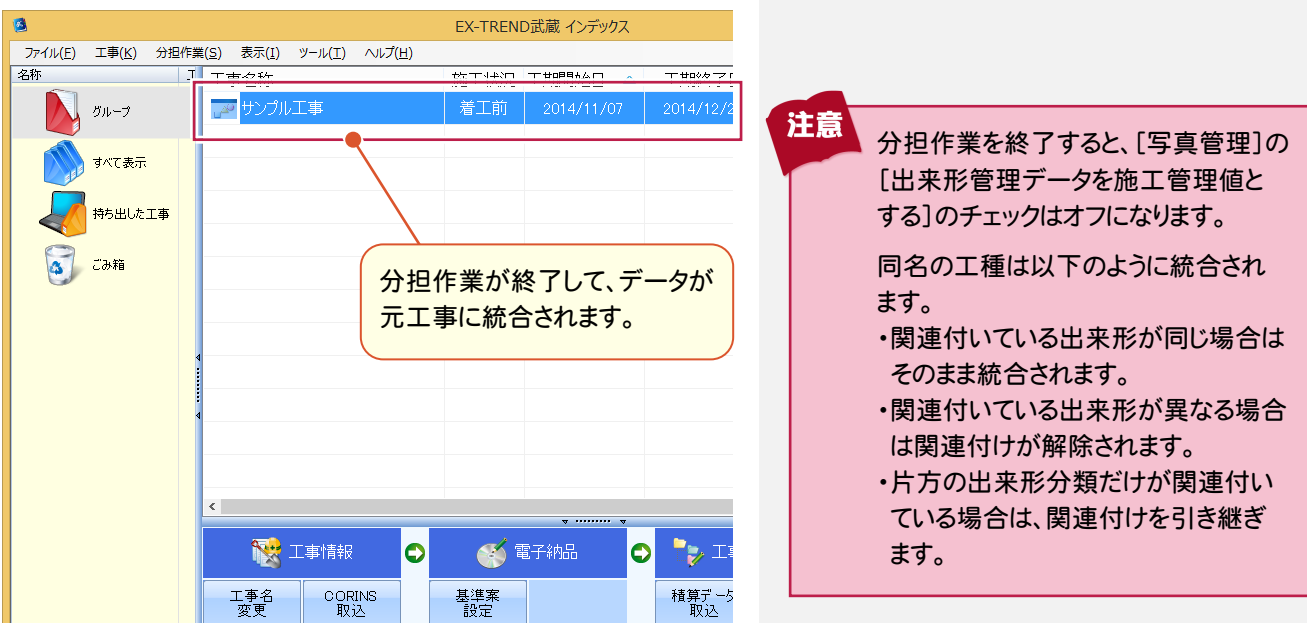

くれ しょうしょう しょうけん しゅうしょう しゅうしょう しゅうしょう しゅうしょう しゅうしょう しゅうしゅう しゅうしょう しゅうしょう しゅうしゃ しゅうしゃ

 $\overline{2}$ 

分担作業

その他

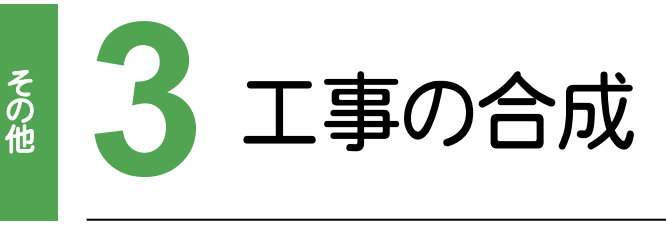

工事データを合成してみましょう。

### **3 - 1** 工事を合成する  $3 - 1$

注意 他ユーザーが使用中・分担作業中・持ち出し中は、合成できません。 他ユーザーに確認して、分担作業・持ち出しを終了させてから、合成してください。 0 G EX-TREND武蔵 インデックス  $\boxed{y-\mu(1)}$ ファイル(F) 工事(K) 分担作業(S) 表示(I) **1** [ツール]をクリックします。 名称 パスの設定(P)... ■■■工事名称 I 期開始日 △ 工事のバックアップ(B).. グループ | 四 サンプ) 工事のバックアップア **2** [工事の合成]をクリックします。 الأثران فقي 2014/11/10  $2<sup>c</sup>$ 工事のロウトア/D) すべて表示 工事の合成(C)... アサンプ 014/11/10  $2C$ **工学V/LV/相(1)** 持ち出した工事 工事の検索(K)... 工事一覧のエクセル出力(X) 一括処理(M) ごみ箱 いのパックアップ(S)... 工事の合成  $2 - x$ **3** 主となる工事を選択します。 主となる工事を選択してください。 **4** [次へ]をクリックします。 重複する情報がある場合、この工事の情報が優先されます。  $#77$ 名称  $\overline{4}$ グループ 3 ー<br>サンプル工事A 51 KB ー<br>インプル工事C 73 KB 118 KE サンプル工事D 4 ■<戻る キャンセル 次へ  $\overline{\mathbf{?}}$   $\overline{\mathbf{X}}$ 工事の合成 **5** 副となる工事を選択します。 副となる工事を選択してください。 **6** [次へ]をクリックします。 この工事の一部または全部が主となる工事に追加されます。 名称 サイズ  $\overline{a}$ グループ しか サンプル工事A 51 KB 。<br>ダ サンブル工事C 5 73 KB No. サンプル工事D 118 KB 6 く戻る 次へ キャンセル

その他

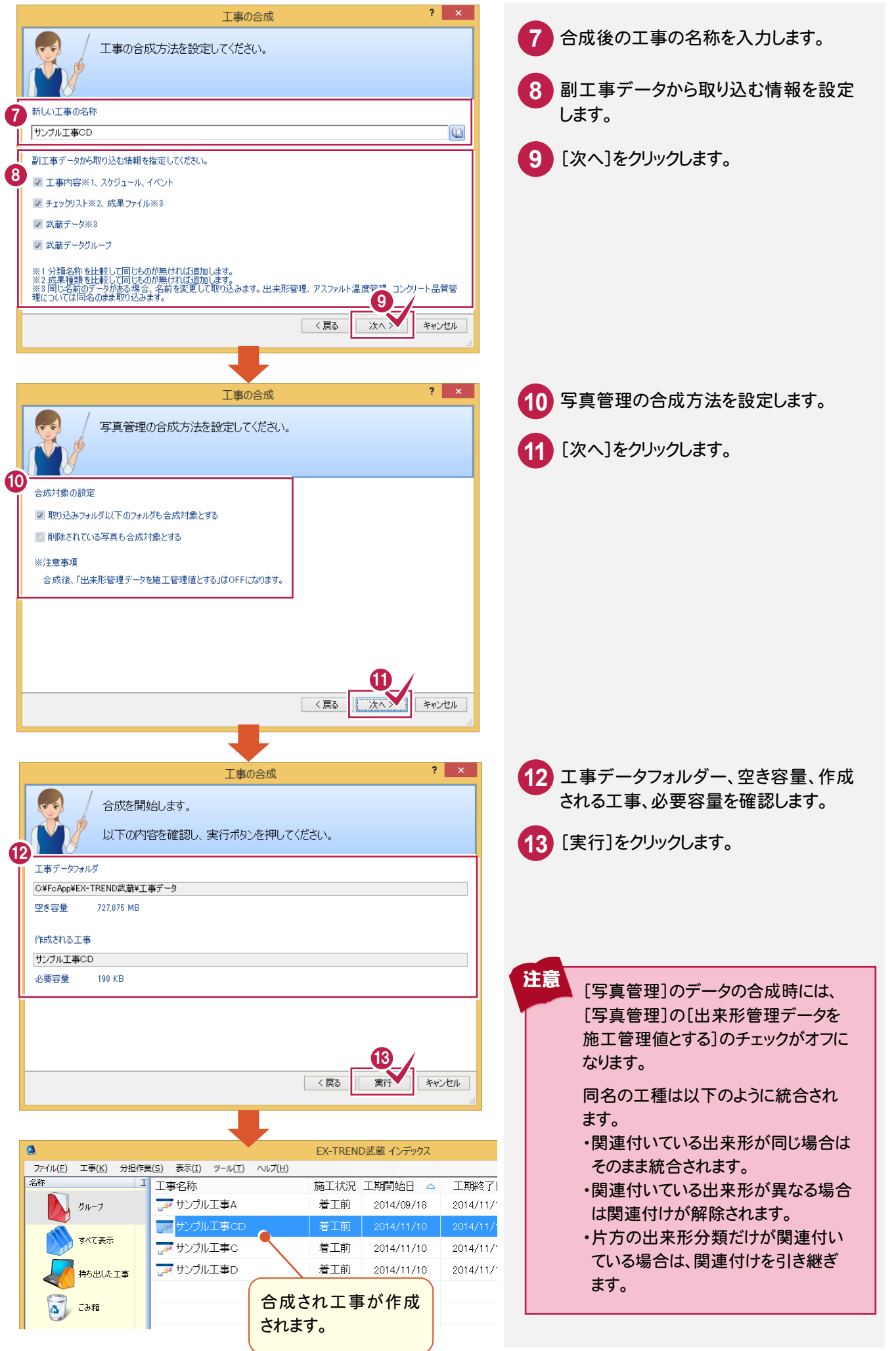

**47**

4 バックアップ・リストア

バックアップ・リストアについて確認してみましょう。

# **4 - 1** バックアップの概要

EX-TREND武蔵 インデックスでデータを管理している場合には、バックアップはインデックスで行います。 また、バックアップしたデータを戻す(リストア)場合もインデックスで行います。

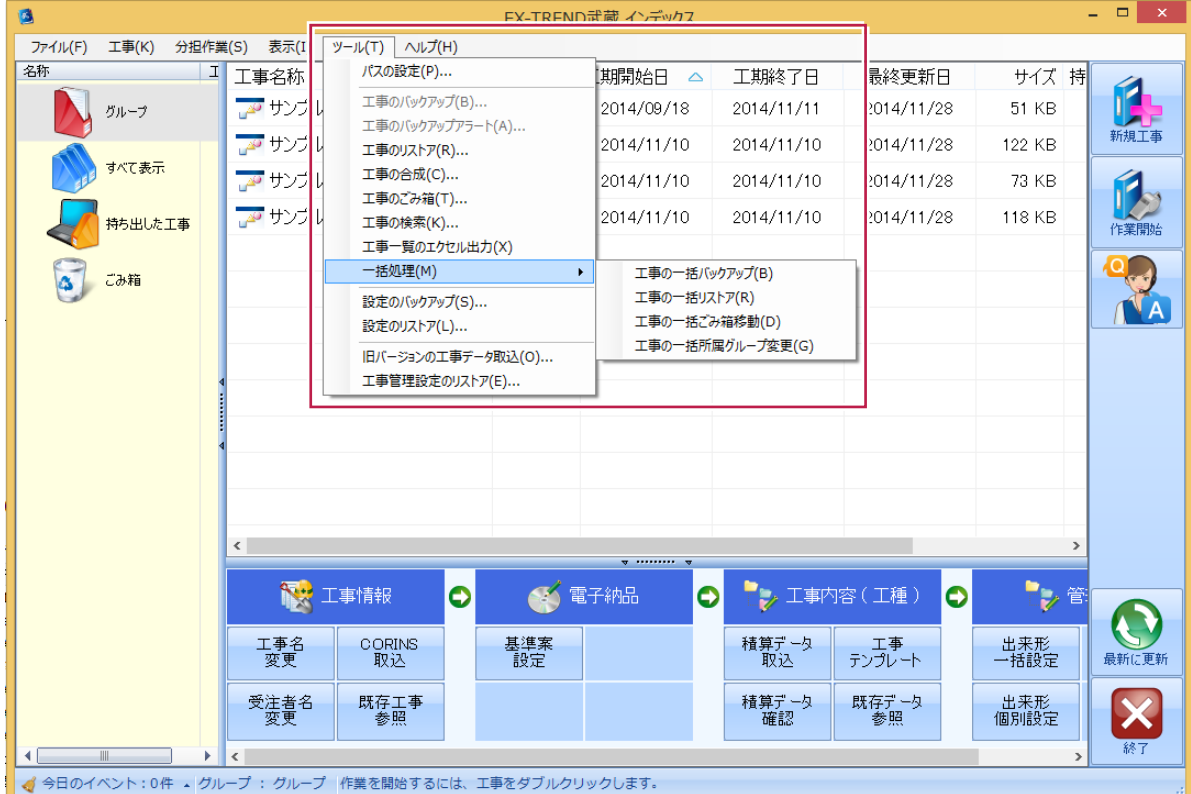

コンピュータも他の電化製品と同じように故障する場合もあります。また、ちょっとしたミスでデータを削除してしまう こともあるかもしれません。

バックアップとは、保存されている現場や工事のデータファイル、および設定ファイルを別のメディア(HDD、CD、 DVDなど)に保存することです。(CD/DVDには直接バックアップできません。いったんHDDの別の領域にバック アップしてから、ライティングソフトでコピーする必要があります。)ご使用中のコンピュータ内のHDDなどにバック アップを行ってもバックアップとはいえません。

お客様が作られたデータはお客様にとって大切な財産です。 万が一の不慮の事故による被害を最小限に止めるために、お客様御自身の管理・責任において、データは必ず 定期的に2か所以上の別のメディア(HDD、CD、DVD)にバックアップとして保存してください。

また、いかなる事由においても、データ破損などのお客様の損害は、弊社では補償いたしかねますのでご了承くだ さい。

注意

# **4 - 2** 工事データをバックアップする

バックアップ・リストア

工事データをバックアップします。

注意

バックアップは[インデックス]以外のすべての EX-TREND 武蔵の関連プログラムを終了してから行ってください。 作業中の工事データをバックアップすることはできません。

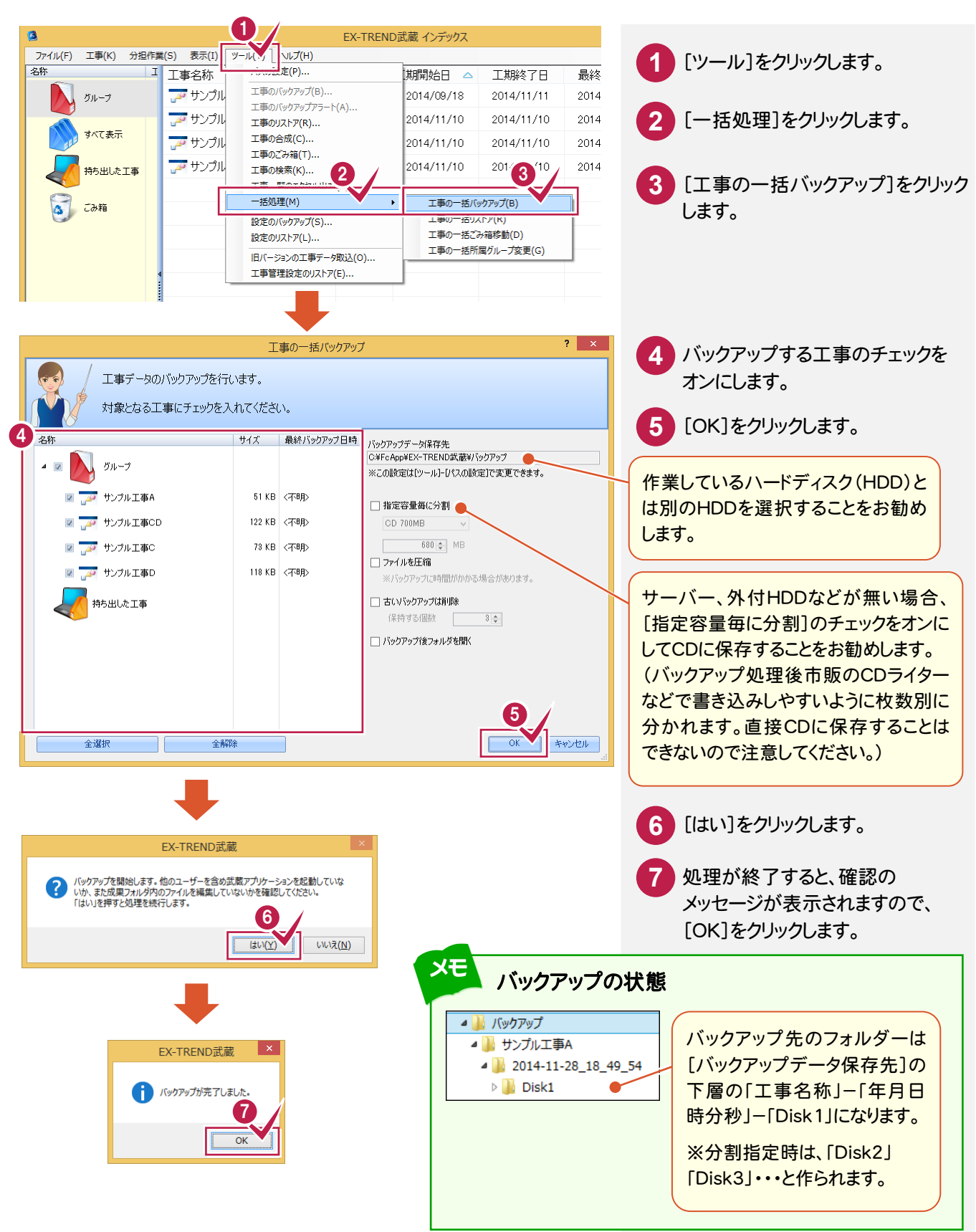

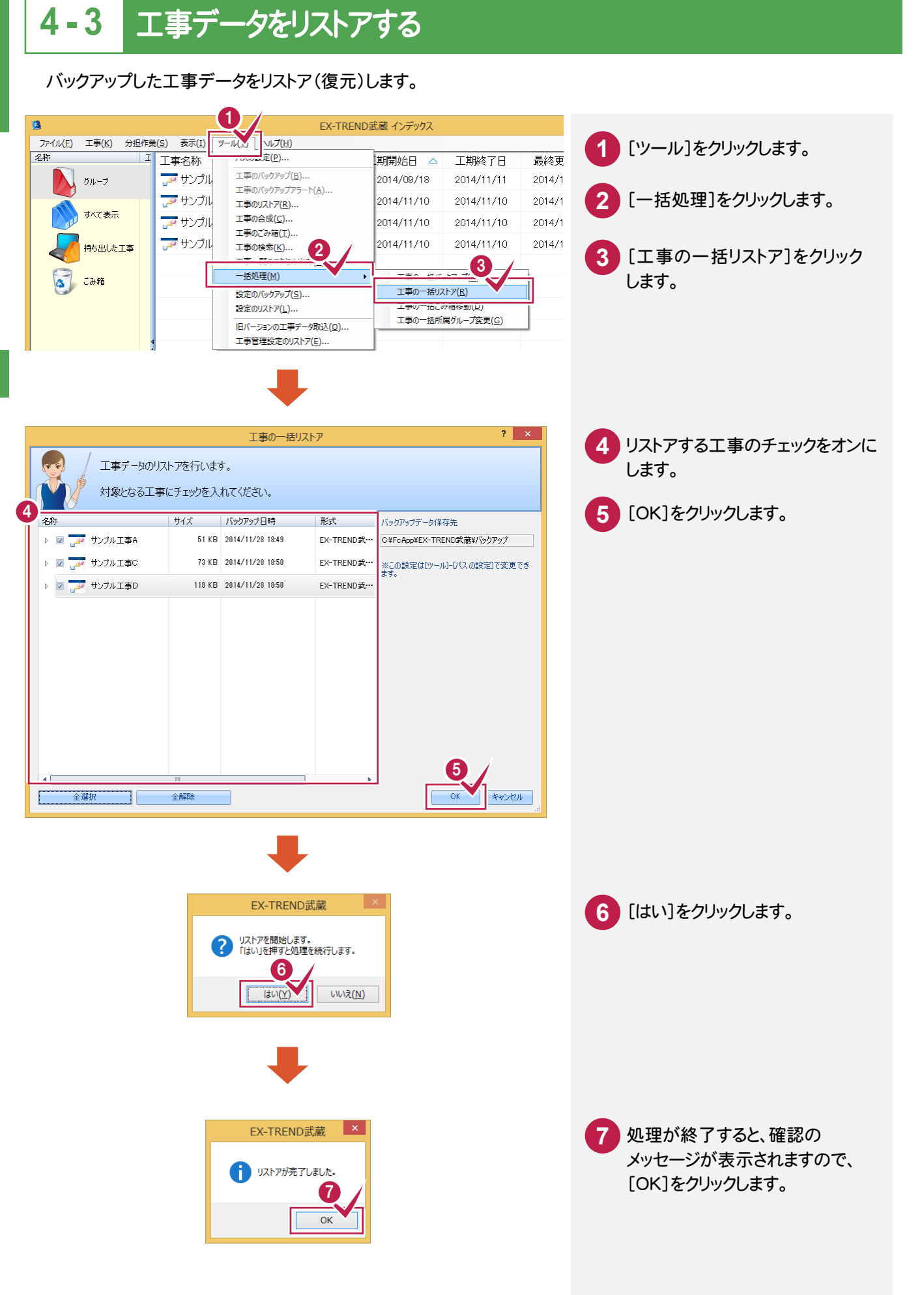

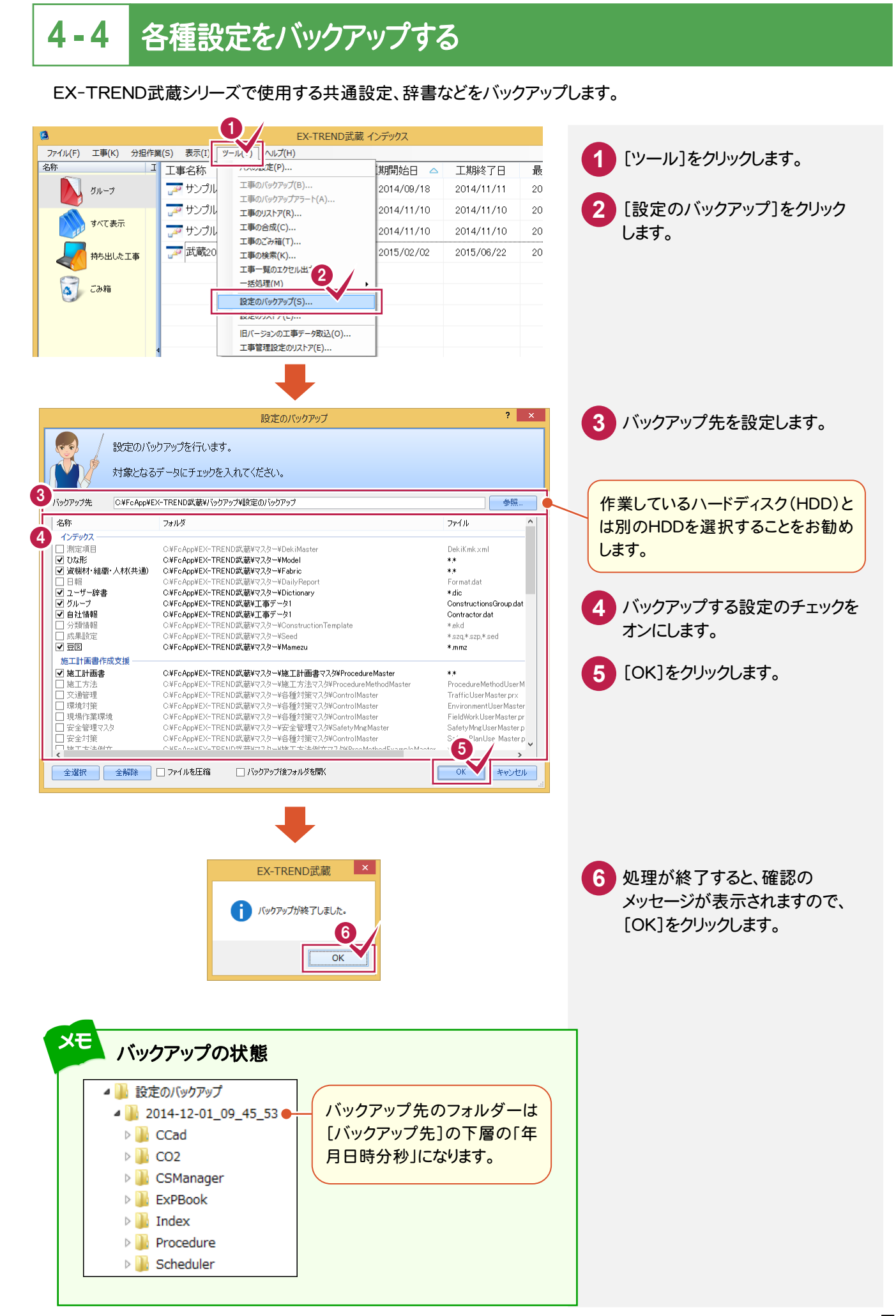

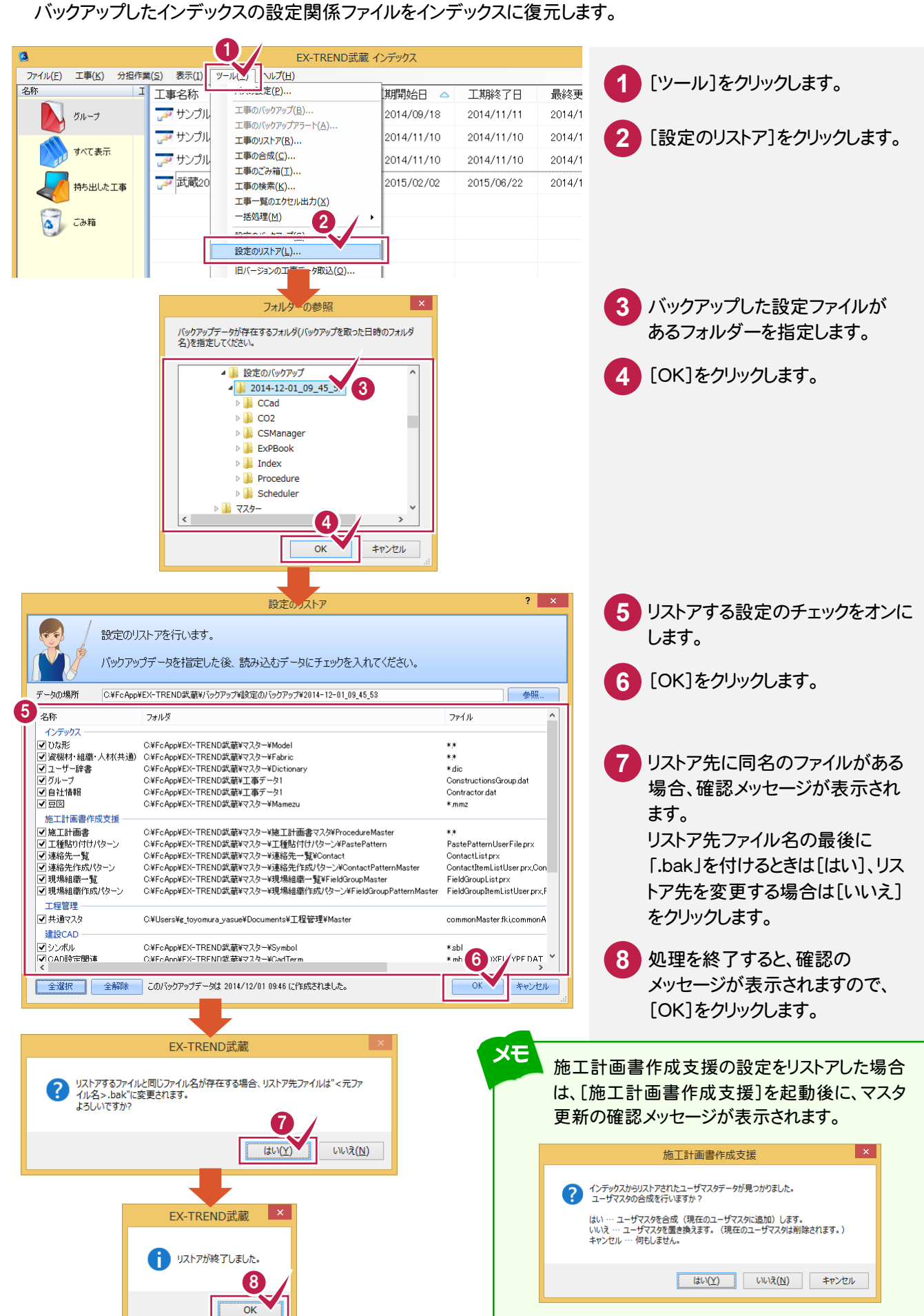

**4 - 5** 各種設定をリストアする

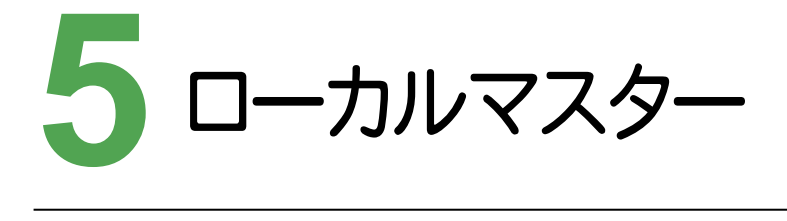

ローカルマスターの更新を確認してみましょう。

### **5 - 1** ローカルマスターを更新する  $5 - 1$

EXーTREND武蔵 で使用する各省庁/地域のローカルマスターは、インデックスの[ヘルプ]-[ローカルマスターの 更新]で、新規インストール・更新インストール、またはアンインストールします。 インターネットに接続して、弊社のサーバーから最新のローカルマスターに更新します。

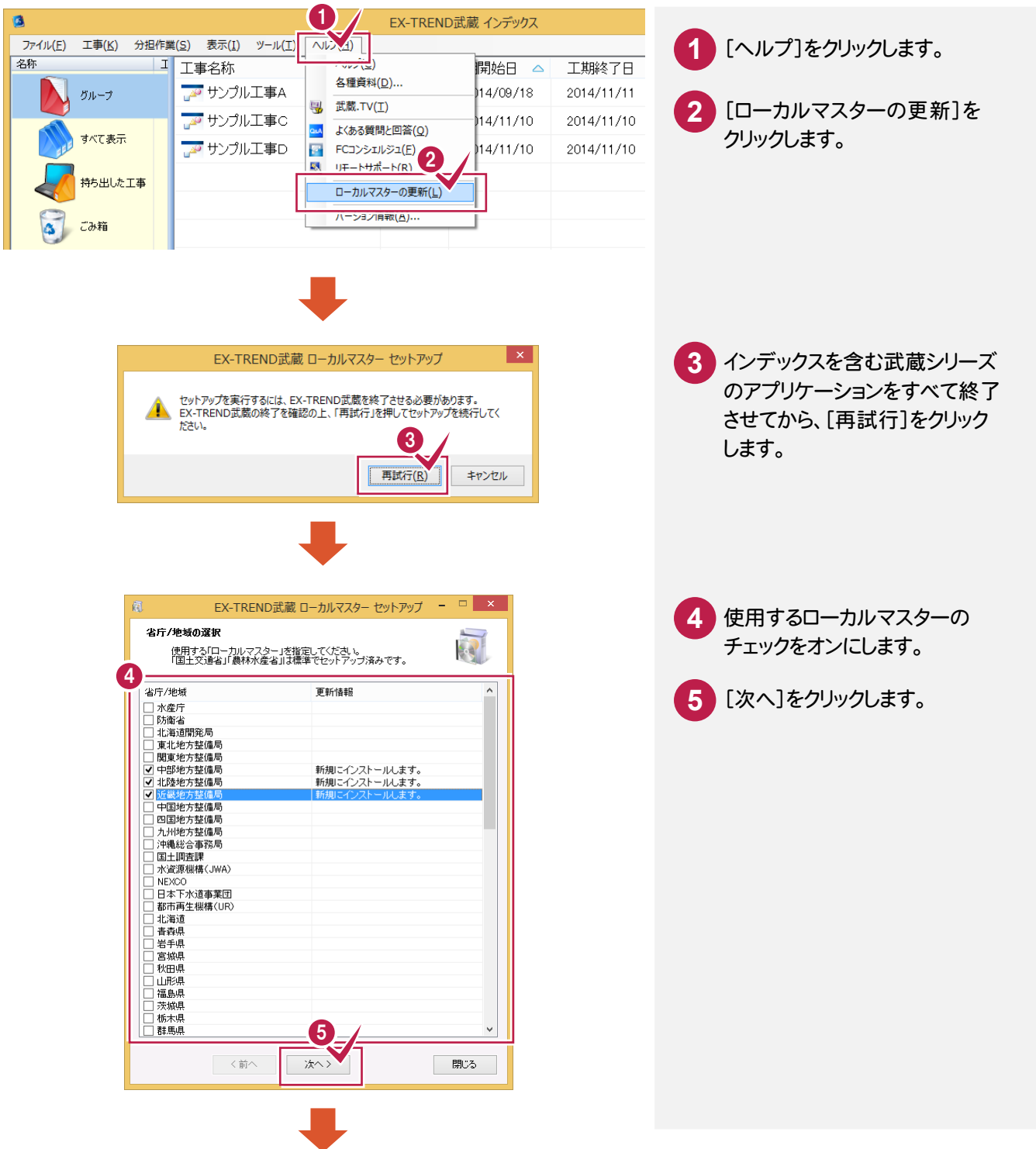

その他

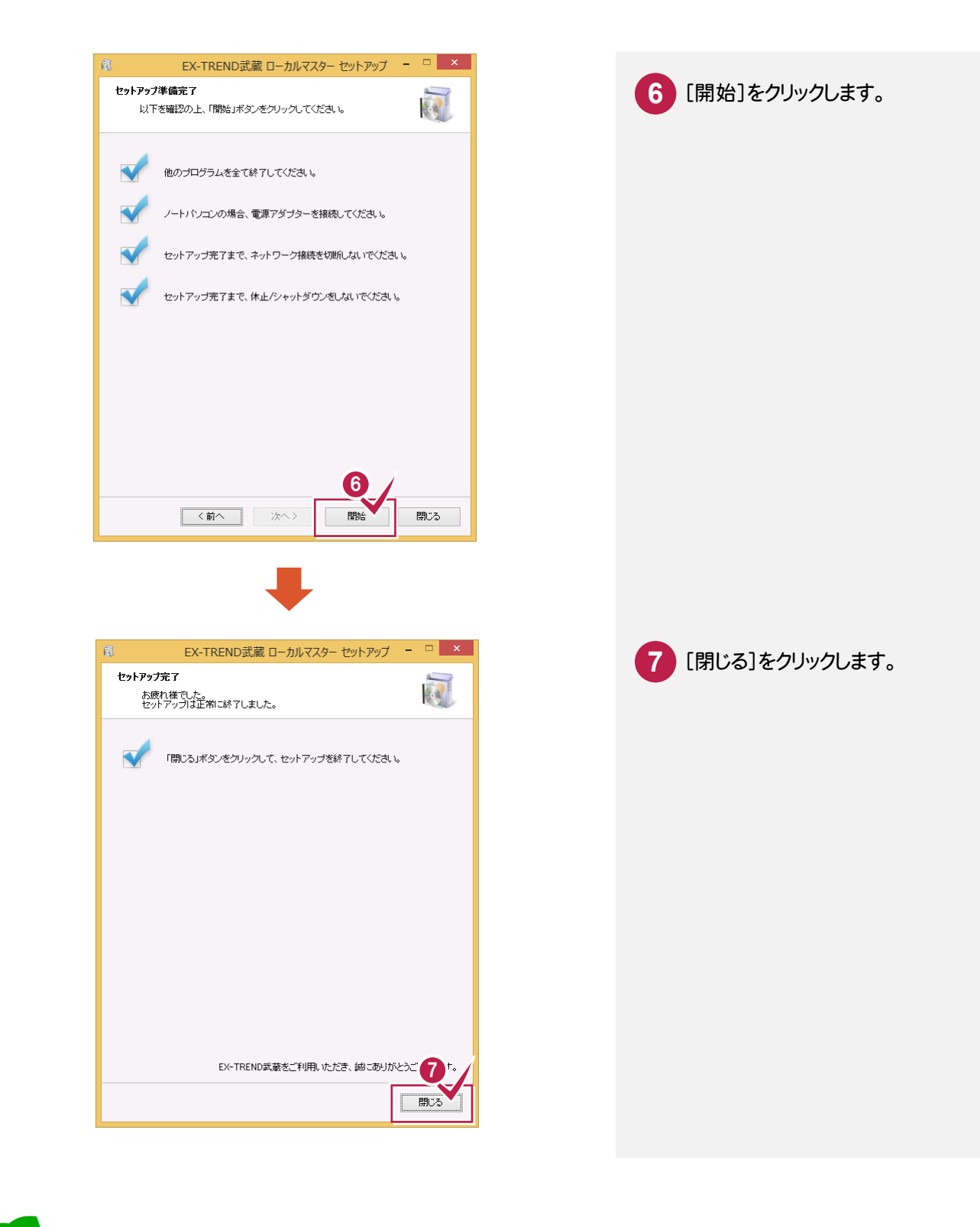

メモ 下記のローカルマスターがインストールされます。 •豆図 する キュー エ事テンプレート、層マスタ ・各種帳票フォーム ・表題欄 ・施工計画書雛形マスタ ・管理項目設定ファイル ・施工計画書品質管理基準マスタ ・CAD製図基準テンプレート ・CDラベル/媒体書/納品チェック設定